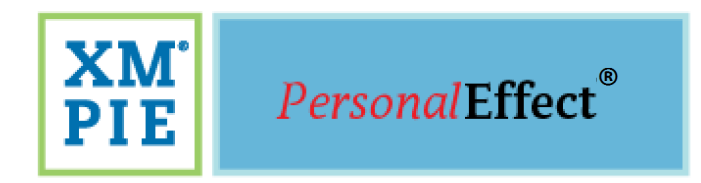

# *u***Produce™ Marketing Console Administrator Guide**

**Version 2.3**

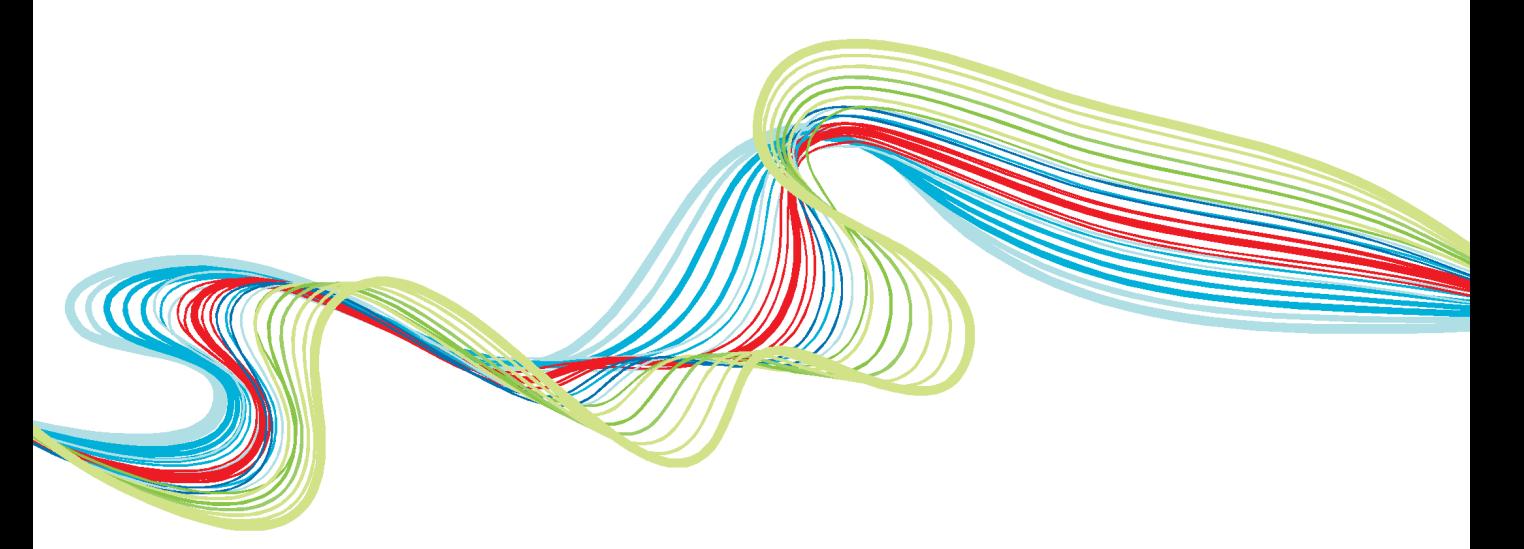

one to one in one"

#### <span id="page-1-0"></span>**Notices**

© 2014 XMPie® Inc. **®,** A Xerox Company. All rights reserved.

U.S. Patent 6948115, 7406194, 7548338, 7757169 and pending patents.

JP Patent 4406364B and pending patents.

uProduce™ Marketing Console Version 2.3 Administrator's Guide, Document Revision: 1.67, February 2014

For information, contact XMPie Inc.

485 Lexington Avenue

10th. Floor

New York, NY 10017

More information can be found at www.xmpie.com

XMPie provides this publication "as is" without warranty of any kind, either express or implied. This publication may contain technical inaccuracies or typographical errors. While every precaution has been taken in the preparation of this document, the publisher and author assume no responsibility for errors or omissions. Nor is any liability assumed for damages resulting from the use of the information contained herein. Changes are periodically made to the information herein; these changes will be incorporated in new editions of the publication. XMPie may make improvements and/or changes in the product(s) and/or the program(s) described in this publication at any time.

XMPie, the XMPIE logo, PersonalEffect, uChart, uCreate, uDirect, uEdit, uImage, uPlan, uProduce, uStore, StoreFlow, TransMedia, Circle, ADOR, XLIM, RURL, eMedia Cloud, and the slogan "one to one in one" are trademarks or registered trademarks of XMPie, A Xerox Company, and may not be used without permission. No part of these materials may be used or reproduced in any form, or by any means, without the express written consent of XMPie. To request permission to use these materials, please contact marketing@xmpie.com.

XEROX® and XEROX FreeFlow®, FreeFlow Output Manager® and FreeFlow Process Manager® are trademarks of Xerox Corporation in the United States and/or other countries.

Adobe Acrobat, Adobe Dreamweaver, Adobe Illustrator, Adobe InDesign, Adobe Photoshop and Adobe After Effects are trademarks of Adobe Systems Incorporated.

SQL Server 2008, SQL Server 2008 R2, Windows Server 2008, Windows XP, Windows Vista, Windows 7, Microsoft Office, Microsoft Excel and Microsoft Access are trademarks or registered trademarks of Microsoft Corporation.

Mac OS is a trademark of Apple Computer, Inc.

ComponentArt is a trademark of ComponentArt Inc.

Other trademarks and service marks are the property of their respective owners.

# <span id="page-2-0"></span>**Contents**

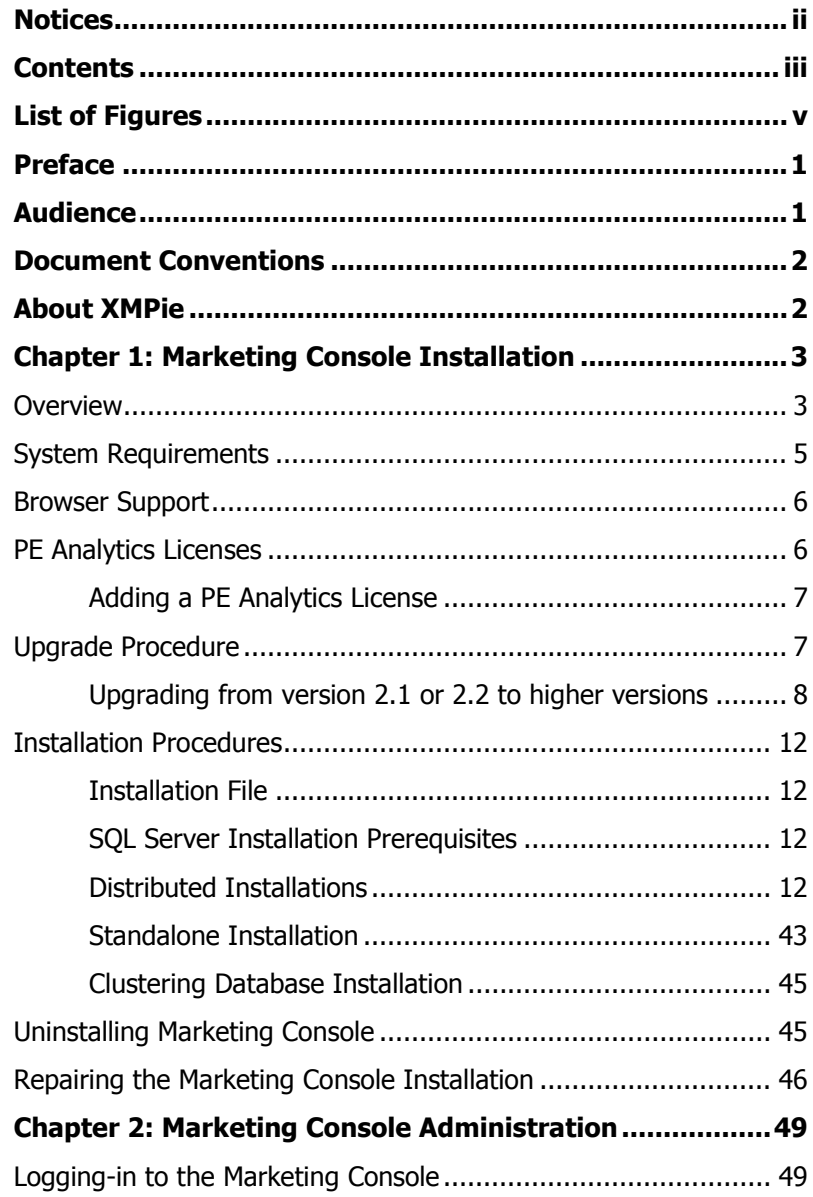

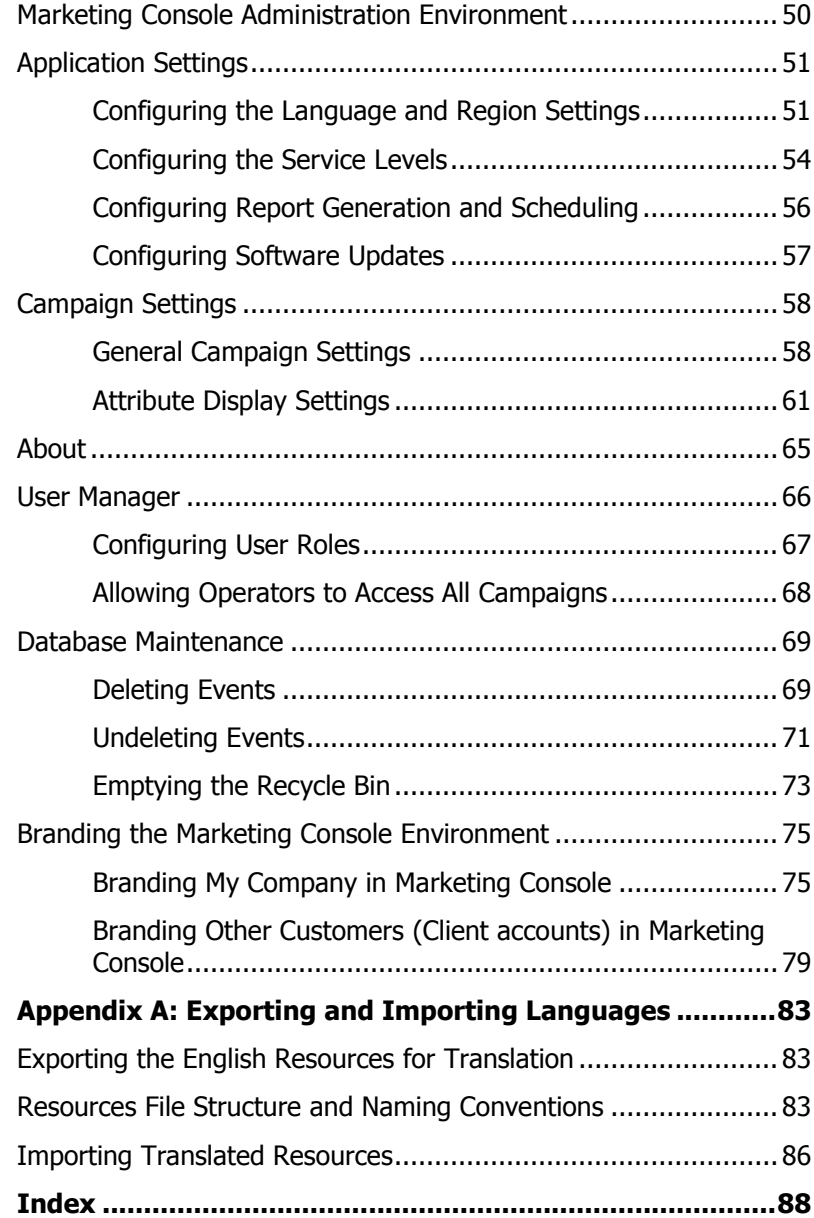

# <span id="page-4-0"></span>**List of Figures**

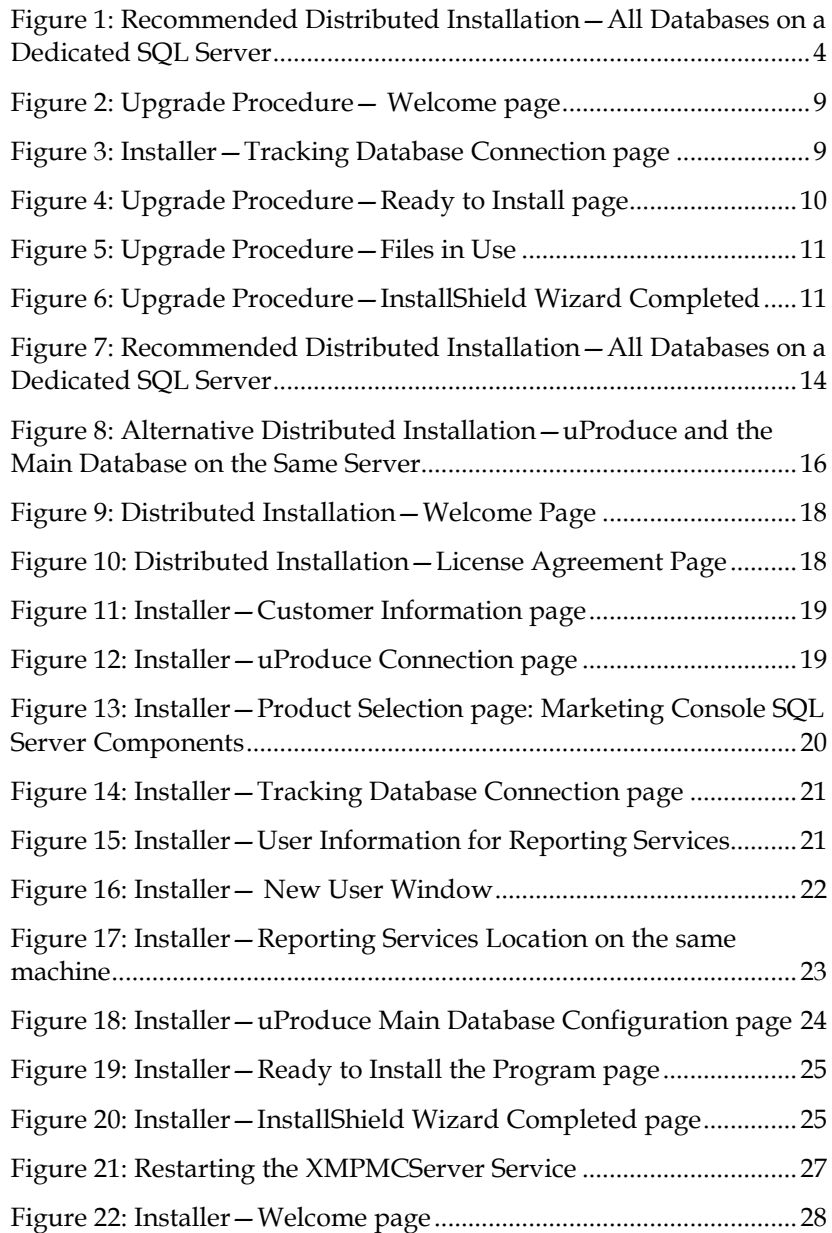

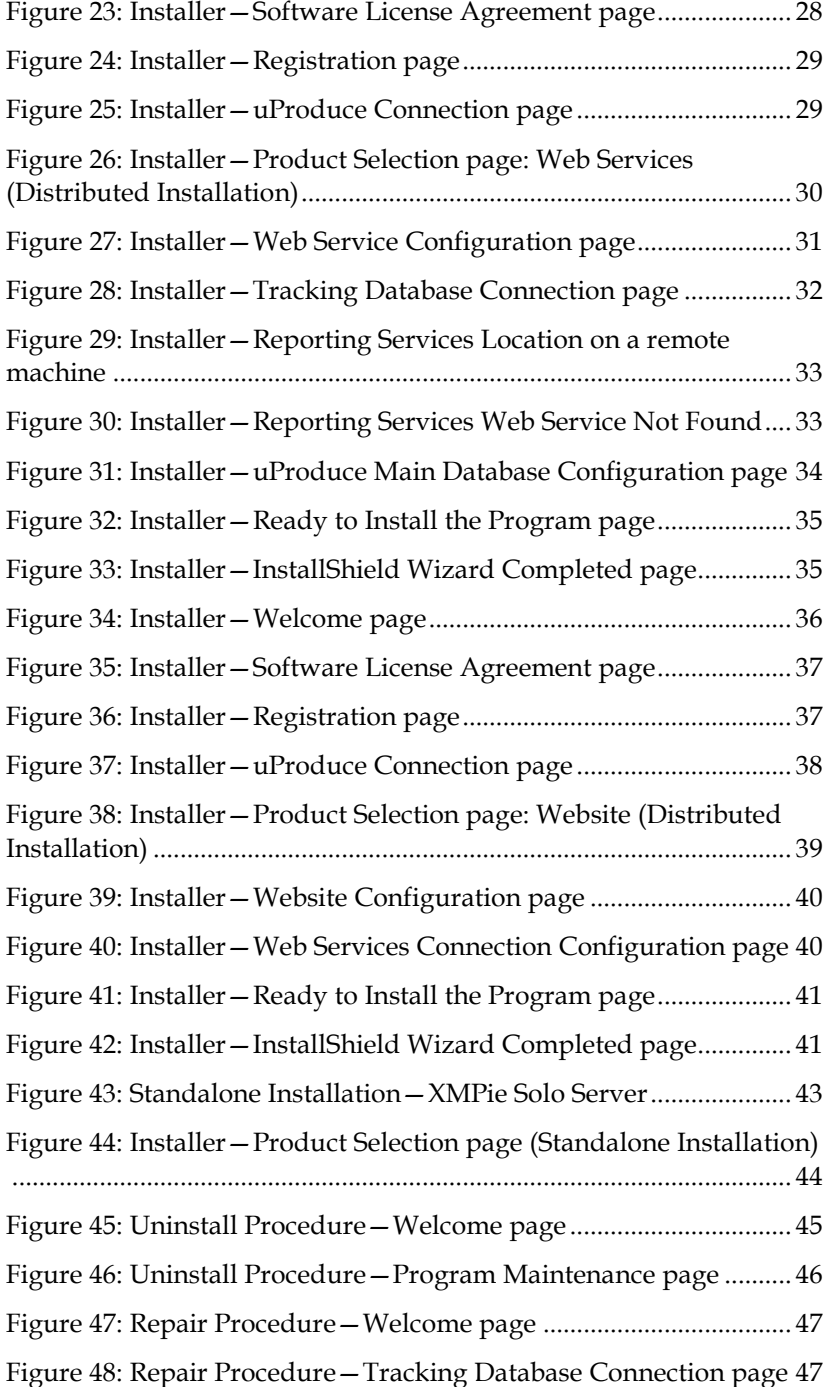

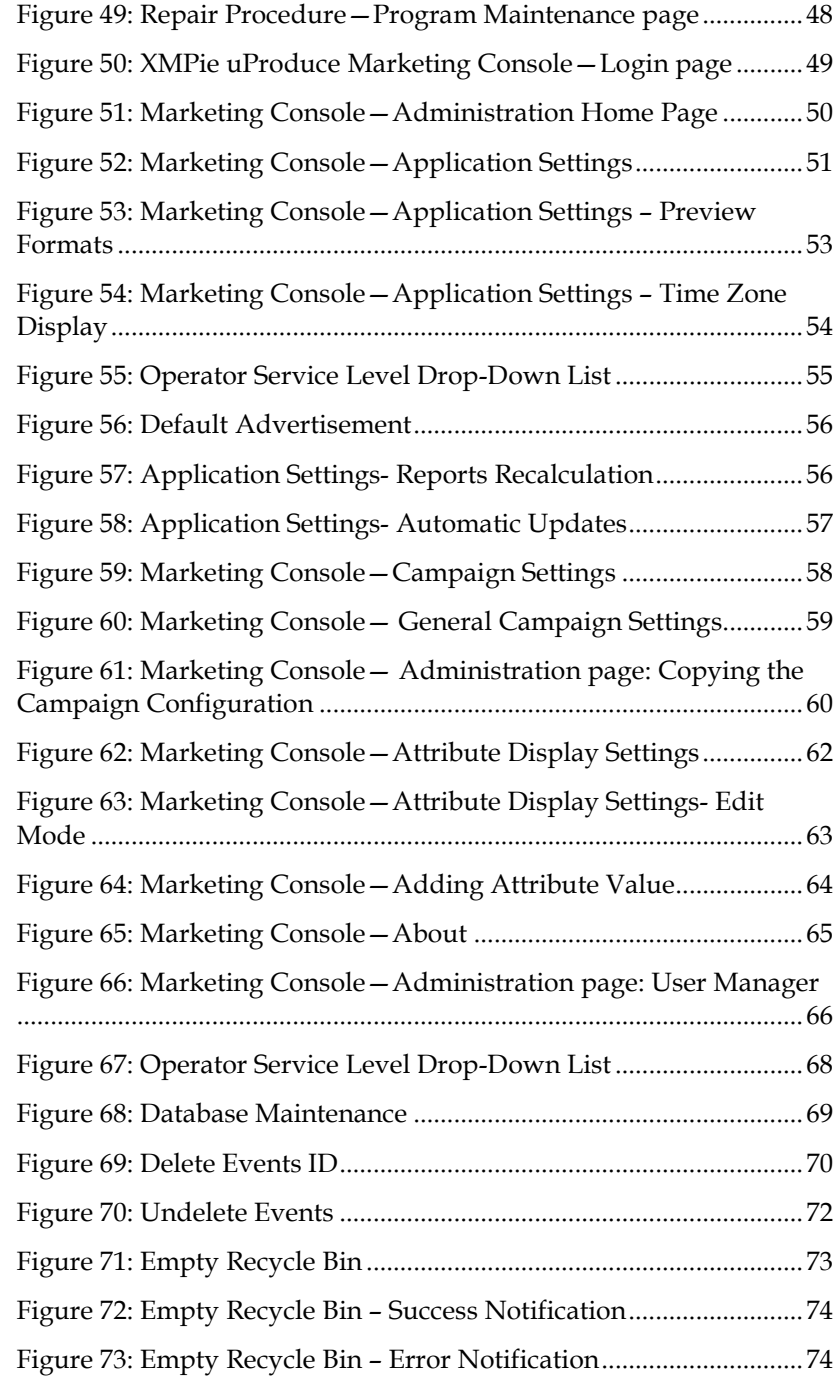

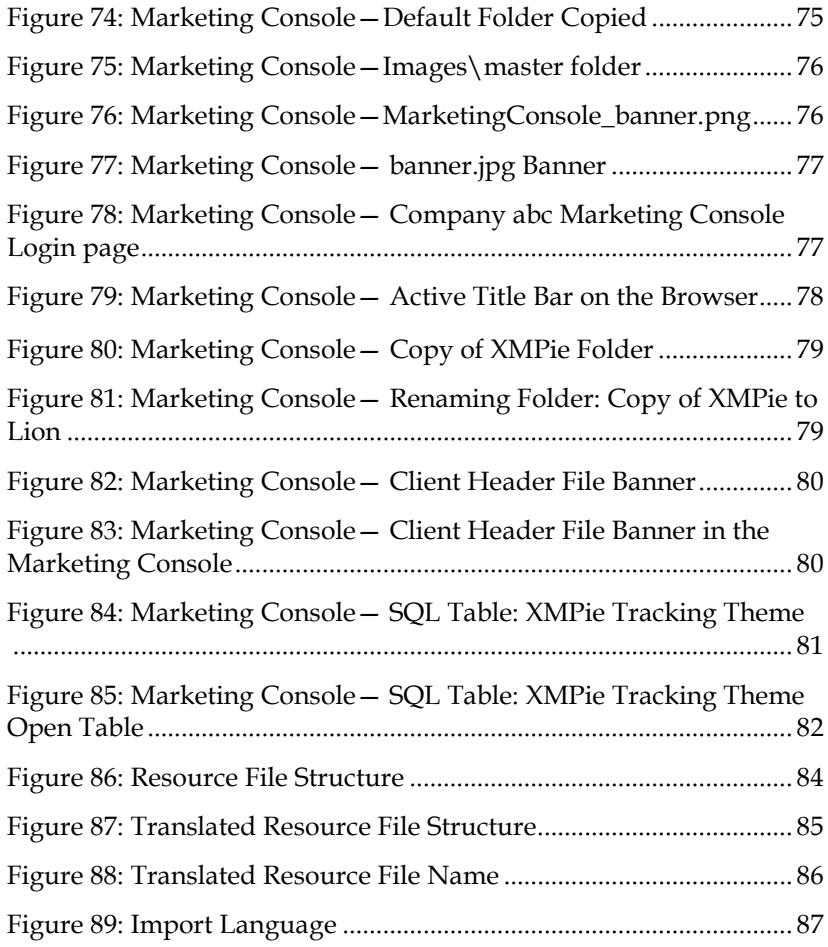

# <span id="page-8-0"></span>**Preface**

XMPie®, A Xerox Company, is the leading provider of software for cross-media, variable data one-to-one marketing. Its solutions help businesses create and manage highly-effective crossmedia campaigns, leveraging their market and customer information to achieve dramatic returns on their marketing investments.

 $u$ Produce<sup>™</sup> Marketing Console is the XMPie revolutionary software solution for redefining Campaign performance. The Marketing Console provides sophisticated real-time tools for measuring the success of a marketing campaign, based on campaign variables (ADOR Objects), Cross Media events and actions. With the XMPie solution, organizations can *track* cross-media campaign activities and save them into a consolidated database; *analyze* the tracked information in real-time, using a Web-based console; and then *refine*, optimize and enhance the current or next phases of the campaign accordingly. The analysis and refinement steps, geared to enhance response rate and ROI, can be done by the service provider as well as its customers.

Marketing Console is available in three editions:

- Premier and Signature Editions—provide the complete set of features, the Professional Service Level, typically used by premium end-customers. The administrator can alternatively define an entry-level set of features, the Standard Service Level, for other end-customers. The Premier edition also offers support for customized branding, tracking API and MC mobile application.
- Express Edition—provides only the entry-level features, the Standard Service Level.

This guide applies to all editions. It explains how to install and configure Marketing Console, in order to view and analyze your tracked campaign events.

# <span id="page-8-1"></span>Audience

This guide is intended for administrators who need to install Marketing Console, configure its Service Level (for Premier and Signature Editions) and define the roles of its users.

The administrators are expected to be familiar with uProduce and to have basic knowledge of system administration tasks.

# <span id="page-9-0"></span>Document Conventions

This document uses the following typographical conventions:

- A backslash  $\langle \rangle$  is used to separate directories in a path.
- **Bold** Tahoma font is used to indicate on-screen interaction elements, including window captions, buttons, fields, check boxes, selection lists, and so forth.
- Italics are used to emphasize important terms and concepts.
- The courier font is used for sample code and code listings.
- The "Take Note" icon ( $\blacktriangledown$ ) is used to ensure useful information, clarifications and tips are noticed.
- The "Professional" icon  $\binom{P}{\cdot}$  is used to indicate Professional Service Level features, available with the Signature and Premier Edition of Marketing Console.

# <span id="page-9-1"></span>About XMPie

XMPie®, A Xerox Company, is the leading provider of software solutions for Individualized Communications Management (ICM) and uniquely enables users to leverage customer information to efficiently and effectively manage 1:1 multichannel communications for higher response rates and dramatic ROI. XMPie software leverages the Adobe® platform and offers a broad range of capabilities that contribute to the full scope of ICM: uDirect® creative tools for desktop design of variable data print and personalized video; PersonalEffect®

eMedia Cloud for hosted, off-premises, cross-media campaigns; PersonalEffect turn-key systems for server-based dynamic print, Web-to-print portals, and integrated cross-media communications; XMPie Platform solutions for custom and robust, multi-server, enterpriseclass deployment; Circle®, a cloud-based application to visualize, create, plan, manage and measure 1:1 multichannel communications campaigns. Add-on modules for custom configurations are available, including uImage® for image and graphics personalization; uStore® for personalized Web-to-print applications; uChart® for dynamic charts and graphs; XMPie e-Mail Service™ for personalized email delivery and tracking; PersonalEffect Analytics for reporting and analysis of campaign performance. XMPie is headquartered in New York with an R&D center in Israel, and sales, support and professional service operations in the U.S., Europe and Asia Pacific. For more information, visit www.xmpie.com.

# <span id="page-10-0"></span>**Chapter 1: Marketing Console Installation**

# <span id="page-10-1"></span>**Overview**

Marketing Console consists of three components:

- **Website**—the Marketing Console Website application.
- **Web Services**—the Marketing Web Services API layer, required by the Marketing Console Website to perform some of the processing.
- **Marketing Console SQL Server Components**
	- **Reporting Services Web Service**—the Report Definition Language (RDL) reports.
	- **Marketing Console Windows Service —the service required for Database** Maintenance tasks and Write Back operation.

To run the Marketing Console, all three components must be installed.

Marketing Console works closely with *uProduce*. It retrieves user information from the *Main Database*, and retrieves tracked Campaign data from the *Tracking Database*. When you install Marketing Console, you are required to configure its connection to your existing uProduce Server and databases.

*Attention: Marketing Console version 2.2 or above is compatible with uProduce 6.0 or above.*

Marketing Console, uProduce and the databases may be deployed in several ways. This guide covers the three common installations: two [Distributed Installations,](#page-19-3) in which the Website and Web Services are installed separately from the Reporting Services Database; and a Standalone [Installation,](#page-50-0) in which all components are deployed on the same machine.

It is recommended to perform a distributed installation, in which the system components are divided between three servers, and all databases reside on a dedicated SQL Server® [\(Figure 1\)](#page-11-0). *Figure 1: Recommended Distributed Installation—All Databases on a Dedicated SQL Server*

<span id="page-11-0"></span>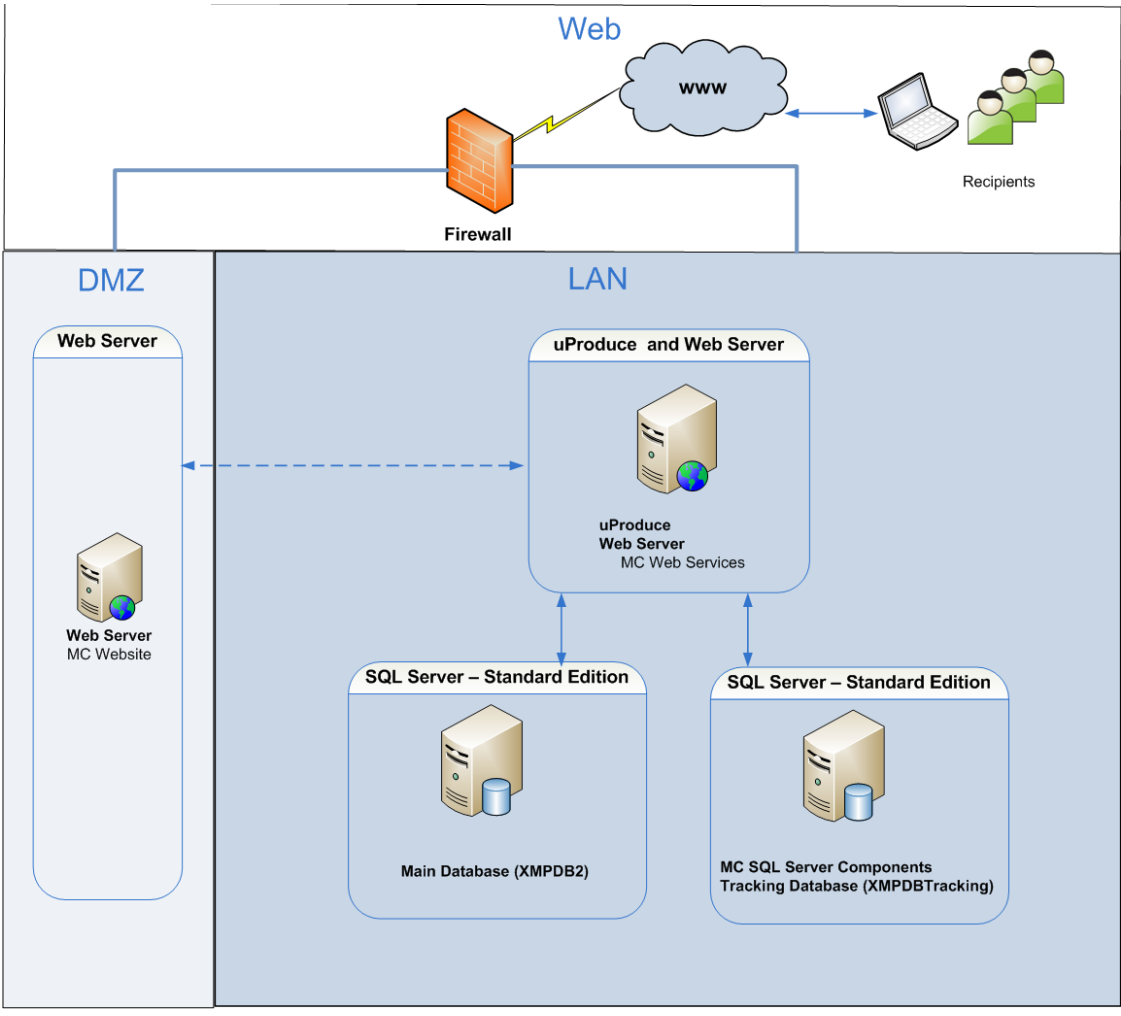

*Note: If uProduce Main Database (XMPDB2) and Tracking Database (XMPDBTracking) are installed on two different database instances, they must have identical collation.*

# <span id="page-12-0"></span>**System Requirements**

A summary of the system requirements for Marketing Console is displayed i[n Table 1.](#page-12-1)

<span id="page-12-1"></span>*Table 1: System Requirements*

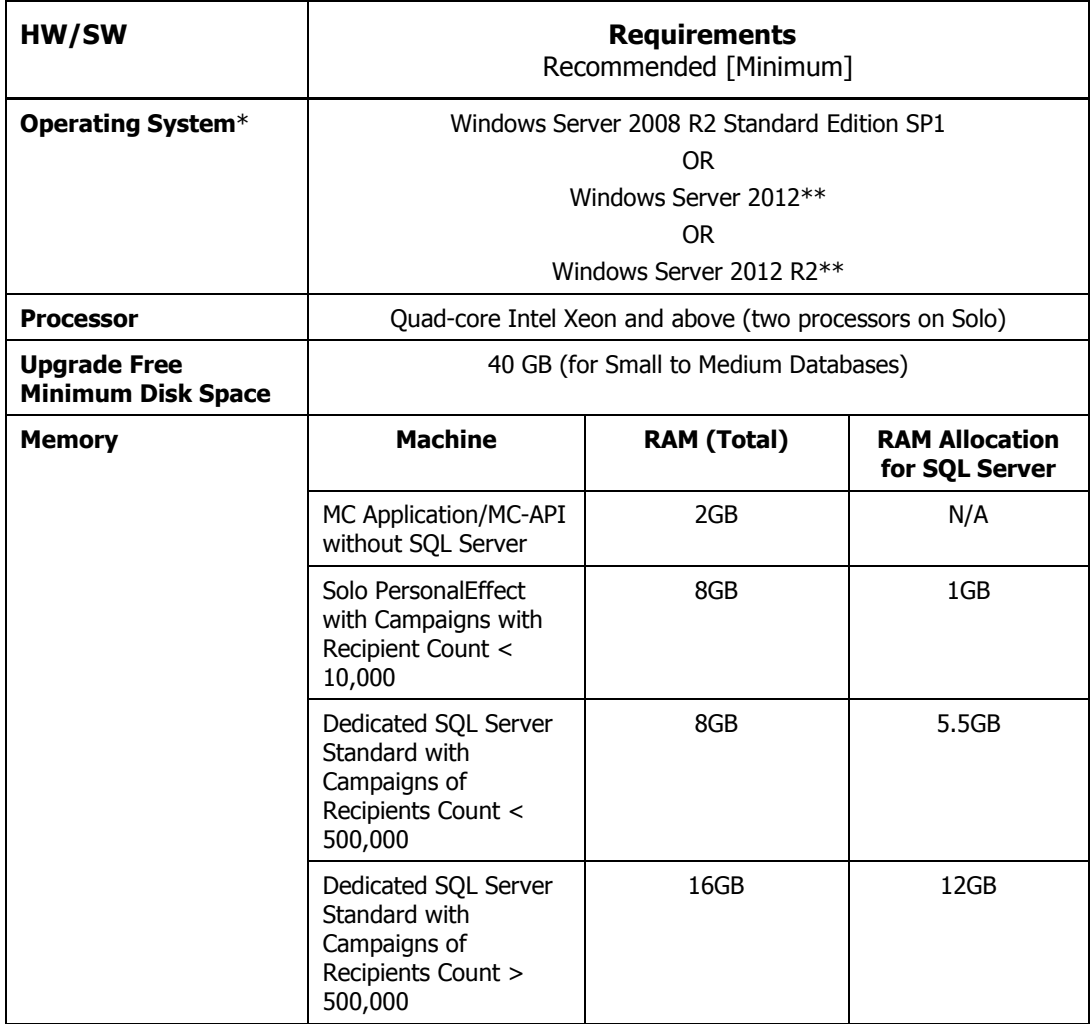

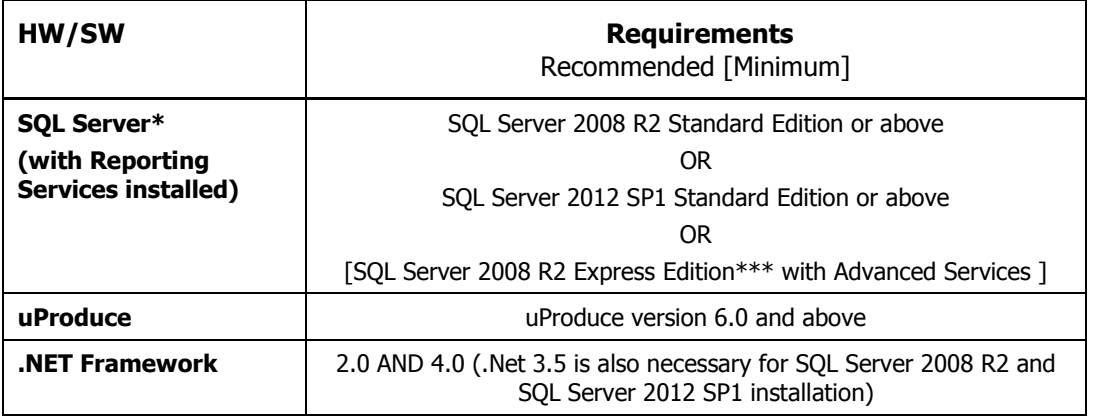

\* All machines on which PersonalEffect system is installed must run on the same operating system. A blend of different operating systems is not supported.

\*\* Windows Sever 2012 and Windows Server 2012 R2 are only supported if PersonalEffect 6.2 or above is installed.

\*\*\* Note that the Enhanced Reports can only be shown on systems with SQL Server Standard and above.

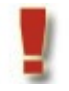

*Attention: The Windows operating system must be genuine and activated before Marketing Console is installed.*

# <span id="page-13-0"></span>**Browser Support**

Marketing Console supports the following Internet browsers:

#### **Windows**:

- Internet Explorer 9, 10, 11
- **Firefox 23**
- Chrome 29

#### **Mac**:

- Safari 6
- $\blacksquare$  Firefox 16

# <span id="page-13-1"></span>**PE Analytics Licenses**

The PE Analytics License governs the PersonalEffect and Marketing Console feature set.

There are three PE Analytics licenses available:

- PE Analytics Premier
- PE Analytics Signature
- PE Analytics Express

The following table summarizes the differences between the PE Analytics licenses:

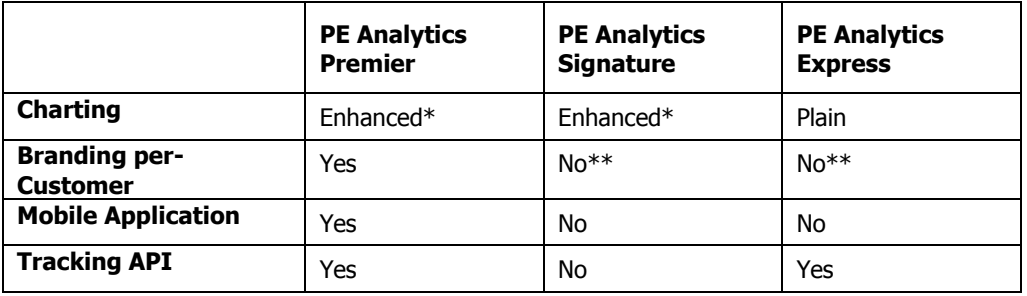

*Table 2: Express, Signature and Premier Licenses*

\* Enhanced charting is only shown if the system uses SQL Server Standard Edition or above; with SQL Server Express charting falls backs to Plain mode.

\*\* A single system-wide branding applies to all accounts.

### <span id="page-14-0"></span>**Adding a PE Analytics License**

The license key must be installed *before* running the Marketing Console installer. Regardless of whether you are performing a standalone (Solo) installation or a distributed installation, in which the Marketing Console components are divided among different machines, the PE Analytics license must only be installed on the machine running uProduce. When upgrading Marketing Console to a higher version, there is no need to add the new license (see [Upgrade](#page-14-1)  [Procedure](#page-14-1) on page [7\)](#page-14-1).

For instructions on installing the XMPie licenses, please refer to the *uProduce Installation Guide*.

Once the license is installed, you can run the Marketing Console installer. The same installer is used to install all Marketing Console Editions. The Edition that is installed depends on the license you have added.

# <span id="page-14-1"></span>**Upgrade Procedure**

The upgrade procedure slightly varies according to your current version number and installation type:

#### • **Upgrade from version 2.1 or 2.2 (32 bit and 64 bit)**

The standard upgrade procedure is described i[n Upgrading from version 2.1](#page-15-0) or 2.2 to [higher versions](#page-15-0) [below.](#page-15-0)

#### • **Upgrade from version 2.0.1 32 bit**

The standard upgrade procedure is described i[n Upgrading from version 2.1](#page-15-0) or 2.2 to [higher versions](#page-15-0) [below.](#page-15-0)

#### • **Upgrade from version 2.0.1 64 bit**

The upgrade procedure for 64 bit versions involves uninstalling the old version and installing the new one.

- To uninstall Marketing Console, see the *Marketing Console Administrator's Guide* for version 2.0.1.
- To install a new version of Marketing Console, see [Installation Procedures](#page-19-0) on pag[e 12.](#page-19-0)
- **Upgrade from versions lower than 2.0.1**

If you wish to upgrade from a version lower than 2.0.1, you will need to install Marketing Console 2.0.1 first (see the *Marketing Console Administrator's Guide* for version 2.0.1).

### <span id="page-15-0"></span>**Upgrading from version 2.1 or 2.2 to higher versions**

- 1. Backup all XMPie databases before beginning an upgrade.
- 2. Upgrade the .NET to .NET 4.0 framework. Below is the link for Microsoft .NET Framework 4 (Web installer): [http://www.microsoft.com/downloads/en/details.aspx?FamilyID=9cfb2d51-5ff4-4491](http://www.microsoft.com/downloads/en/details.aspx?FamilyID=9cfb2d51-5ff4-4491-b0e5-b386f32c0992&displaylang=en) [b0e5-b386f32c0992&displaylang=en.](http://www.microsoft.com/downloads/en/details.aspx?FamilyID=9cfb2d51-5ff4-4491-b0e5-b386f32c0992&displaylang=en)

Please note that during the installation of .NET 4.0 the installer will prompt you to reboot your computer. You must reboot in order to activate .NET 4.0.

3. Double-click the Marketing Console installation file (**XMPie Marketing Console V2.3 Build xxxx.exe** ).

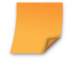

*Note: If you are not running in the administrator mode, right-click the file and choose Run as administrator.*

4. In the **Welcome** page, click **Next**:

<span id="page-16-0"></span>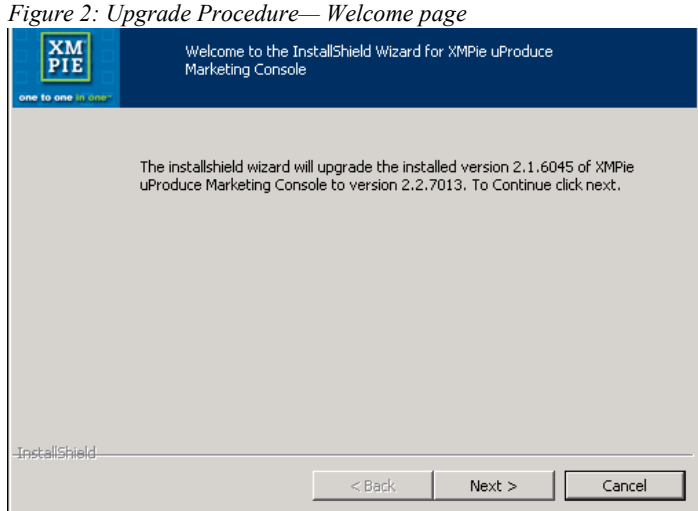

- 5. If you are upgrading an installation including SQL Server Components or Web Services,
- the **Tracking Database Connection** page is displayed. If the installation does not include the SQL Server Components or Web Services, skip to step 7.

<span id="page-16-1"></span>*Figure 3: Installer—Tracking Database Connection page*

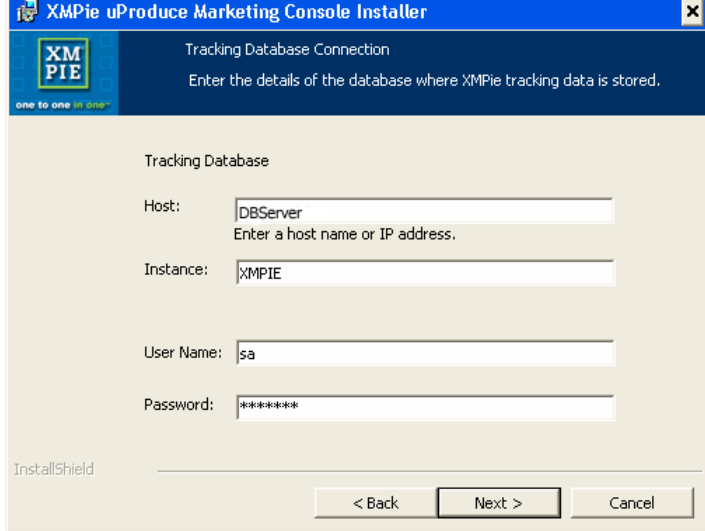

In the **Tracking Database Connection** page, specify the following details of the SQL Server that stores XMPie Tracking Database (XMPDBTracking), and then click **Next**:

- The server name or the IP address of the **Host** machine (do not use localhost or 127.0.0.1)
- The name of this SQL Server **Instance**
- The **User Name** and **Password** for logging into this SQL Server instance.

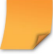

*Note: This password is not saved, and is used only during the installation phase.*

- 6. Click **Next**.
- <span id="page-17-0"></span>7. In the **Ready to Install** page, click **Install** to proceed with the upgrade.

*Figure 4: Upgrade Procedure—Ready to Install page*

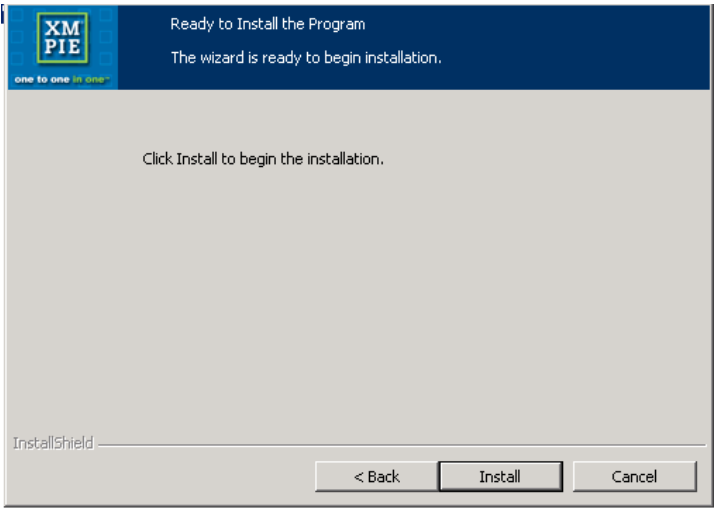

<span id="page-18-0"></span>8. In the **Files in Use** page, click **OK**.

```
Figure 5: Upgrade Procedure—Files in Use
```
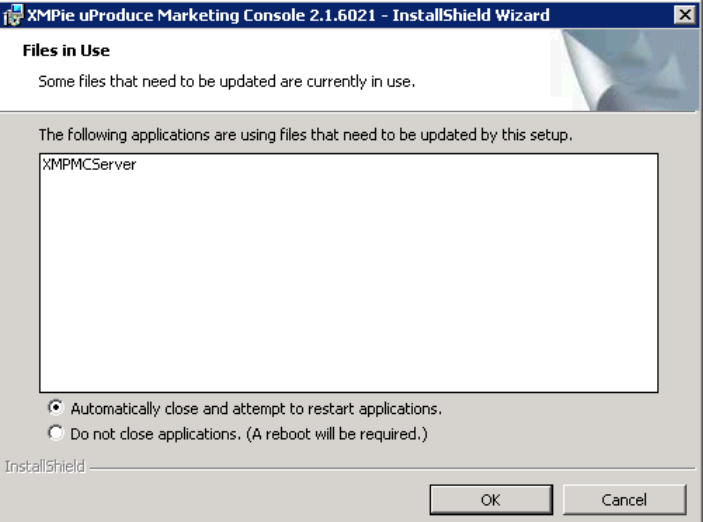

9. The upgrade process will run automatically. A success window will be displayed once the upgrade is successfully completed:

<span id="page-18-1"></span>*Figure 6: Upgrade Procedure—InstallShield Wizard Completed*

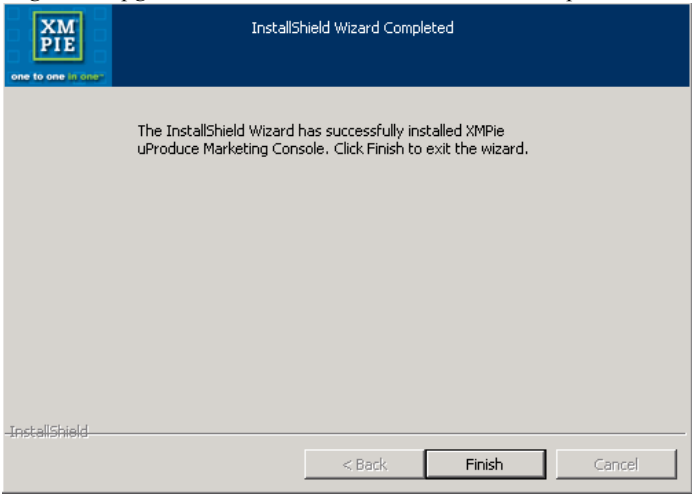

10. Click **Finish** to quit the installation wizard.

# <span id="page-19-0"></span>**Installation Procedures**

This section describes the following installations:

- a [Standalone Installation](#page-50-0)
- a Clustering [Database Installation.](#page-52-0)

### <span id="page-19-1"></span>**Installation File**

To install the Marketing Console application, run the **XMPie Marketing Console V2.3 Build xxxx.exe** generic installation file.

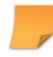

*Note: This version there is a unified installer for both 32bit and 64bit platforms.*

### <span id="page-19-2"></span>**SQL Server Installation Prerequisites**

All the installation procedures require a Microsoft SQL Server 2008 R2, 32 or 64 bit or Microsoft SQL Server 2012 SP1. The installation documents for SQL Server can be found at: [http://www.xmpie.com/docreferences.](http://www.xmpie.com/docreferences) Choose one of the following SQL Server Editions:

- Express Edition with Advanced Services for SQL Server 2008 R2
- Standard Edition (or above)

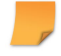

*Note: Whether you install the Express or the Standard Edition, make sure you install the Reporting Services.*

### <span id="page-19-3"></span>**Distributed Installations**

You can choose between two distributed installations, in which the Website and Web Services components are installed separately from the Reporting Services Database:

- In the [recommended installation,](#page-21-1) all databases reside on a dedicated SQL Server.
- In the [alternative installation,](#page-22-0) the Main Database (XMPDB2) resides on the uProduce Server.

#### **Distributed Installation Prerequisites**

In distributed environments, the system runs in separate networks: the local area network (LAN) and the demilitarized zone (DMZ). This requires opening ports and editing the Server's Hosts.

#### **Opening Ports from the Web Service Machine to the Database Machine**

If the Web Services are installed in the DMZ and the SQL Server is in the LAN, open the TCP-12881 port in the firewall from the Web Service machine to the SQL Server machine. This port provides access for Marketing Console Web Services to SQL Server machine.

#### **Opening Ports from the Database Machine to the Web Service Machine**

If the Web Services are installed in the DMZ and the SQL Server is in the LAN, allow the TCP-80 port in your firewall from the SQL Server machine to the Web Service machine.

#### **Editing the Server's Hosts File**

To access the Report Server and the Marketing Console Web Services by name, both from the LAN and from the DMZ, you are required to edit these machines' definitions in the Server's hosts file (C:\WINDOWS\system32\drivers\etc\hosts):

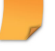

*Note: In order to modify the hosts file you must have administrative privileges.*

The **machine names** specified in the hosts file for the Report Server and Marketing Console Web Services should match the computer names of the respective machines as they are known to the edited machine network.

For example:

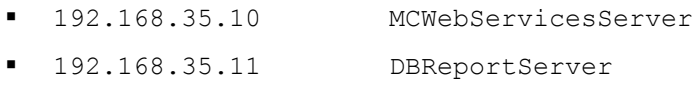

Later, in the Marketing Console installer, identify the Report Server and Marketing Console Web Services by entering their names (rather than their IP addresses).

### <span id="page-21-1"></span>**Recommended Distributed Installation**

This installation places all databases on two dedicated SQL Servers [\(Figure 7\)](#page-21-0).

<span id="page-21-0"></span>*Figure 7: Recommended Distributed Installation—All Databases on a Dedicated SQL Server*

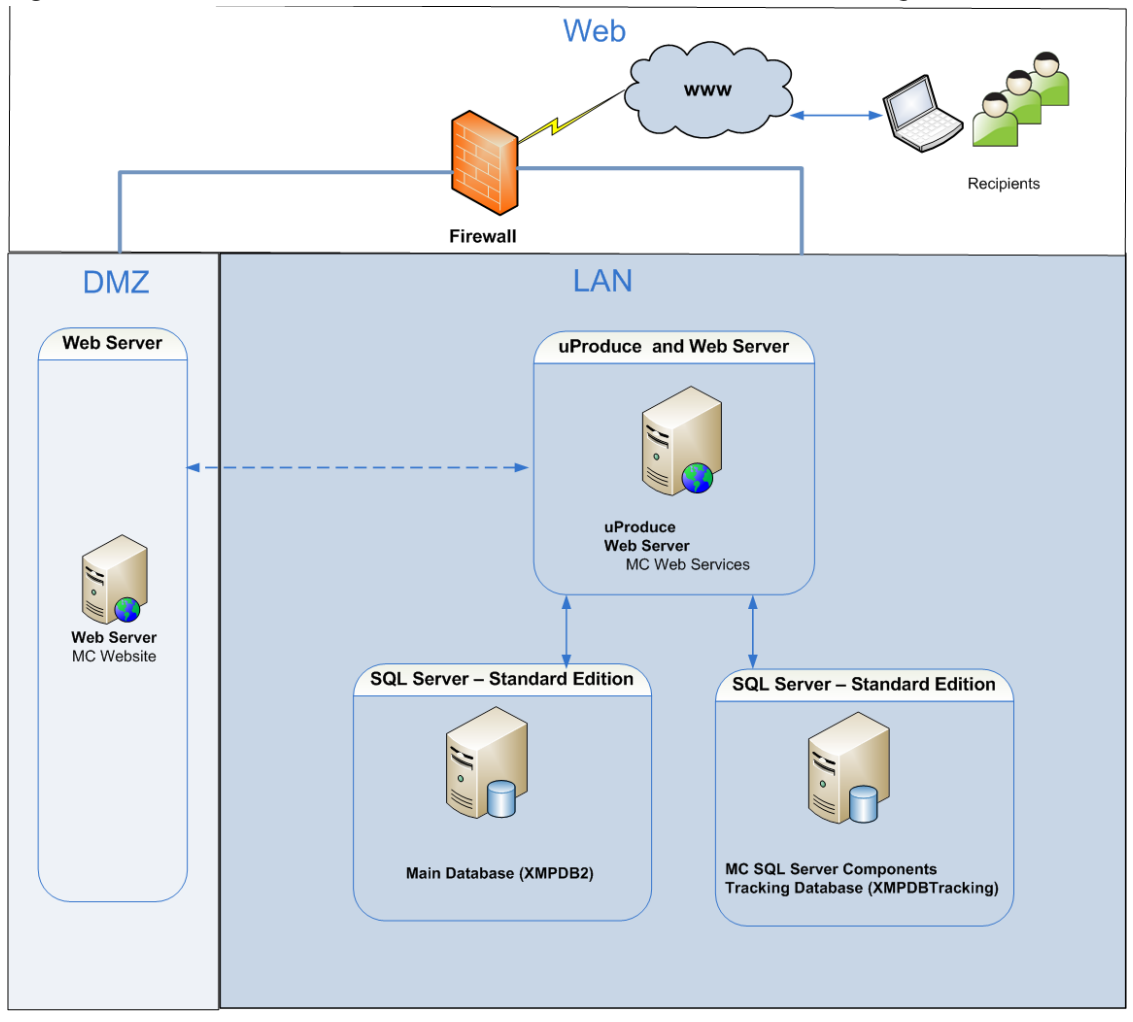

The system components are installed as follows:

- The **MC Website** component is installed on a dedicated *Web Server* in DMZ*.*
- The **Web Services** component is installed on the *uProduce Server (Web Server)* in *LAN.*
- The uProduce **Main Database** (XMPDB2) component is installed on another dedicated SQL Standard Edition database machine.
- The **MC SQL Server Components** component and the **Tracking Database** (XMPDBTracking) are installed separately, on a dedicated SQL Standard Edition database machine.

### <span id="page-22-0"></span>**Typical Distributed Installation**

This configuration is useful when you already have a uProduce installation, in which all components (including the Main Database, XMPDB2) reside on the uProduce machine, and you wish to add Marketing Console to your existing system without moving the Main Database [\(Figure 8\)](#page-23-0).

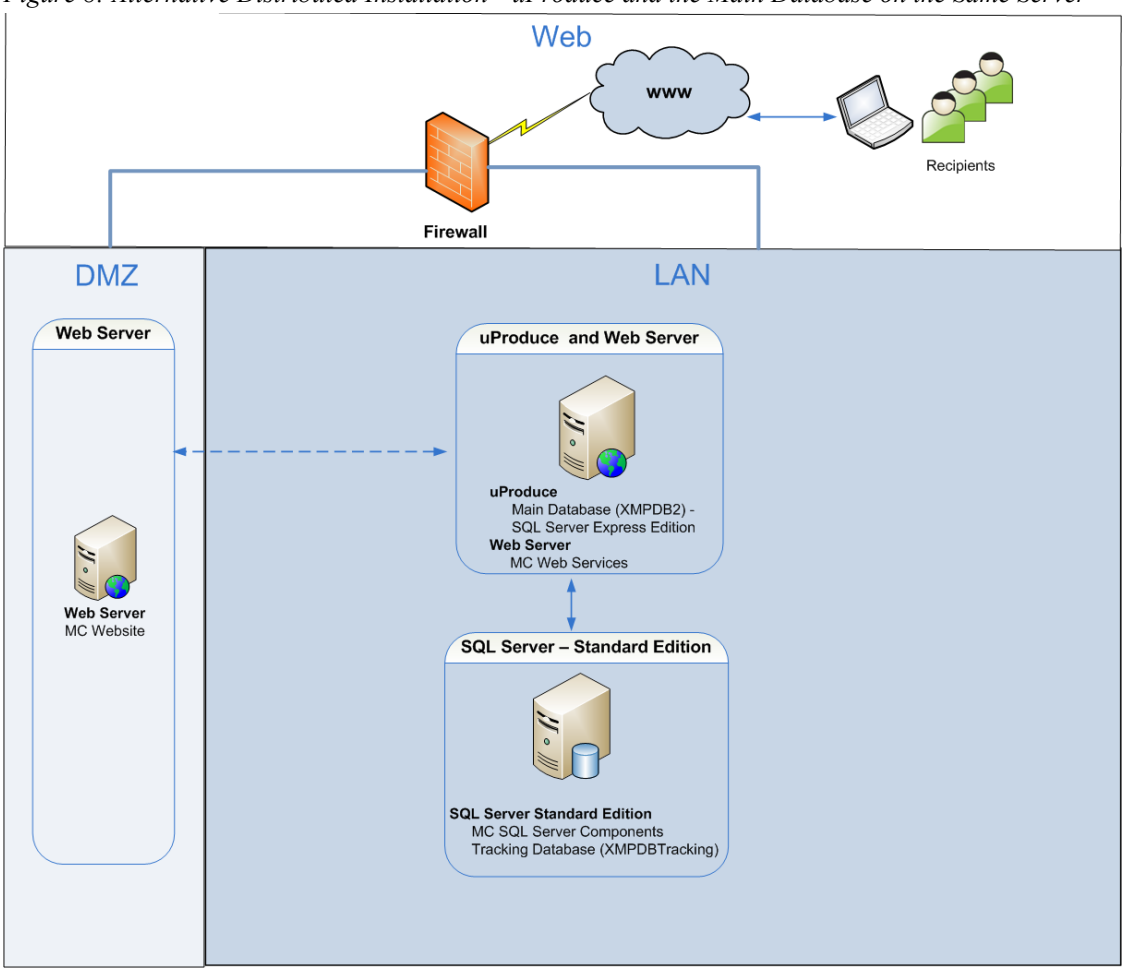

<span id="page-23-0"></span>*Figure 8: Alternative Distributed Installation—uProduce and the Main Database on the Same Server*

The system components are installed as follows:

- The **MC Website** component is installed on a dedicated *Web Server* in DMZ*.*
- The **Web Services** component and the uProduce *Main Database* (XMPDB2) are installed on the *uProduce Server (Web Server)* along with SQL Server Express Edition in *LAN*.
- The **MC SQL Server Components** component and the **Tracking Database** (XMPDBTracking) are installed separately, on a dedicated SQL Standard Edition database machine.

Whether you choose the recommended or the typical distributed installation, you are required to perform the same procedures, in the following order:

- 1. [SQL Server Components Installation and Configuration](#page-24-0) (pag[e 17\)](#page-24-0)
- 2. Web Services Installation [LAN Web Server Machine\(](#page-34-1)pag[e 27\)](#page-34-1)
- 3. Web Site Installation (pag[e 27\)](#page-34-2) (Web Site Installation [DMZ Web Server Machine](#page-43-1) on page [36\)](#page-43-1)

### <span id="page-24-0"></span>**SQL Server Components Installation and Configuration**

Prior to installing the Marketing Console SQL Server Components, you must first install the SQL Server Standard Edition or SQL Server Express with Advanced Services. Both Database Engine Services and the Reporting Services features are required for the installation of Marketing Console SQL Server Components. Please refer to the SQL Server installation guide at [http://www.xmpie.com/docreferences.](http://www.xmpie.com/docreferences)

#### **Marketing Console SQL Server Components Installation – Tracking Database Machine**

The installation of the Marketing Console SQL Server Components performs the following:

- Marketing Console Windows Service (*XMPMCServer*) is installed (see [Marketing Console](#page-33-0)  [Windows Service Configuration](#page-33-0) on page [26\)](#page-33-0).
- Marketing Console Reports are added to the SQL Reporting Services.
- Tracking database (**XMPDBTRACKING)** is created and updated.
- An XMPie uProduce connection string is installed in the registry.

#### **To install Marketing Console SQL Server Components:**

1. Double-click the Marketing Console installation file (**XMPie Marketing Console Vx.x Build xxxx.exe** ).

*Note: If you are not running in the administrator mode, right-click the file and choose Run as administrator.*

#### <span id="page-25-0"></span>2. In the **Welcome** page, click **Next**.

*Figure 9: Distributed Installation—Welcome Page*

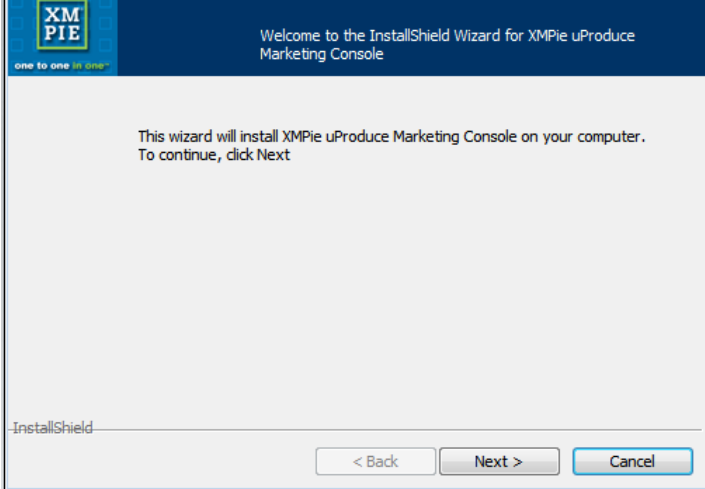

<span id="page-25-1"></span>3. In the **License Agreement** page, accept the license agreement and click **Next**.

*Figure 10: Distributed Installation—License Agreement Page*

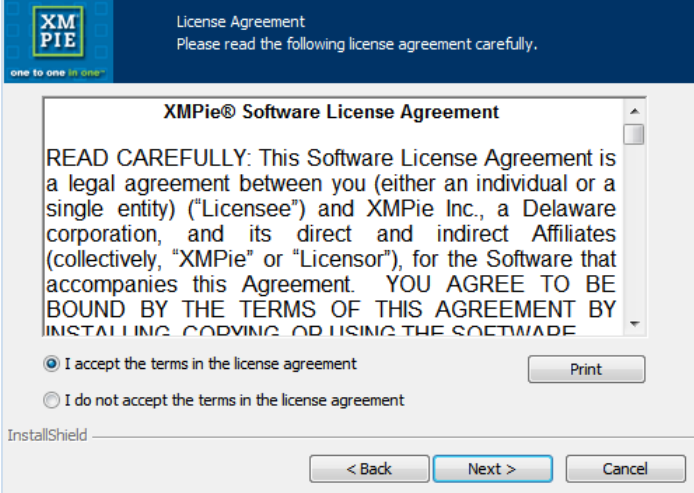

4. In the **Customer Information** page [\(Figure 11\)](#page-26-0), enter the **User Name** and the **Company Name** of the customer who owns this Marketing Console, and click **Next**.

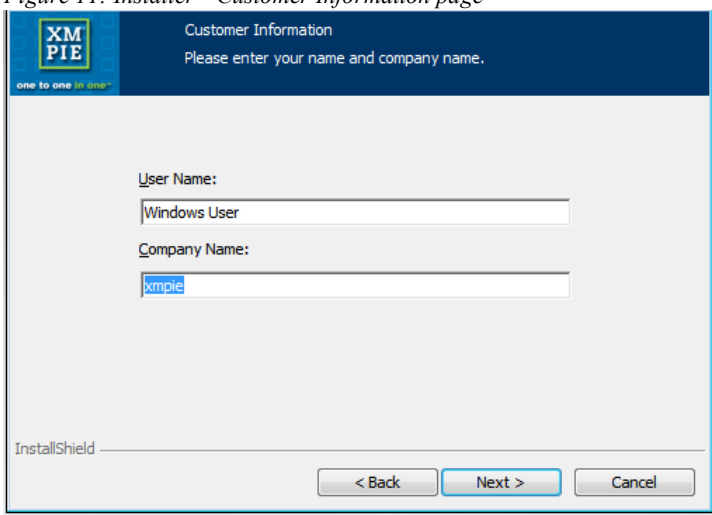

<span id="page-26-0"></span>*Figure 11: Installer—Customer Information page*

- 5. In the **uProduce Connection** page [\(Figure 12\)](#page-26-1), specify the following and then click **Next:**
	- The host name or IP address of the **uProduce Server Host** machine
	- The **User Name** and **Password** for logging into the uProduce Server

<span id="page-26-1"></span>*Figure 12: Installer—uProduce Connection page*

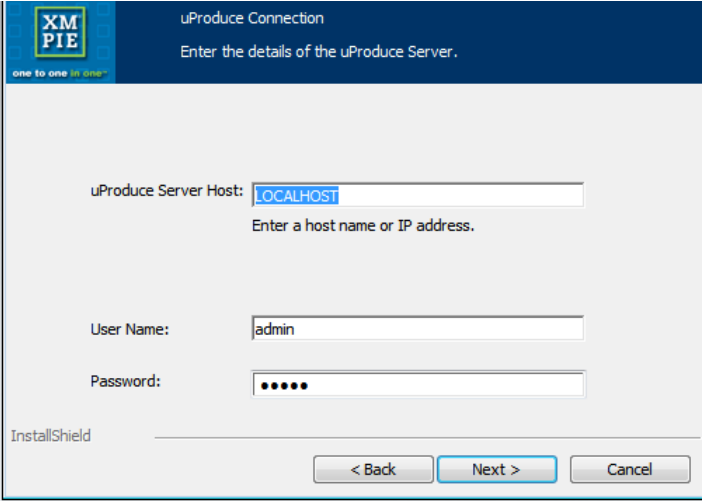

6. In the **Product Selection** page [\(Figure 13\)](#page-27-0), set the **Marketing Console SQL Server Components** component to be the only component installed:

By default, all three components are set to be installed. To exclude the **Website** and **Web Service** from this installation, set their drop-down lists to: **This feature will not be available**, and click **Next**.

<span id="page-27-0"></span>*Figure 13: Installer—Product Selection page: Marketing Console SQL Server Components*

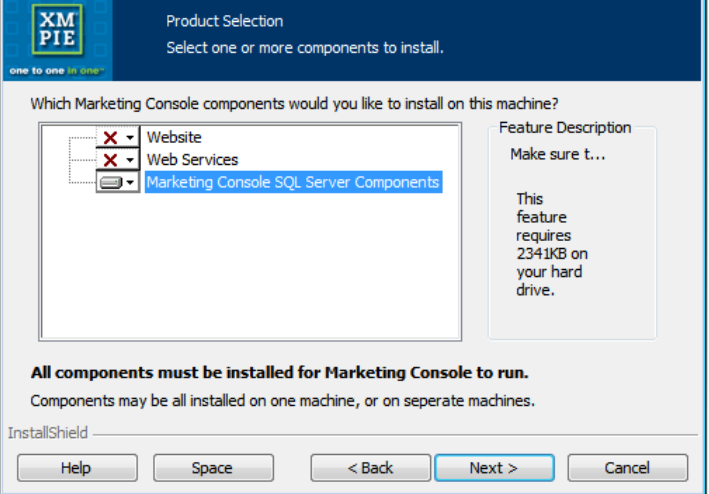

- 7. In the **Tracking Database Connection** page [\(Figure 14\)](#page-28-0), specify the following details of the SQL Server that stores XMPie Tracking Database (XMPDBTracking), and then click **Next**:
	- The server name or the IP address of the **Host** machine (do not use localhost or 127.0.0.1)
	- The name of this SQL Server **Instance**
	- The **User Name** and **Password** for logging into this SQL Server instance.

*Note: This password is not saved, and is used only during the installation phase.*

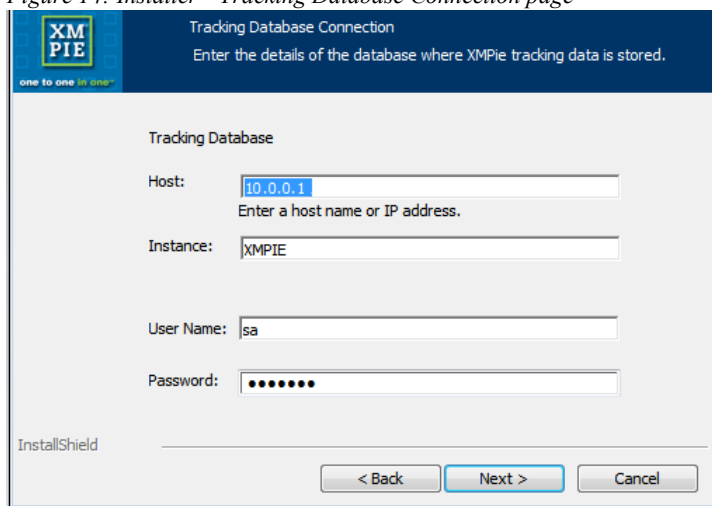

<span id="page-28-0"></span>*Figure 14: Installer—Tracking Database Connection page*

- 8. In the **User Information** page [\(Figure 15\)](#page-28-1), fill in the user details, as described below. Please take into consideration the following two scenarios:
	- If Marketing Console is installed in a Workgroup environment, click the **New User** button and proceed to step 9.
	- If Marketing Console is installed in a Domain Network environment, fill in the **User Name**, **Password** and **Domain** fields of the domain user with administrative privileges to the Reporting Services Server (not a local user). Click **Next** to proceed to step 10.

<span id="page-28-1"></span>*Figure 15: Installer—User Information for Reporting Services*

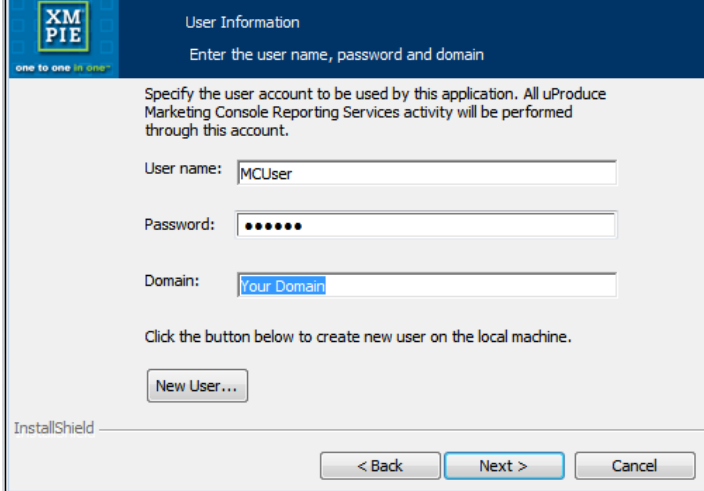

- 9. Enter the following account information:
	- Under **User Name**, type: MCUser (the user name is not case sensitive). If the user name is already in use, please choose another random name.
	- Type your password in the **Password** box and retype it in the **Confirm Password** box.

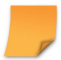

*The installer will make the newly created local account a member of the server's Local Administrators' Group.*

<span id="page-29-0"></span>*Figure 16: Installer— New User Window*

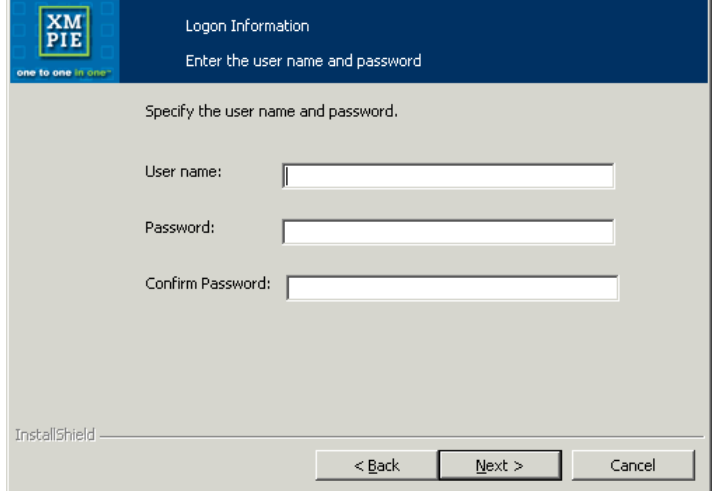

- 10. In the **Reporting Services Location** page [\(Figure 17\)](#page-30-0), choose one of the following and click **Next**:
	- Choose the first radio button for SQL Server 2008 R2 or SQL 2012 or the second one for SQL Server 2005.
	- If you are using Reporting Services on SQL Server 2005 and the Reporting Services instance name is not the default *XMPIE,* you can select the **SQL 2005 - On a different instance** radio button and select the appropriate virtual folder name from the dropdown list.
	- If the Reporting Services Web Service resides on a *different* SQL Server instance or in a different virtual folder than the Tracking Database or on a different machine, choose the **On a different URL** radio button, and specify the path according to the example below:

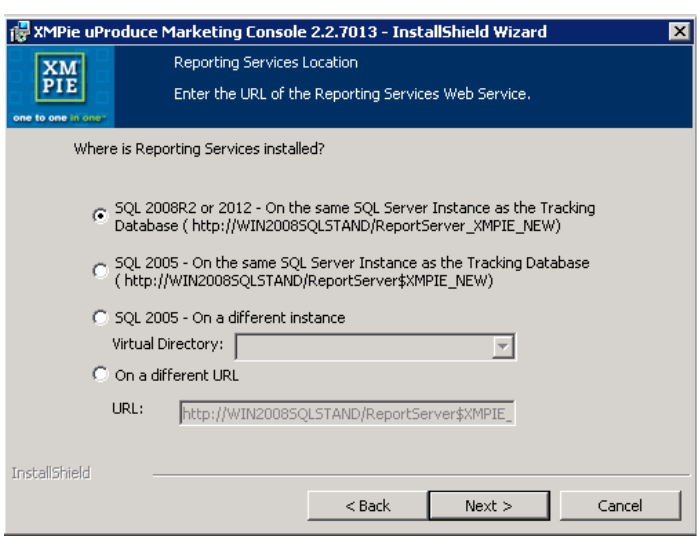

<span id="page-30-0"></span>*Figure 17: Installer—Reporting Services Location on the same machine*

- 11. In the **uProduce main database Configuration** page [\(Figure 18\)](#page-31-0), choose one of the following and click **Next**:
	- If the uProduce Main Database resides on the *same* SQL Server or instance as the Tracking Database, choose the first radio button.

The uProduce Main Database details are automatically completed (as shown here).

- If the uProduce Main Database resides on a *different* SQL Server or instance than the Tracking Database, choose the second radio button, and specify the following uProduce Main Database details:
	- The name or IP address of the **Host** machine
	- The name of this SQL Server **Instance**
	- The **User Name** and **Password** for logging into this uProduce Main Database instance

<span id="page-31-0"></span>*Figure 18: Installer—uProduce Main Database Configuration page*

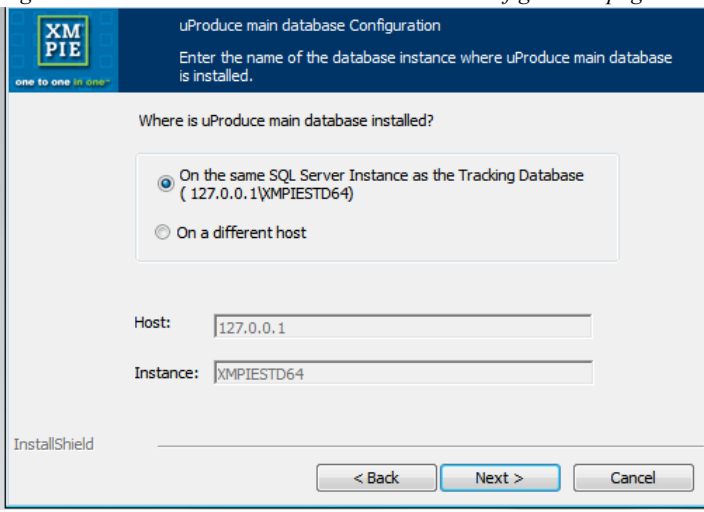

<span id="page-32-0"></span>12. In the **Ready to Install the Program** page [\(Figure 19\)](#page-32-0), run the installation by clicking **Install**.

*Figure 19: Installer—Ready to Install the Program page*

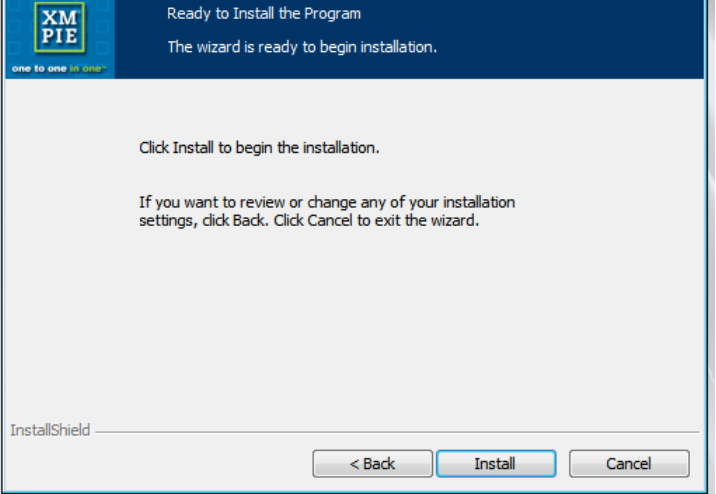

<span id="page-32-1"></span>13. In the **InstallShield Wizard Completed** page [\(Figure 20\)](#page-32-1), exit the installer by clicking **Finish**.

*Figure 20: Installer—InstallShield Wizard Completed page*

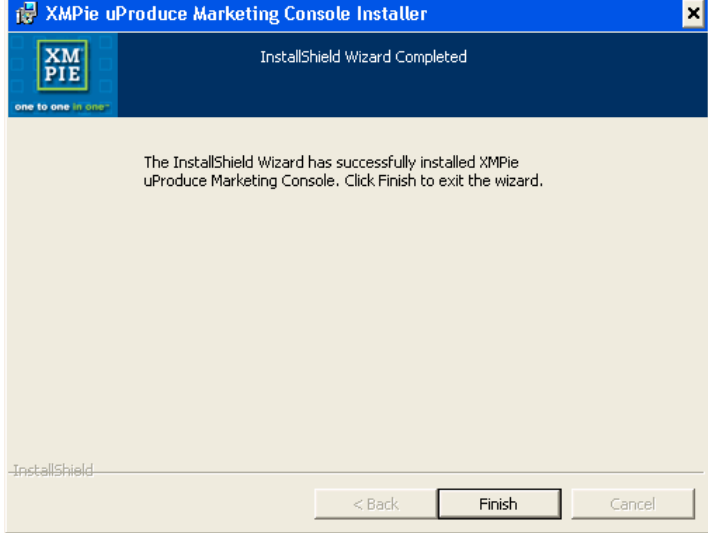

#### <span id="page-33-0"></span>**Marketing Console Windows Service Configuration**

As part of the installation of the Marketing Console SQL Server components, Marketing Console Windows Service *XMPMCServer* is installed.

The Marketing Console Windows Service performs the following tasks:

- Nightly caching of Marketing Console reports
- SQL table reindexing
- Updating uProduce Data Sources after Write Back has been performed in the Marketing Console
- Synchronizing between the Tracking and the Analytical databases

The Marketing Console Windows Service (on the Marketing Console SQL Component) listens to the TCP-12881 port. If this port is already used by another application, it is possible to configure it by updating the *XMPMCServer.exe.config* file by modifying the value in the XMPMCServer.Main.Properties.Settings node of the file:

```
<configuration>
  <applicationSettings>
     <XMPMCServer.Main.Properties.Settings>
       <setting name="WRITEBACK_TCP_PORT" 
serializeAs="String">
         <value>12881</value>
```
This file is located at *Program Files/XMPie/XMPMCServer.*

After modifying the port you have to restart the *XMPMCServer* Windows Service from the Windows Services Console.

| Services               |                                         |                          |         |                  | $\Box$<br>Ō      | $\mathbf{x}$             |
|------------------------|-----------------------------------------|--------------------------|---------|------------------|------------------|--------------------------|
| View<br>File<br>Action | Help                                    |                          |         |                  |                  |                          |
| lQ<br>⋐                | $\mathbb{D}$<br>$\overline{2}$<br>開     |                          |         |                  |                  |                          |
| Ö.<br>Services (Local) | Services (Local)<br>О.                  | <b>Restart Service</b>   |         |                  |                  |                          |
|                        | <b>XMPMCServer</b>                      | ۸<br>Name<br>Description | Status  | Startup Type     | Log On As        |                          |
|                        |                                         | <b>CAXMPMCServer</b>     | Started | Automatic        | Local Syste      |                          |
|                        | Stop the service<br>Restart the service | <b>C.</b> XMPServiceCOPY | Started | Automatic        | Auproduce        |                          |
|                        |                                         | <b>Q.</b> XMPServiceDSTL | Started | <b>Automatic</b> | Auproduce        |                          |
|                        |                                         | XMPServiceFTP            | Started | <b>Automatic</b> | <b>Auproduce</b> |                          |
|                        |                                         | XMPServiceHTML           | Started | Automatic        | <b>Auproduce</b> |                          |
|                        |                                         | XMPServiceICP            | Started | Automatic        | <b>Auproduce</b> |                          |
|                        |                                         | XMPServiceIMPOS          | Started | Automatic        | .\uproduce       |                          |
|                        |                                         | <b>Q.</b> XMPServiceINDD | Started | <b>Automatic</b> | .\uproduce       |                          |
|                        |                                         | XMPServiceJDF            | Started | <b>Automatic</b> | <b>Auproduce</b> |                          |
|                        |                                         | <b>C.XMPServiceJOBRE</b> | Started | Automatic        | <b>Auproduce</b> |                          |
|                        |                                         | <b>Q.XMPServiceMERG</b>  | Started | <b>Automatic</b> | .\uproduce       |                          |
|                        |                                         | XMPServicePLAN           | Started | <b>Automatic</b> | <b>Auproduce</b> |                          |
|                        |                                         | <b>CAXMPServicePRINT</b> | Started | <b>Automatic</b> | .\uproduce       |                          |
|                        |                                         | C.XMPServicePROO         | Started | <b>Automatic</b> | <b>Auproduce</b> |                          |
|                        |                                         | C.XMPServiceQueue        | Started | Automatic        | <b>Auproduce</b> |                          |
|                        |                                         | XMPServiceTRAC           | Started | Automatic        | .\uproduce       |                          |
|                        |                                         | <b>C.</b> XMPServiceXLIM | Started | <b>Automatic</b> | Auproduce.       | Ħ                        |
|                        |                                         | XMPServiceZIP            | Started | <b>Automatic</b> | <b>Auproduce</b> | $\overline{\phantom{a}}$ |
|                        |                                         | $\overline{4}$           | m.      |                  |                  |                          |
|                        | Extended / Standard                     |                          |         |                  |                  |                          |
|                        |                                         |                          |         |                  |                  |                          |

<span id="page-34-0"></span>*Figure 21: Restarting the XMPMCServer Service*

<span id="page-34-2"></span>Now that the Marketing Console SQL Server Components have been successfully installed and configured**,** the *XMPMCServer Windows* Service performs the initial synchronization between the Tracking and the Analytical databases. Depending on the size of the Tracking database, this process can take up to a few hours. While the synchronization is running, you can still continue with the installation of Web Services (see [Web Services Installation –](#page-34-1) LAN [Web Server Machine](#page-34-1) on pag[e 27\)](#page-34-1) and Web Site (see [Web Site Installation –](#page-43-1) DMZ Web Server [Machine](#page-43-1) on page [36\)](#page-43-1).

### <span id="page-34-1"></span>**Web Services Installation – LAN Web Server Machine**

1. Double-click the Marketing Console installation file (**XMPie Marketing Console Vx.x Build xxxx.exe**).

<span id="page-35-0"></span>2. In the **Welcome** page [\(Figure 22\)](#page-35-0), click **Next**.

*Figure 22: Installer—Welcome page*

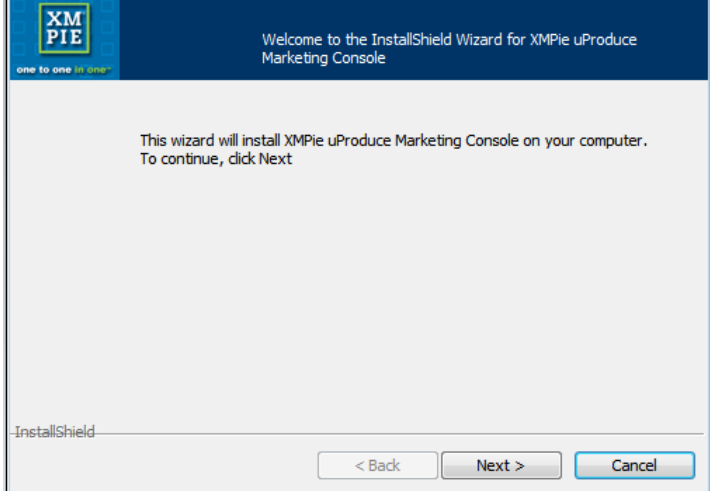

3. In the **License Agreement** page [\(Figure 23\)](#page-35-1), accept the license agreement by choosing the top radio button (as shown below), and click **Next**.

<span id="page-35-1"></span>*Figure 23: Installer—Software License Agreement page*

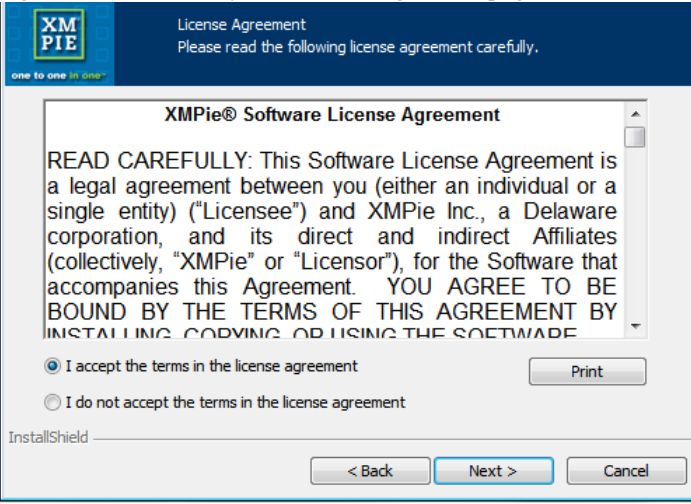
4. In the **Customer Information** page [\(Figure 24\)](#page-36-0), enter the **User Name** and the **Company Name** of the customer who owns this Marketing Console, and click **Next**.

<span id="page-36-0"></span>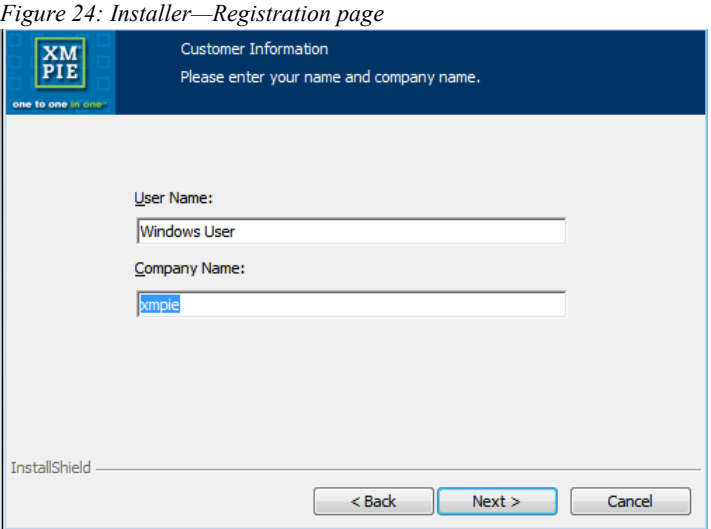

- 5. In the **uProduce Connection** page [\(Figure 25\)](#page-36-1), specify the following uProduce connection details, and then click **Next:**
	- The host name or an IP address of the **uProduce Server Host** machine
	- The **User Name** and **Password** for logging into the uProduce Server. These credentials may belong to the administrator or to any other uProduce user.

<span id="page-36-1"></span>*Figure 25: Installer—uProduce Connection page*

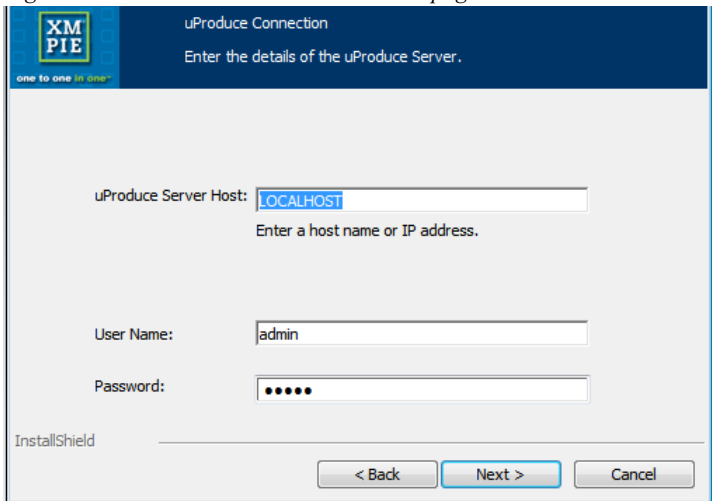

6. In the **Product Selection** page [\(Figure 26\)](#page-37-0), select the product(s) you wish to install:

By default, all three features are set to be installed.

To exclude the **Website** and the **Marketing Console SQL Server Components** from this installation, set their drop-down lists to: **This feature will not be available**, and click **Next**.

<span id="page-37-0"></span>*Figure 26: Installer—Product Selection page: Web Services (Distributed Installation)*

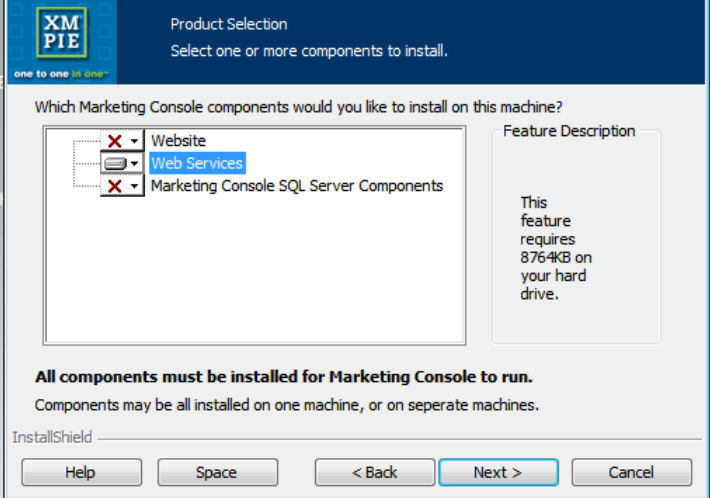

- 7. In the **Web Service Configuration** page [\(Figure 27\)](#page-38-0), set up the following parameters:
	- **EXECT:** Select the locations of the Marketing Console Web Services and cached report images: The Web Service is installed in the following default directory: **c:\inetpub\wwwroot\MarketingWebServices,** and Cached Reports folder is installed in: **c:\Program Files\XMPie\CachedImages**. To set a different location, click **Change…**, and browse to the desired directory.
	- Select the application language and format:
		- In the **Application language** drop-down list, select the default language of the application from the list of the XMPie-provided languages. This language can be later modified in the **Administration >Application Settings** (se[e Application Settings](#page-58-0) on page [51\)](#page-58-0).
		- In the **Application format** drop-down list, select the format that will be applied to dates, time, currency and numbers throughout the application.

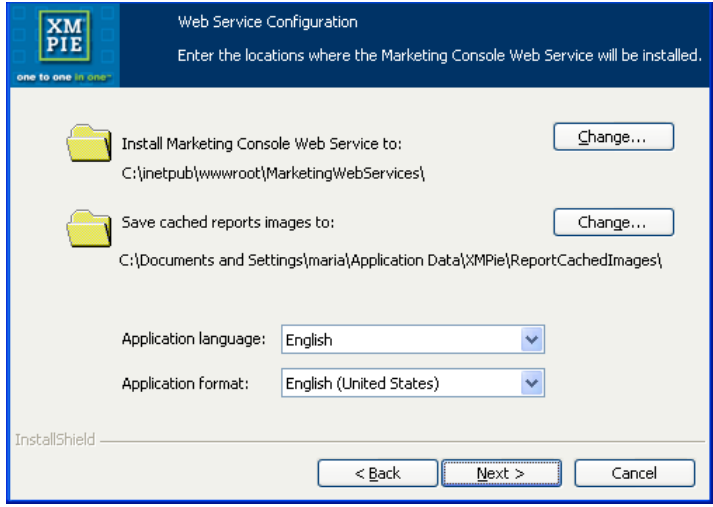

<span id="page-38-0"></span>*Figure 27: Installer—Web Service Configuration page*

Click **Next**.

- 8. In the **Tracking Database Connection** page [\(Figure 28\)](#page-39-0), specify the following details of the SQL Server that stores XMPie Tracking Database (XMPDBTracking), and then click **Next**:
	- The name or IP address of the **Host** machine. When installing the Web Site component on a DMZ Web Server, type the IP address of the Host machine instead of the Host name.
	- The name of this SQL Server **Instance**
	- The **User Name** and **Password** for logging into this SQL Server instance.

<span id="page-39-0"></span>*Figure 28: Installer—Tracking Database Connection page*

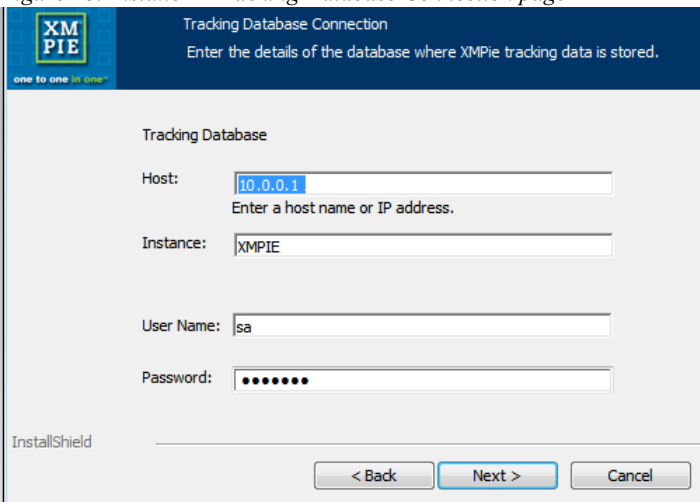

9. In the **Reporting Services Location** page [\(Figure 29\)](#page-40-0), specify the path to the Web Service URL of the Reporting Services.

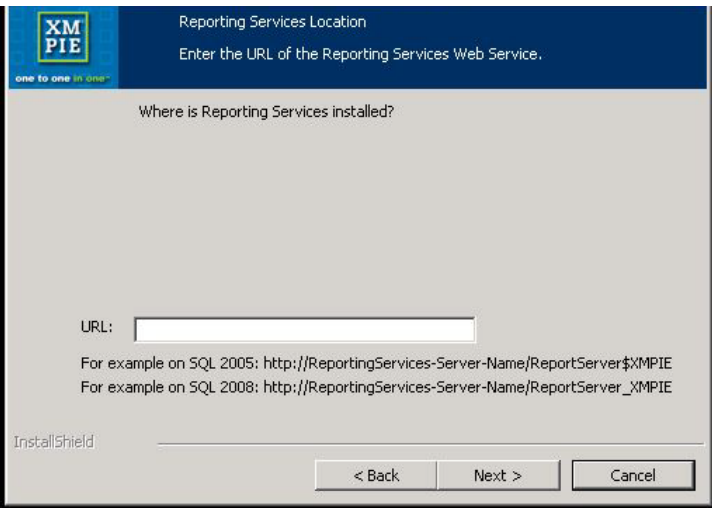

<span id="page-40-0"></span>*Figure 29: Installer—Reporting Services Location on a remote machine*

10. If after clicking **Next** the Reporting Server cannot be accessed or found, you are prompted either to go back and modify the **Reporting Service Location** page, or to click **Manual** to proceed with the installation and add its location in the **web.config** manually following the installation.

*Figure 30: Installer—Reporting Services Web Service Not Found*

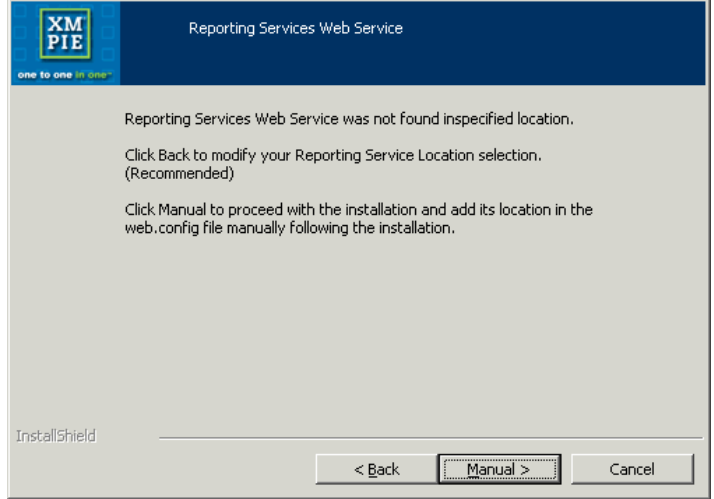

11. In the **uProduce main database Configuration** page [\(Figure 31\)](#page-41-0), choose one of the following and click **Next**:

 If the uProduce Main Database (XMPDB2) resides on the *same* SQL Server or instance as the Tracking Database, choose the first radio button.

The uProduce Main Database details are automatically completed (as shown here).

- If the uProduce Main Database resides on a *different* SQL Server or instance than the Tracking Database, choose the second radio button, and specify the following uProduce Main Database details:
	- The name or IP address of the **Host** machine
	- The name of this SQL Server **Instance**

<span id="page-41-0"></span>*Figure 31: Installer—uProduce Main Database Configuration page*

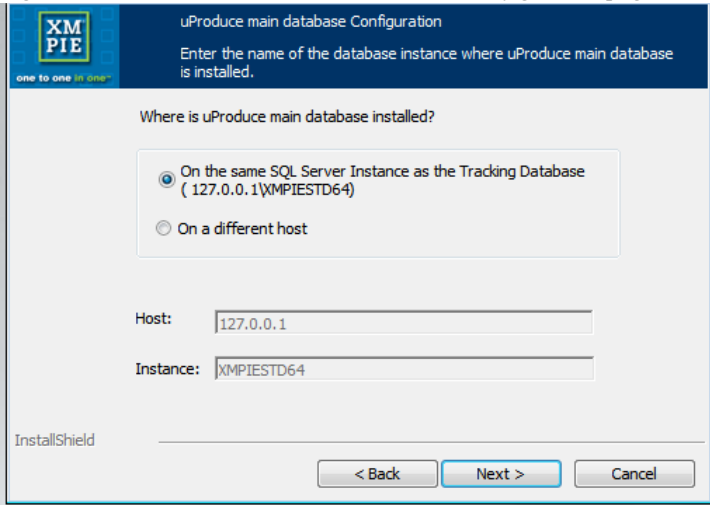

<span id="page-42-0"></span>12. In the **Ready to Install the Program** page [\(Figure 32\)](#page-42-0), run the installation by clicking **Install**.

*Figure 32: Installer—Ready to Install the Program page*

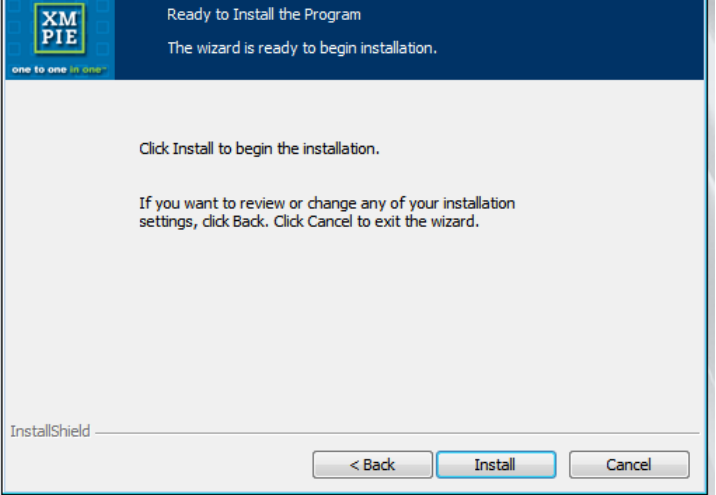

<span id="page-42-1"></span>13. In the **InstallShield Wizard Completed** page [\(Figure 33\)](#page-42-1), exit the installer by clicking **Finish**.

*Figure 33: Installer—InstallShield Wizard Completed page*

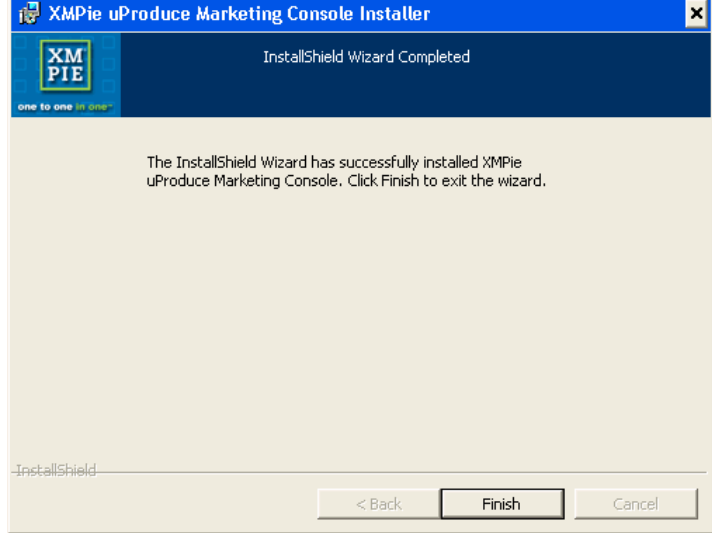

This completes the distributed installation of the Web Services component.

### <span id="page-43-0"></span>**Web Site Installation – DMZ Web Server Machine**

*Note: Installation of Web Site components requires AJAX Toolkit 1.0 to be installed. Please verify that this Toolkit is installed and if not, perform the installation. The installer is located at: [http://www.microsoft.com/downloads/en/details.aspx?FamilyID=ca9d90fa-e8c9-42e3-aa19-](http://www.microsoft.com/downloads/en/details.aspx?FamilyID=ca9d90fa-e8c9-42e3-aa19-08e2c027f5d6&displaylang=en) [08e2c027f5d6&displaylang=en](http://www.microsoft.com/downloads/en/details.aspx?FamilyID=ca9d90fa-e8c9-42e3-aa19-08e2c027f5d6&displaylang=en)*

- 1. Double-click the Marketing Console installation file to run the installer (**XMPie Marketing Console Vx.x Build xxxx.exe** ).
- 2. In the **Welcome** page [\(Figure 22\)](#page-35-0), click **Next**.

 $\frac{\text{XM}}{\text{PIE}}$ Welcome to the InstallShield Wizard for XMPie uProduce Marketing Console This wizard will install XMPie uProduce Marketing Console on your computer. To continue, click Next InstallShield  $<$  Back  $Next$ Cancel

*Figure 34: Installer—Welcome page*

3. In the **License Agreement** page [\(Figure 23\)](#page-35-1), accept the license agreement by choosing the top radio button (as shown below), and click **Next**.

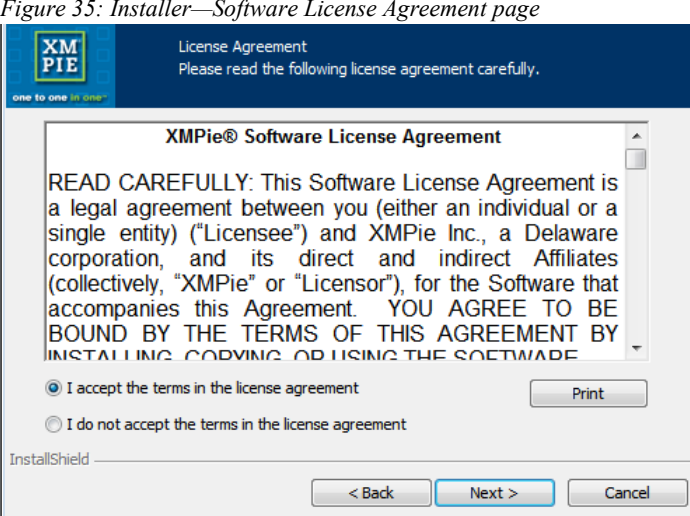

4. In the **Customer Information** page [\(Figure 24\)](#page-36-0), enter the **User Name** and the **Company Name** of the customer who owns this Marketing Console, and click **Next**.

*Figure 36: Installer—Registration page*

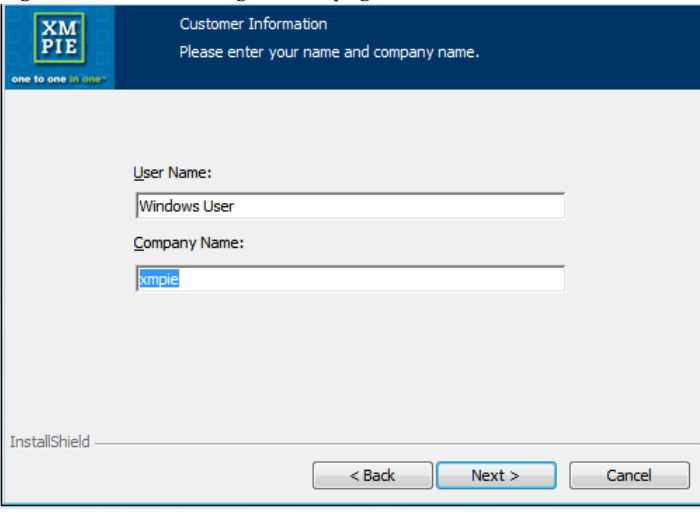

- 5. In the **uProduce Connection** page [\(Figure 25\)](#page-36-1), specify the following uProduce connection details, and then click **Next:**
	- The host name or an IP address of the **uProduce Server Host** machine
	- The **User Name** and **Password** for logging into the uProduce Server. These credentials may belong to the administrator or to any other uProduce user.

*Figure 37: Installer—uProduce Connection page*

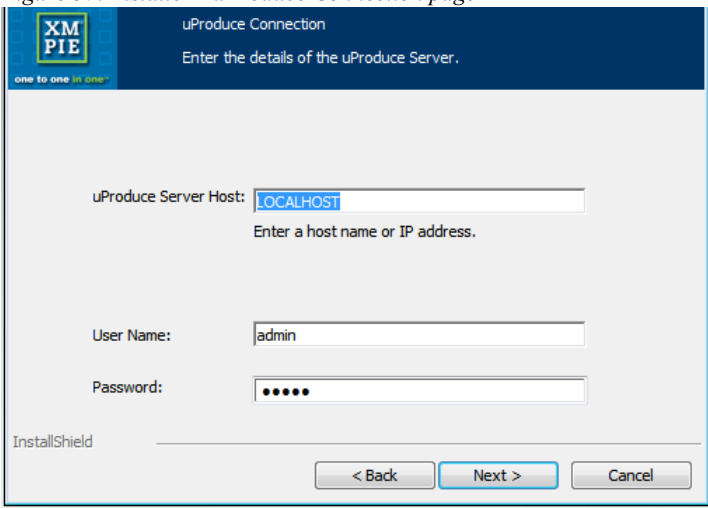

6. In the **Product Selection** page [\(Figure 26\)](#page-37-0), select the product(s) you wish to install:

By default, all three features are set to be installed.

To exclude the **Web Services** and the **MC SQL Server Components** from this installation, set their drop-down lists to: **This feature will not be available**, and click **Next**.

*Figure 38: Installer—Product Selection page: Website (Distributed Installation)*

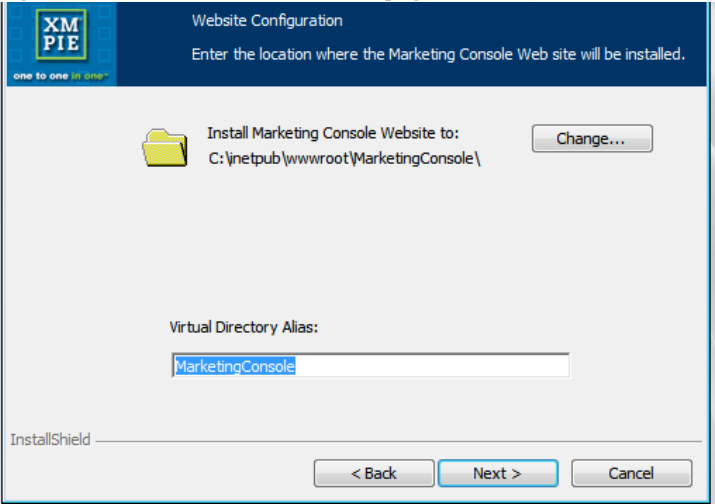

7. In the **Website Configuration** page [\(Figure 39\)](#page-47-0), the Website is created in the following default directory: **c:\inetpub\wwwroot\MarketingConsole**

Choose one of the following:

- To approve this default location and directory name, click **Next**.
- To specify your own location, take the following actions and then click **Next**:
	- Set a different Website location, by clicking **Change…**, browsing to the desired directory and selecting it.
	- Set a different directory name, by entering it in the **Virtual Directory Alias** field.

<span id="page-47-0"></span>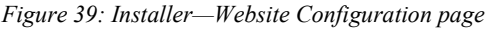

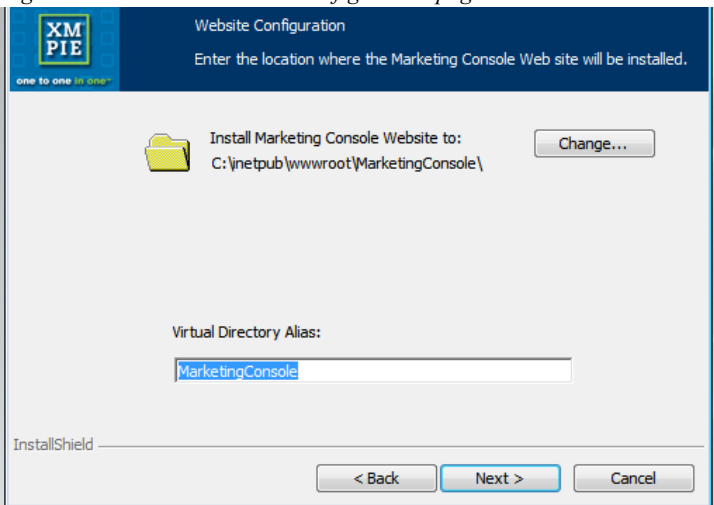

8. In the **Web Services Connection Configuration**, specify the Web Services location in the **Web Services Host** field.

*Figure 40: Installer—Web Services Connection Configuration page*

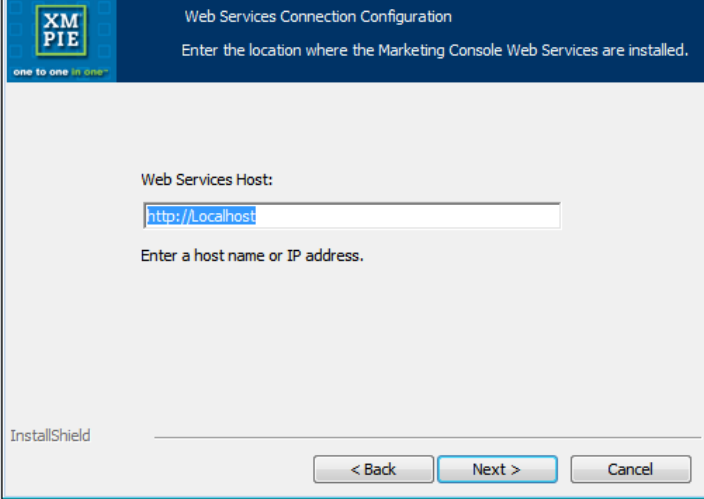

9. In the **Ready to Install the Program** page [\(Figure 32\)](#page-42-0), run the installation by clicking **Install**.

*Figure 41: Installer—Ready to Install the Program page*

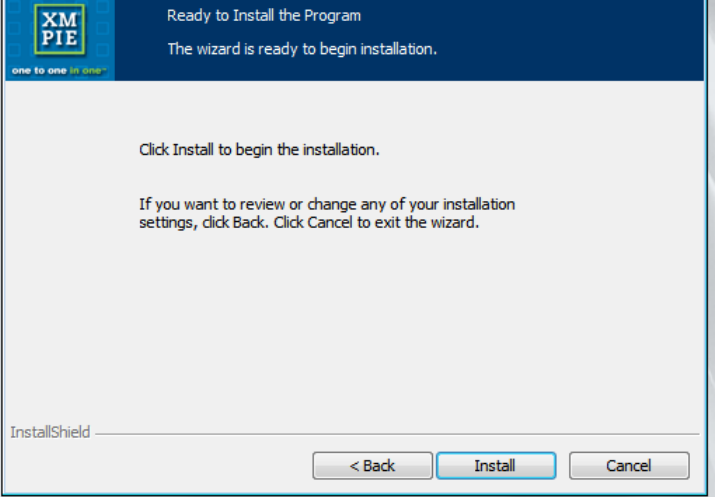

10. In the **InstallShield Wizard Completed** page [\(Figure 33\)](#page-42-1), exit the installer by clicking **Finish**.

*Figure 42: Installer—InstallShield Wizard Completed page*

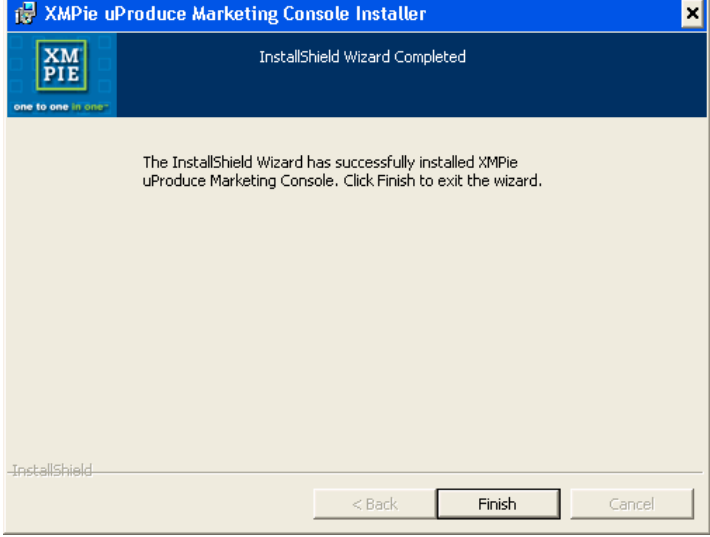

This completes the distributed installation of all Marketing Console components: Website, Web Services and Marketing Console SQL Server Components. To run the Marketing Console, open your Web browser and go to the following URL:

http://*[Web Server Name]*/MarketingConsole

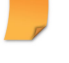

*Note: Make sure you replace "[Web Server Name]" with the name of your Web Server (for example:"localhost"), on which you have installed the Website.*

## **Standalone Installation**

You may choose to install all Marketing Console components (Website, Web Services and SQL Server Components) on the same machine [\(Figure 43\)](#page-50-0).

<span id="page-50-0"></span>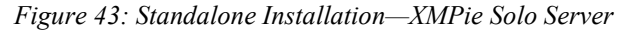

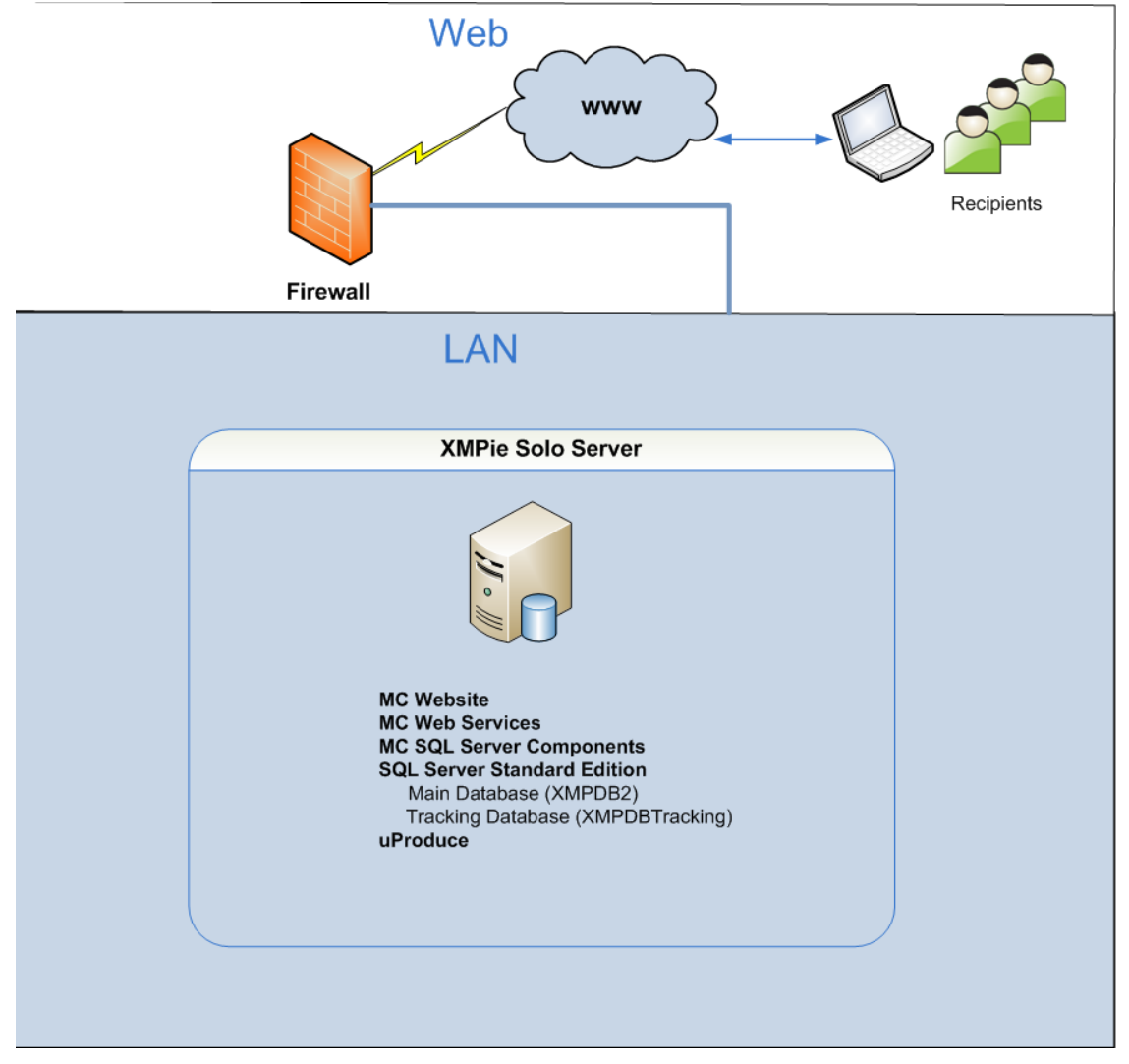

This configuration requires an XMPie Solo Server, which has uProduce installed, along with an SQL Server that is compatible with your Marketing Console Edition: SQL Server Express

Edition with Advanced Services (or higher) for Marketing Console Express Edition, or SQL Server Standard Edition (or higher) for Marketing Console Premier Edition.

To perform a standalone installation, follow the same procedure described above (se[e SQL](#page-24-0)  [Server Components Installation and Configuration](#page-24-0) on page [17,](#page-24-0) [Web Services Installation –](#page-34-0) [LAN Web Server Machine](#page-34-0) on page [27](#page-34-0) and Web Site Installation – [DMZ Web Server Machine](#page-43-0) on page [36\)](#page-43-0), but this time install all three features right from the start [\(Figure 44\)](#page-51-0).

<span id="page-51-0"></span>*Figure 44: Installer—Product Selection page (Standalone Installation)*

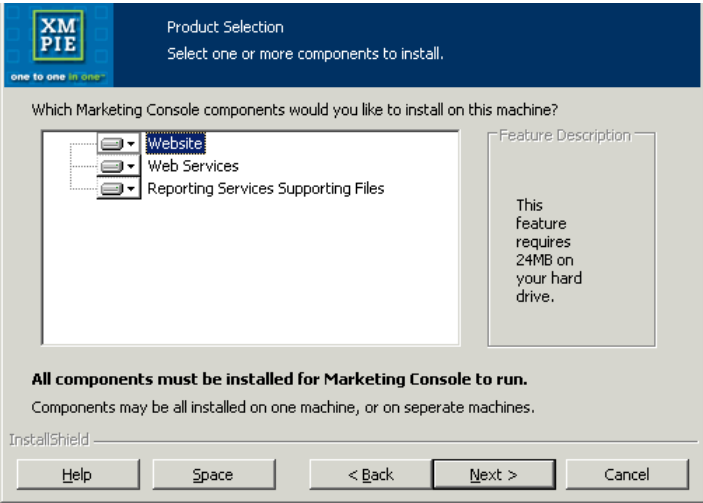

Complete the installation procedure as explained in the previous section.

When you are done, run the Marketing Console by opening your Web browser and going to the following URL: http://*[Web Server Name]*/MarketingConsole

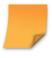

*Note: Make sure you replace "[Web Server Name]" with the name of your Web Server (for example:"localhost"), on which you have installed the Website and Web Services components.*

## **Clustering Database Installation**

The Marketing Console can be installed in a SQL Server clustered environment. The SQL Server can be a member of the cluster, or it can be a dedicated server outside the cluster. The server will be used for the *Marketing Console SQL Server Components*. On this server you will need to install the **MC SQL Server Components** of the *Marketing Console Installer* (the 3rd component shown in [Figure 44\)](#page-51-0). However the *Tracking Database* (**XMPDBTRACKING**) as well as the *uProduce* main database (**XMPDB2**) will reside on the cluster for load balancing and resilience.

# **Uninstalling Marketing Console**

- 1. Go to **Start**>**Settings**>**Control Panel** > **Add or Remove Programs**.
- 2. Select **XMPie Marketing Console** and click **Uninstall**.

#### OR

1. Double-click the Marketing Console installation file (**XMPie Marketing Console V2.x Build xxxx.exe)**.

*Note: If you are not running in the administrator mode, right-click the file and choose Run as administrator.*

2. In the **Welcome** page, click **Next**.

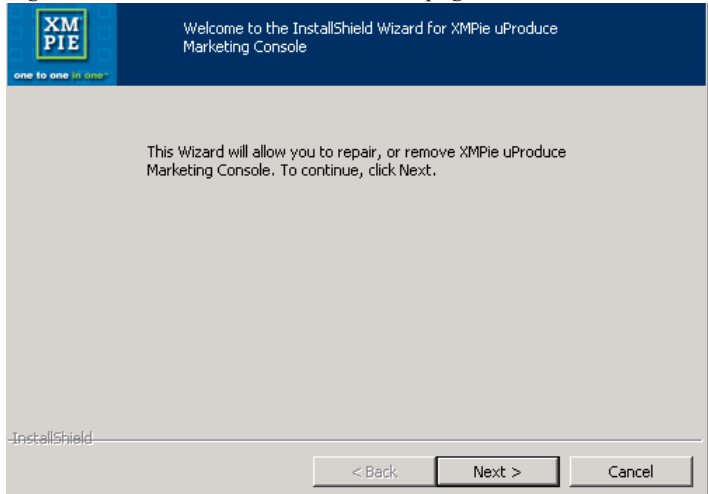

*Figure 45: Uninstall Procedure—Welcome page*

3. In the **Program Maintenance** page, select **Remove** and click **Next**.

*Figure 46: Uninstall Procedure—Program Maintenance page*

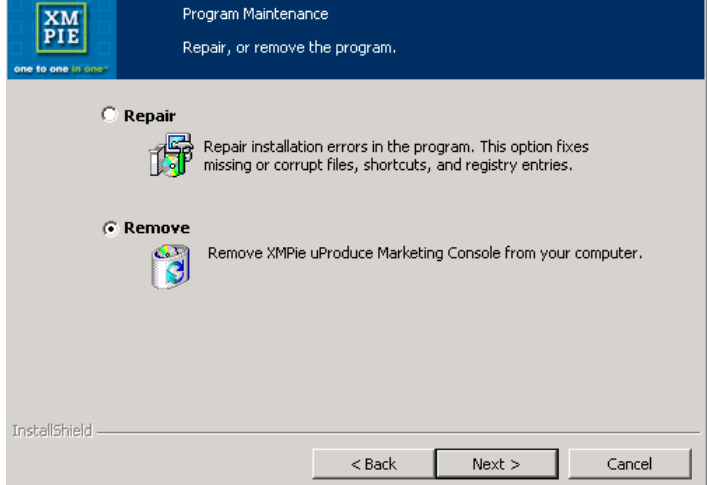

Your version will be automatically removed.

# **Repairing the Marketing Console Installation**

1. Double-click the Marketing Console installation file (**XMPie Marketing Console V2.x Build xxxx.exe)**.

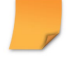

*Note: If you are not running in the administrator mode, right-click the file and choose Run as administrator.*

2. In the **Welcome** page, click **Next**.

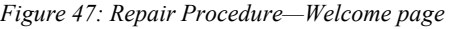

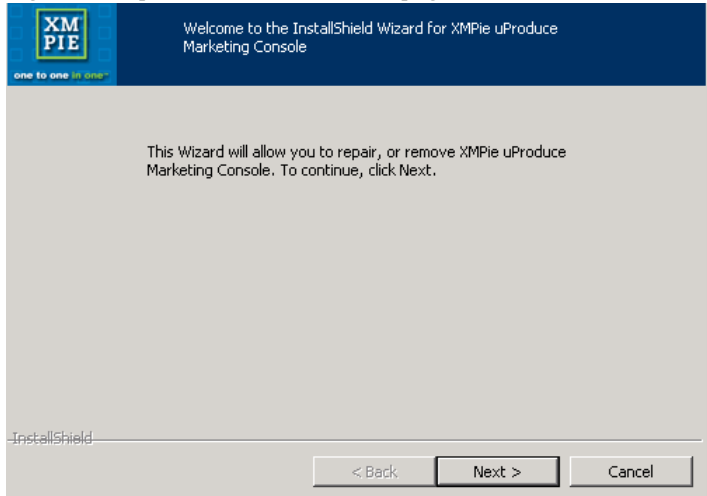

3. If you are repairing an installation including SQL Server Components or Web Services, the **Tracking Database Connection** page is displayed. If the installation does not include the SQL Server Components or Web Services, skip to step 4.

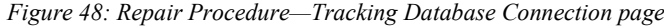

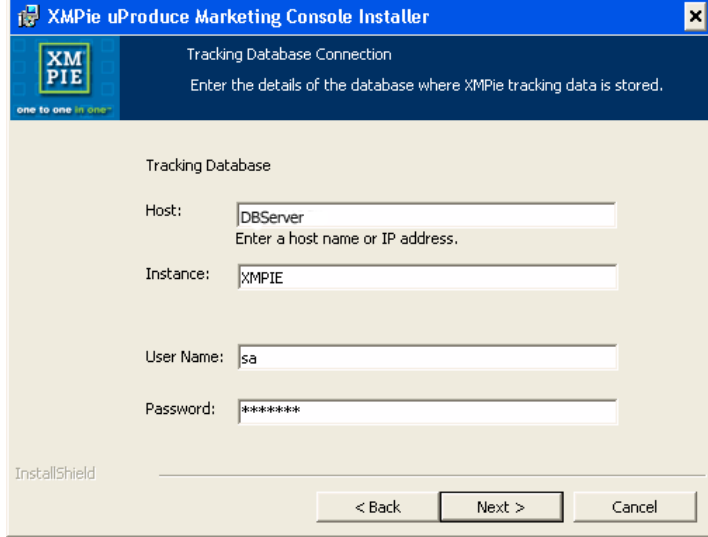

In the **Tracking Database Connection** page, specify the following details of the SQL Server that stores XMPie Tracking Database (XMPDBTracking), and then click **Next**:

- The server name or the IP address of the **Host** machine (do not use localhost or 127.0.0.1)
- The name of this SQL Server **Instance**
- The **User Name** and **Password** for logging into this SQL Server instance.

*Note: This password is not saved, and is used only during the installation phase.*

4. In the **Program Maintenance** page, select **Repair** and click **Next**.

*Figure 49: Repair Procedure—Program Maintenance page*

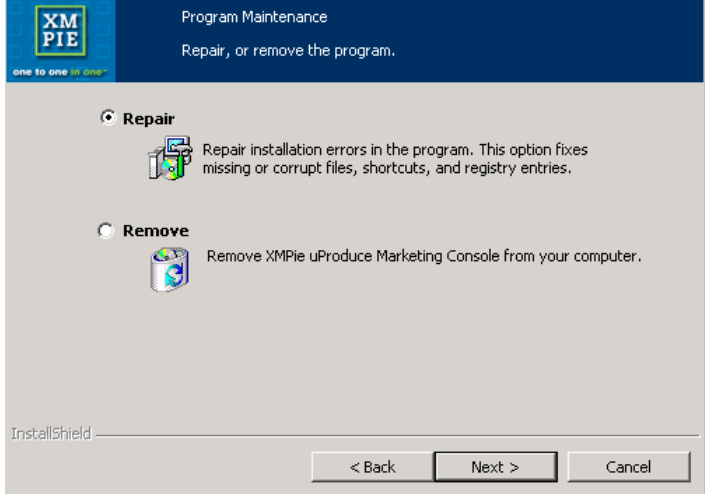

Your version will be automatically repaired.

# **Chapter 2: Marketing Console Administration**

Marketing Console allows you to manage information on the Campaign Service Levels (Standard or Professional) and the user roles (Analyst or Operator) defined in your system. The Express Edition provides a view of the current configuration, while the Premier and the Signature Editions provide full control over these settings.

# **Logging-in to the Marketing Console**

Marketing Console is a web-based application, accessed over the Internet or your company's intranet.

#### **To log in:**

1. Run the Marketing Console, by opening your Web browser and going to the following URL: http://*[Web Server Name]*/MarketingConsole

> *Note: Make sure you replace "[Web Server Name]" with the name of your Web Server (for example:"localhost"), on which you have installed the Website and Web Services components.*

The **XMPie uProduce Marketing Console Login** page is displayed [\(Figure 50\)](#page-56-0).

<span id="page-56-0"></span>*Figure 50: XMPie uProduce Marketing Console—Login page*

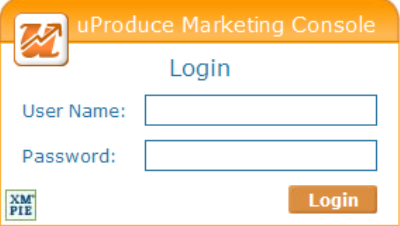

2. Enter the administrator's **Username** and **Password**.

*Note: These are the same user name and password you use to login to uProduce. Marketing Console assumes that the username is "admin". If this name has changed, change it in the Marketing Console's configuration file (web.config) file as well.*

Your user name is saved and will appear automatically the next time you log in, provided that cookies are enabled.

3. Click the **Login** button. Marketing Console is displayed, showing its **Administration** interface.

# **Marketing Console Administration Environment**

When you login as an administrator, Marketing Console shows a single tab, **Administration** [\(Figure 51\)](#page-57-0).

<span id="page-57-0"></span>*Figure 51: Marketing Console—Administration Home Page* 

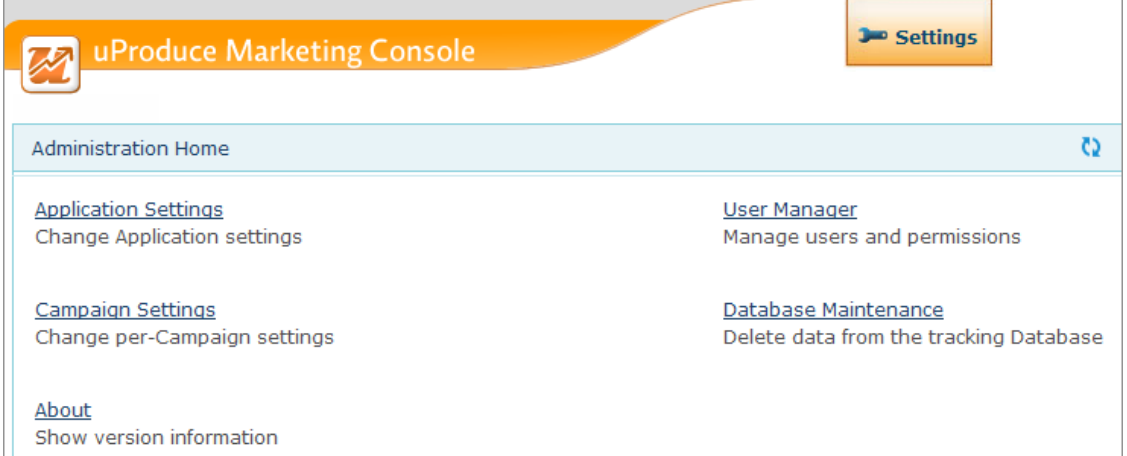

The **Administration** Homepage contains links to the following administration components:

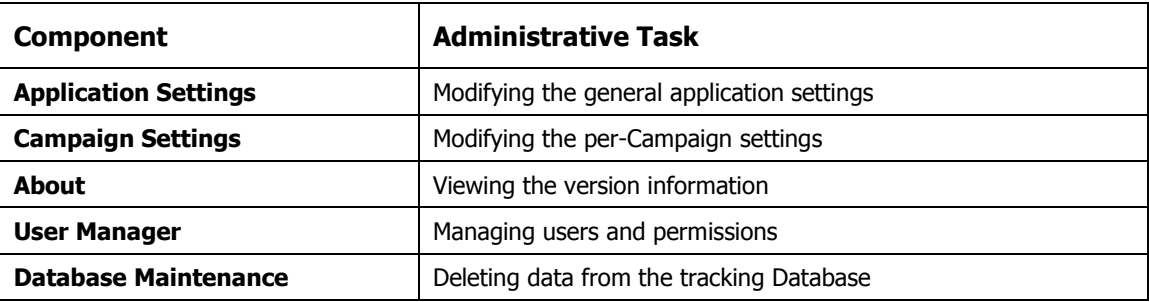

In the top right corner of the Administration environment (on all pages), you may see a

Synchronization indicator ( $\Omega$ ). This indicator is shown when the Marketing Console Analytical database is being synchronized with the Tracking database. The synchronization status is viewed in the scope of all campaigns for the Administrator or a single campaign for Operator or Analyst. The tooltip describes the synchronization status. You may continue working while synchronization is in progress, however it is recommended to run the reports again once the synchronization completes and the synchronization indicator disappears. The synchronization process will be triggered automatically in several cases, for example, immediately after a large number of print or email events occurred in uProduce.

# <span id="page-58-0"></span>**Application Settings**

*Figure 52: Marketing Console—Application Settings*

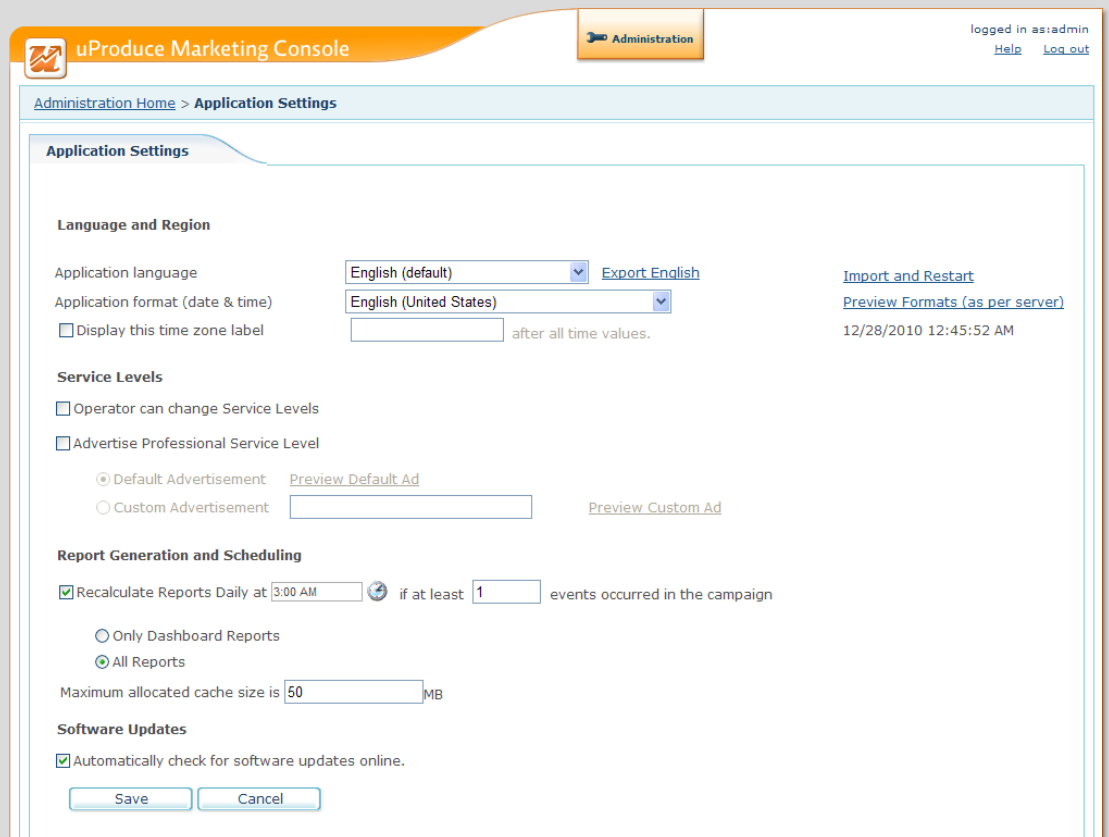

The **Application Settings** page allows you to control the following components:

- Language and Region (se[e Configuring the Language and Region Settings](#page-58-1) on page [51\)](#page-58-1).
- Service Levels (see [Configuring the](#page-61-0) Service Levels on pag[e 54\)](#page-61-0)
- Report Generation and Scheduling Settings (see [Configuring Report Generation and](#page-63-0)  [Scheduling](#page-63-0) on page [56\)](#page-63-0)
- Software Updates (see [Configuring Software Updates](#page-64-0) on page [57\)](#page-64-0)

### <span id="page-58-1"></span>**Configuring the Language and Region Settings**

Marketing Console allows the administrator to configure the application language and regional settings.

### **Configuring the Application Language**

Upon the first login, the **Application language** drop-down list displays the language selected during the installation of Web Services (see [Web Services Installation –](#page-34-0) LAN Web Server [Machine](#page-34-0) on pag[e 27\)](#page-34-0). The application language affects all users of the application: Administrators, Operators, and Analysts.

You can modify the application language by selecting one of the available languages in the **Application Language** drop-down list. The list includes out-of-the-box languages provided by XMPie, as well as imported languages, if any.

For information about exporting and importing application languages, see [Appendix A:](#page-90-0)  [Exporting and Importing Languages](#page-90-0) on page [83.](#page-90-0)

### **Configuring the Application Formats**

The first time you login into Marketing Console, the **Application format (date and time)** dropdown list displays the format selected during the installation of Web Services (see [Web](#page-34-0)  Services Installation – [LAN Web Server Machine](#page-34-0) on page [27\)](#page-34-0).

To modify the application format, select one of the available formats in the **Application format (date and time)** drop-down list.

#### **To preview the application formats:**

1. Before selecting the application format, you can preview it by clicking the **Preview Formats**  link. The **Preview Formats** window is displayed.

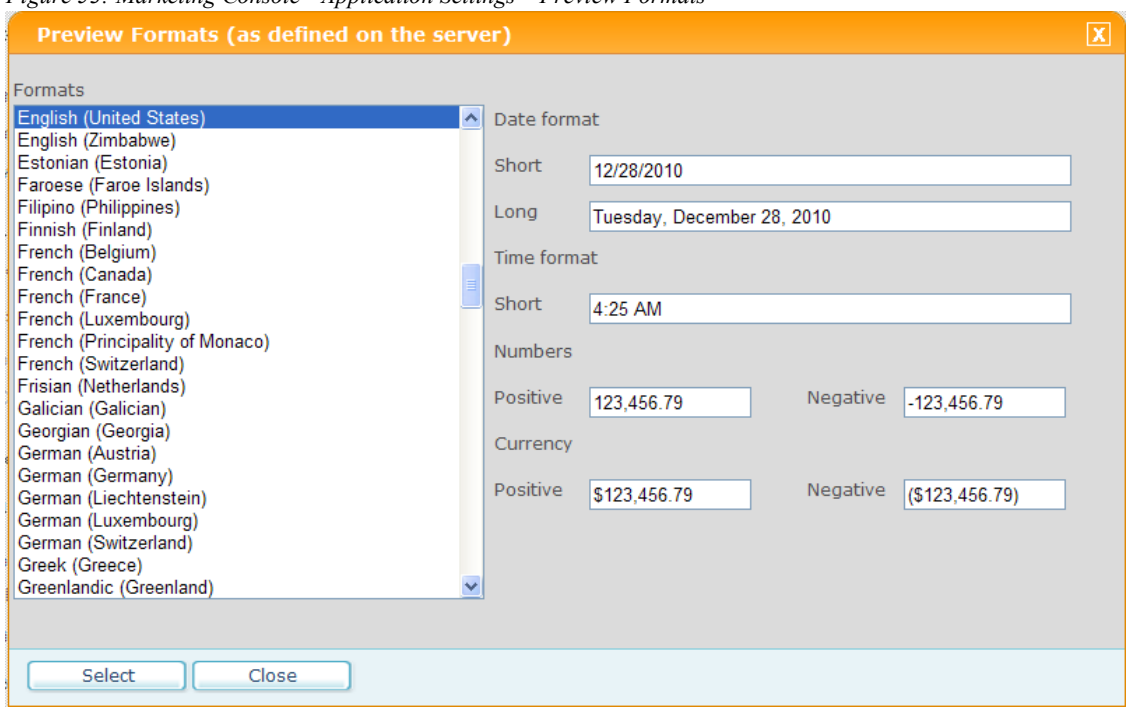

<span id="page-60-0"></span>*Figure 53: Marketing Console—Application Settings – Preview Formats*

The formats are defined on the server and displayed in the dialog for your convenience. Once you select a locale and culture in the **Formats** list, the right pane displays the following formats as they will appear in the application:

- Date format (short and long)
- Time format (short)
- Number format (positive and negative numbers)
- Currency format (positive and negative numbers)
- 2. Click:
	- **Select** to choose the application format. The selected format will be displayed in the **Application formats** field in the **Application Settings** page [\(Figure 53\)](#page-60-0).
	- **Close** to quit the **Preview Formats** window without modifying the format selection.

#### **To append the time zone label to the time values:**

- 1. In the **Application Settings** page >**Language and Region** section, check the **Display this time zone label…after all time values** checkbox.
- 2. In the text box, enter the name of the time zone. The time format preview will be refreshed accordingly.

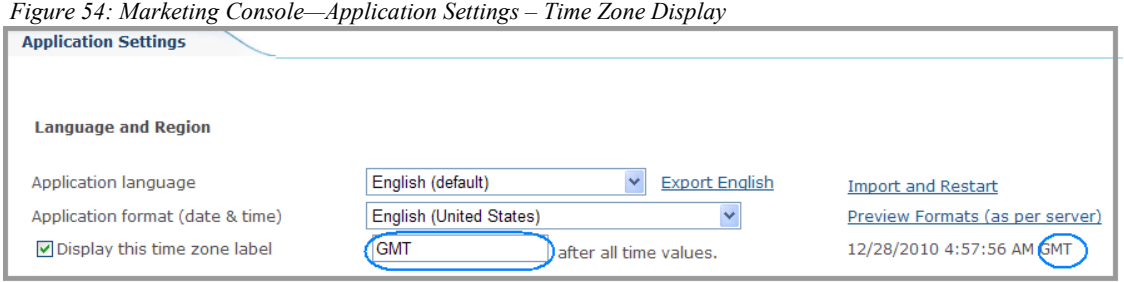

## <span id="page-61-0"></span>**Configuring the Service Levels**

The **Service Levels** section allows you to control the following components:

- Operator permission to change Campaign Service Levels (see Configuring [the Campaign's](#page-66-0)  [Service Level](#page-66-0) on page [59\)](#page-66-0).
- Professional Service Level advertisement shown to Standard Service Level users (see [Configuring Professional Service Level Advertisement](#page-62-0) on page [55\)](#page-62-0).

### **Allowing Operators to Change Service Levels**

The Premier and Signature Editions allow you to give Operators permission to toggle the Campaign's Service Level. Switching between the Professional and the Standard Service Levels is useful when the Operators define reports in the Professional Service Level, and need to check how they appear to Analysts using the Standard Service Level.

#### **To allow Operators to change Campaign Service Level, proceed as follows:**

- 1. In the **Application Settings** page, check the **Operator can change Service Levels** check box.
- 2. Approve your changes by clicking **Save**.

A confirmation message is displayed, stating the values were saved.

As a result, Operators who log into the system are shown a drop-down list, allowing them to switch between the Standard and Professional Service Levels.

*Figure 55: Operator Service Level Drop-Down List* 

| View as: [Professional] | $\overline{?}$ |
|-------------------------|----------------|
| [Professional]          |                |
| Standard                |                |

*Note: The Service Level defined for the Campaign is marked with square brackets (for example, [Professional]). Non-privileged users can only view the bracketed Service Level.*

### <span id="page-62-0"></span>**Configuring Professional Service Level Advertisement**

Premier and Signature Edition owners have the option to advertise the Professional Service Level to their Standard Service Level end-customers in order to generate more revenue by inviting customers to upgrade their subscription. You can control whether the advertisement is displayed when these customers try to access Professional Service Level features; and whether to use the default advertisement or a custom advertisement.

#### **To configure the advertisement, take the following steps:**

1. In the **Application Settings** page, make the advertisement available to customers by checking the **Advertise Professional Service Level** check box.

As a result, Standard Service Level end-customers who click the **Edit** link (in the report title displayed in the **Reports** tab) are shown an advertisement, promoting the benefits of the Professional Service Level.

- 2. To determine which advertisement is displayed, choose one of following:
	- **Default Advertisement** a generic advertisement provided with the product [\(Figure 56\)](#page-63-1).

#### <span id="page-63-1"></span>*Figure 56: Default Advertisement*

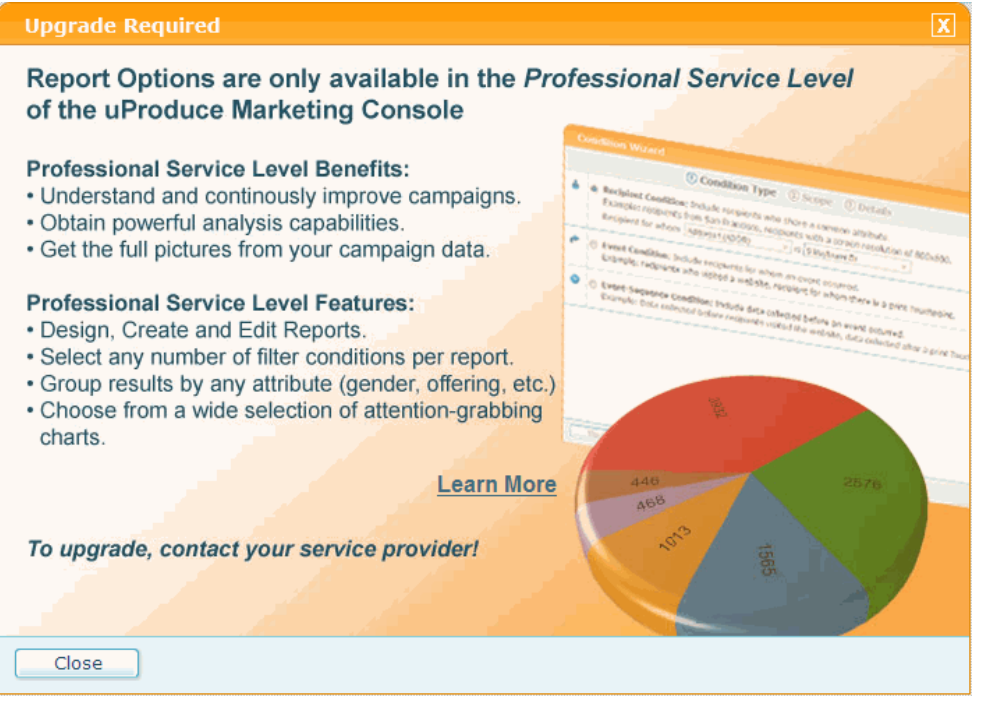

- **Custom Advertisement**—a user-defined advertisement, created by a specific customer. Specify the Internet address of the custom advertisement in the **Ad URL** field.
- 3. For a preview of the selected advertisement, click the **Preview Default Ad** or **Preview Custom Ad** links.
- 4. Approve your changes by clicking **Save**.

A confirmation message is displayed, stating the values were saved.

## <span id="page-63-0"></span>**Configuring Report Generation and Scheduling**

*Figure 57: Application Settings- Reports Recalculation*

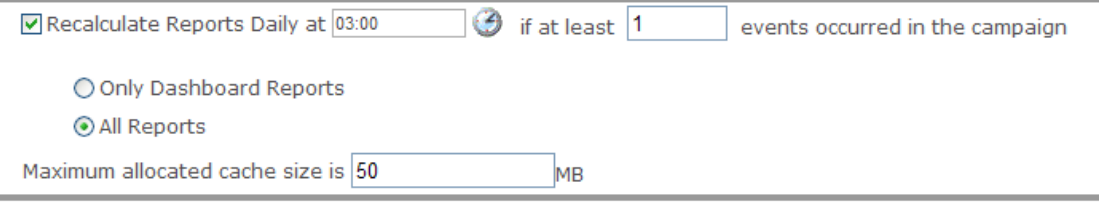

#### **To define the Reports recalculation time:**

- 1. In the **Application Settings** page, check the **Recalculate Reports Daily at…if at least…events occurred in the campaign** check box.
- 2. Enter the recalculation time using the Time Picker icon  $\mathcal{L}$ . The time format is based on the user's regional settings. The default time is 3:00 AM.
- 3. Define the number of new events that will trigger Report Recalculation. New events are events that occurred since the last Report Recalculation time. Please make sure to choose an optimal number that will not overload the SQL server, on the one hand, and will ensure that the Reports are being updated at reasonable intervals, on the other. Setting a too small number (for example, 0), will significantly load the SQL server since the Report Recalculation will be performed at small intervals. On the other hand, if the number of new events is too high, the reports will not be up-to-date for a long period of time. Custom and Dashboard Reports are pre-calculated, so that they can be displayed quicker in the Marketing Console.
- 4. Choose if you wish to recalculate **Only Dashboard Reports** or **All Reports**.
- 5. Specify the **Maximum allocated cache size** for Reports Recalculation.
- 6. Approve your changes by clicking **Save**. A confirmation message is displayed.

## <span id="page-64-0"></span>**Configuring Software Updates**

You can configure Marketing Console to automatically check for software updates.

To enable this option, check the **Automatically check for software updates online** checkbox in the **Application Settings** page.

*Figure 58: Application Settings- Automatic Updates*

 $\blacksquare$  Automatically check for software updates online.

Once this option is checked, the **New Software Updates** section will be displayed in the Report pane of the Marketing Console homepage. Here, users with administrator rights will be able to see the latest software build updates and to install the new report templates.

# **Campaign Settings**

The Premier and Signature Edition set the Professional Service Level as the default configuration of all Campaigns in your system. In certain cases, you may need to override these default settings for specific Campaigns, by setting them to the Standard Service Level. For example, as a Marketing Service Provider, you may wish to give premium-paying customers access to the full featured Marketing Console, while giving other customers access to entry-level features.

To access your Campaign Settings, click the **Campaign Settings** link in the **Administration Home Page**.

*Figure 59: Marketing Console—Campaign Settings*

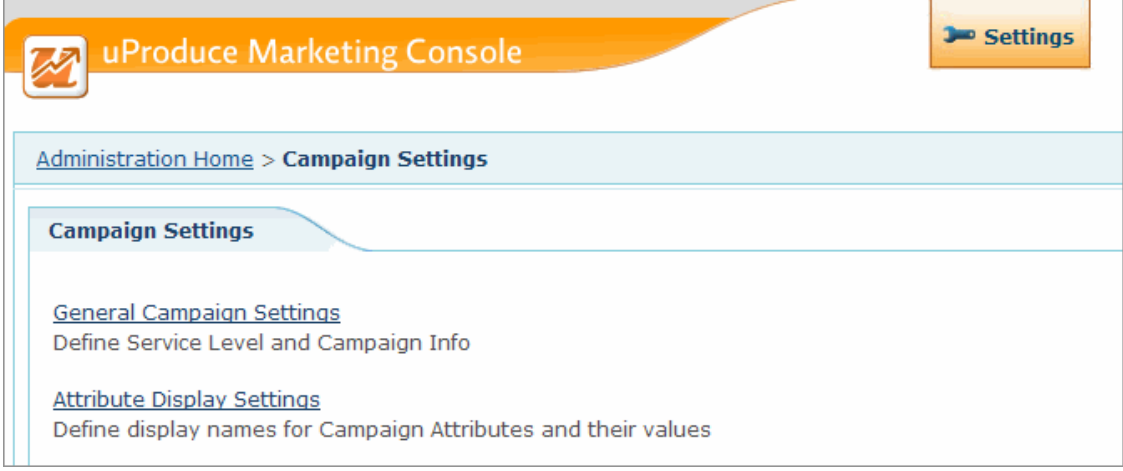

The **Campaign Settings** allow you to configure the **General Campaign Settings** (see page [58\)](#page-65-0) and Attribute Display Settings (see pag[e 61\)](#page-68-0).

# <span id="page-65-0"></span>**General Campaign Settings**

The **General Campaign Settings** page is divided into two sections (see [Figure 60\)](#page-66-1):

• **Campaign Selection**

From the **Account** and **Campaign** drop-down lists, select the Account and Campaign whose settings you would like to view or edit. The **Campaign Settings** defined in the right pane will apply to this selection.

• **Campaign Settings**

The **Campaign Settings** pane allows you to configure:

- Campaign's **Service Level** (see Configuring [the Campaign's Service Level](#page-66-0) on page [59\)](#page-66-0)
- Campaign's Information (see Applying [the Campaign's Service](#page-67-0) Level to Other [Campaigns](#page-67-0) on page [60\)](#page-67-0)

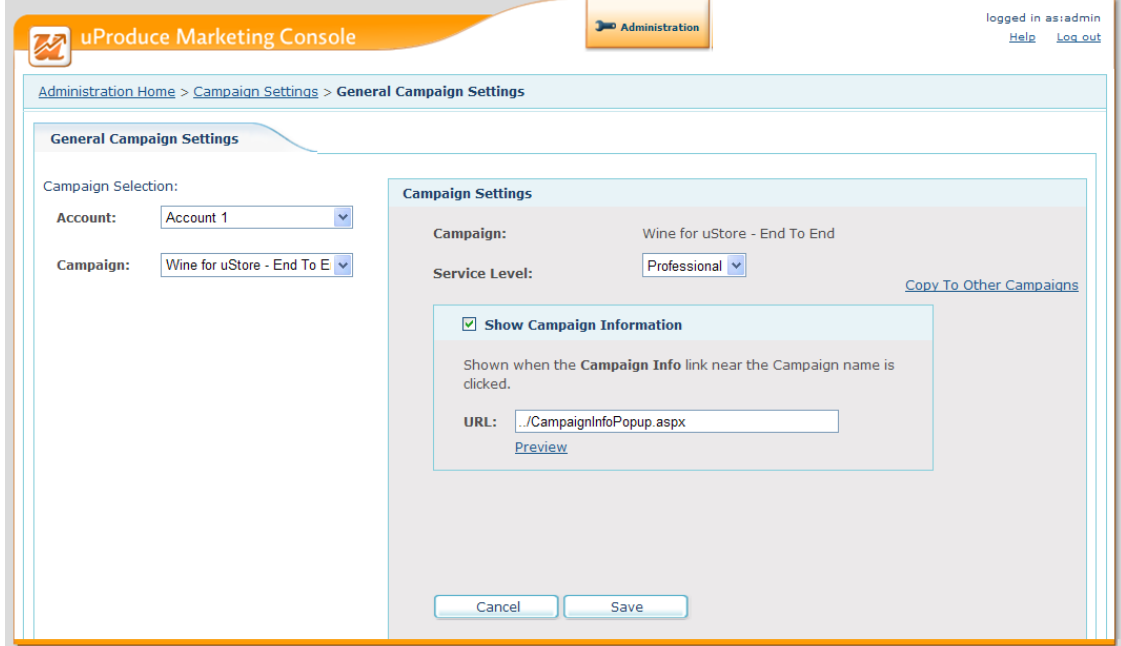

<span id="page-66-1"></span>*Figure 60: Marketing Console— General Campaign Settings*

### <span id="page-66-0"></span>**Configuring the Campaign's Service Level**

Marketing Console is available in three *Editions*: Express, Signature or Premier. These Editions feature the same General reports, and grant service provider Operators full access to the product's analysis capabilities; the main difference is in the Service Level offered to customers:

- *Express* Edition—offers end-customers a *Standard* Service Level, with a view-only permission to run custom reports, defined especially for them by the service provider Operator.
- *Premier* and *Signature* Edition—allows service providers to control the Service Level perend-customer and per-campaign, by choosing between two Service Levels: *Standard* or *Professional*.

The Professional Service Level gives end-customers full permissions to view, edit and create visually-rich reports, defined especially for them by the service provider. The Premier Edition includes additional enhanced features, such as branding per-account, access to mobile application and API.

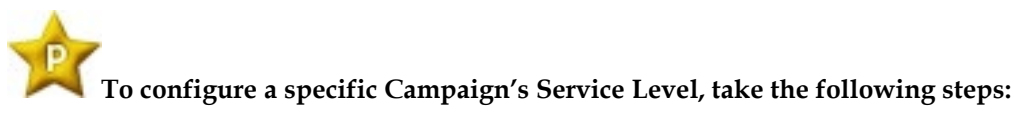

- 1. In the **General Campaign Settings** window, go to the **Campaign Selection** pane and select the desired Account and Campaign.
- 2. In the **Campaign Settings** pane, click the **Edit** link to enter the Edit Mode and set the **Service Level** drop-down list to the desired level: Standard or Professional.
- 3. Approve your changes by clicking **Save.**

A confirmation message is displayed, stating the values were saved.

### <span id="page-67-0"></span>**Applying the Campaign's Service Level to Other Campaigns**

Premier and Signature Edition users can easily and efficiently configure the Service Level of multiple Campaigns, by setting the desired Service Level for a single Campaign, and then copying this setting to all Campaigns in a specific Account, or to all Campaigns in all Accounts defined in the system.

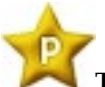

**To apply a Campaign's Service Level to other Campaigns, take the following steps:**

- 1. Set the desired Campaign's Service Level as explained above.
- 2. In the **Campaign Settings** pane, click the **Copy to Other Campaigns** link.

The **Copy to Other Campaigns** window is displayed (see [Figure 61\)](#page-67-1):

<span id="page-67-1"></span>*Figure 61: Marketing Console— Administration page: Copying the Campaign Configuration*

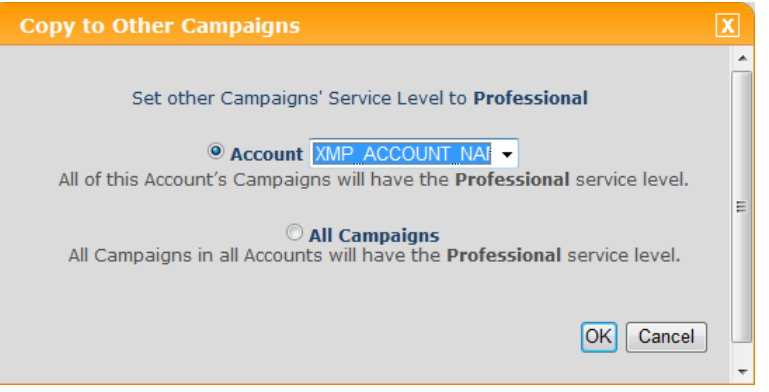

- 3. Choose one of the following radio buttons, and click **OK** to approve the operation:
	- **Account**—applies the current Campaign's Service Level to all Campaigns in the Account you select from the drop-down list.

 **All Campaigns**—applies the current Campaign's Service Level to all Campaigns in all Account defined in your system.

### **Configuring Campaign Information**

Premier and Signature Edition users can provide their customers with helpful information about the campaign they are analyzing, by creating a web page that can be launched directly from the **Reports** tab. This page can include a diagram showing the campaign flow, as well as references to other web pages and textual descriptions.

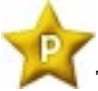

### **To configure the Campaign information, take the following steps:**

- 1. Make sure the Campaign you wish to configure is selected.
- 2. In the **Campaign Settings** pane, make the Campaign information available to customers by checking the **Show Campaign Information** check box.

As a result, when customers view this Campaign in the **Reports** tab, a question mark icon and a corresponding link will be displayed, allowing them to launch a Campaign information web page.

- 3. In the **URL** field, define the Internet address of the Campaign information web page.
- 4. To view the Campaign information provided to customers, launch the web page by clicking **Preview**.
- 5. Approve your changes by clicking **Save**.

A confirmation message is displayed, stating the values were saved.

## <span id="page-68-0"></span>**Attribute Display Settings**

**Attribute Display Settings** page allows users to define a custom Display Name for all Attributes and their Values. For example, "m" and "f" Attributes can be assigned more friendly Display Names, such as "Male" and "Female" or "Men" and "Women".

Custom names are displayed throughout the customer application instead of the original names.

The **Attribute Display Settings** page is divided into two sections:

- **Attribute Selection**: allows you to select the Account, Campaign and the Attribute to be customized.
- **Display Settings:** shows the Attribute's Display Name and Values.

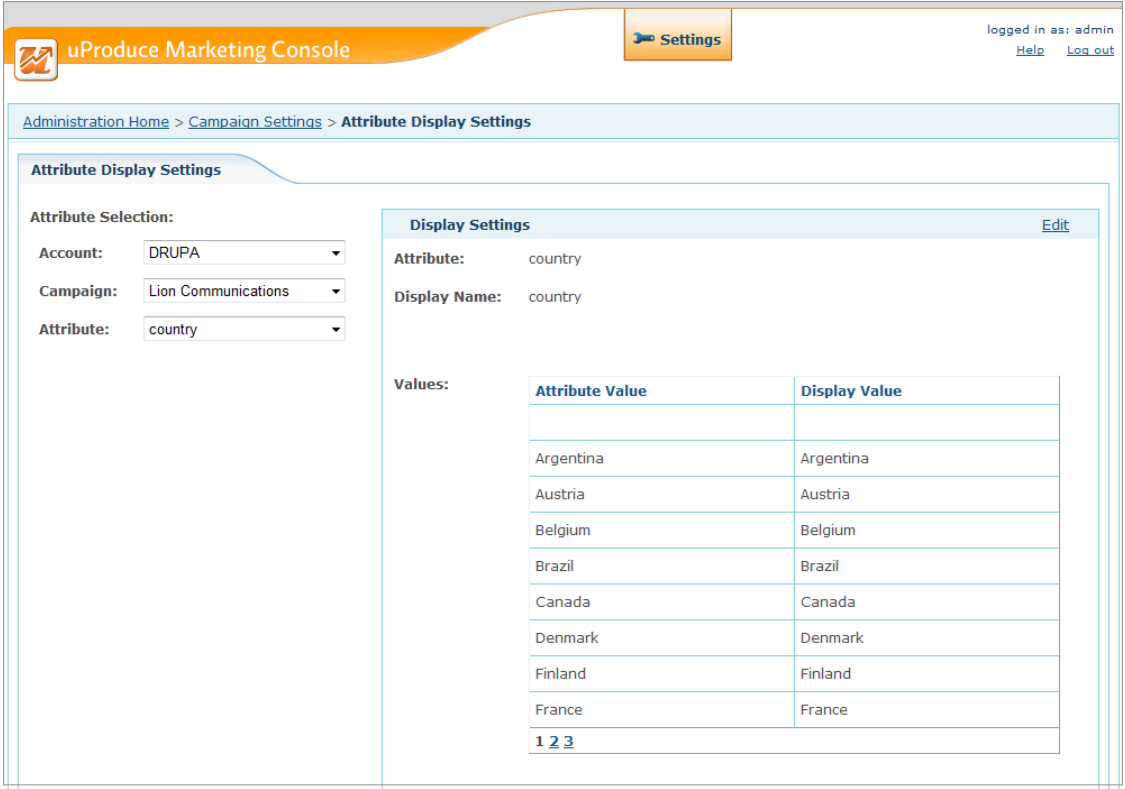

### *Figure 62: Marketing Console—Attribute Display Settings*

In the Read-Only mode, the **Display Settings** pane (on the right) shows the following information:

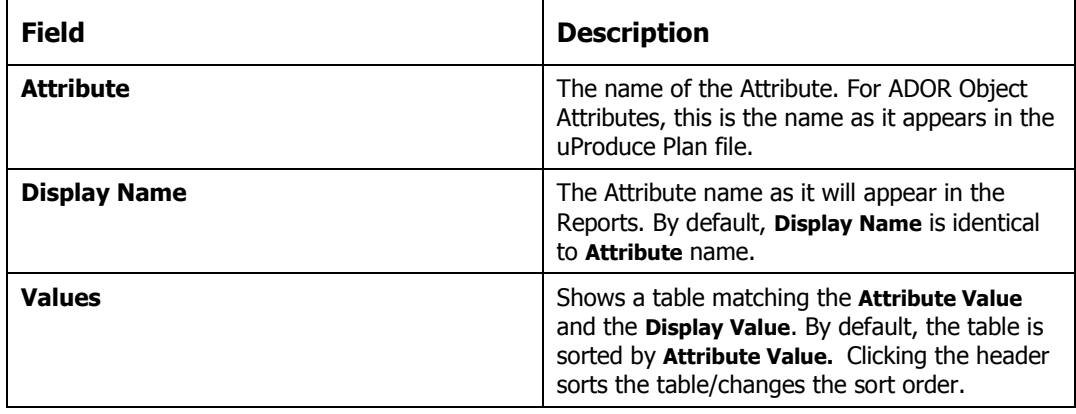

### **Editing the Attribute Display Settings**

To start editing the Attribute Display Settings, click the **Edit** link in the top right corner of the **Display Settings** pane.

*Figure 63: Marketing Console—Attribute Display Settings- Edit Mode*

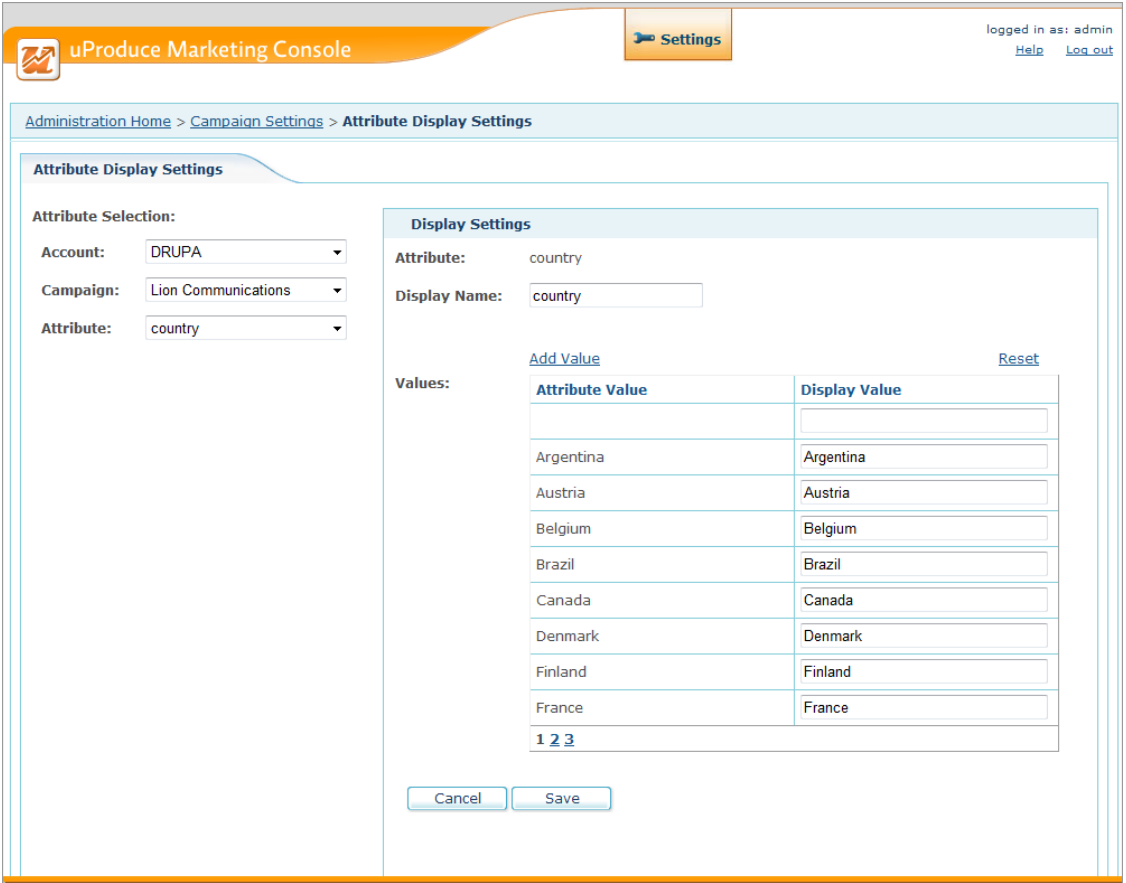

#### **To edit the Attribute Display Settings:**

- 1. Click the **Edit** link in the top right corner of the **Display Settings** pane. The **Attribute Display Settings** page is displayed in the Edit Mode.
- 2. In the **Display Name** field, enter the customized name of the Attribute as it will appear in the Reports.
- 3. In the **Values** table, edit the Display Values of the existing Attribute Values. In addition, you have the option to *add* more Attribute Values by clicking the **Add Value** link. This option allows a user to define a Display Value for Attributes that do not exist yet in the Tracking database. For instance, suppose you want "UK" to appear as "United Kingdom",

but this information does not exist in the Campaign. In this case, you can use the **Add Value** option to ensure that "UK" will be displayed as "United Kingdom". When *adding* a new value, a new record is added to the **Values** table in which you can define the **Attribute Value** and assign it a **Display Value**. There is an option to *delete* the added records by clicking the **Delete** icon next to the last added record.

Clicking the **Reset** link restores the default settings in the **Values** table: all Display Values become identical to their matching Attribute Values, and all added lines are removed.

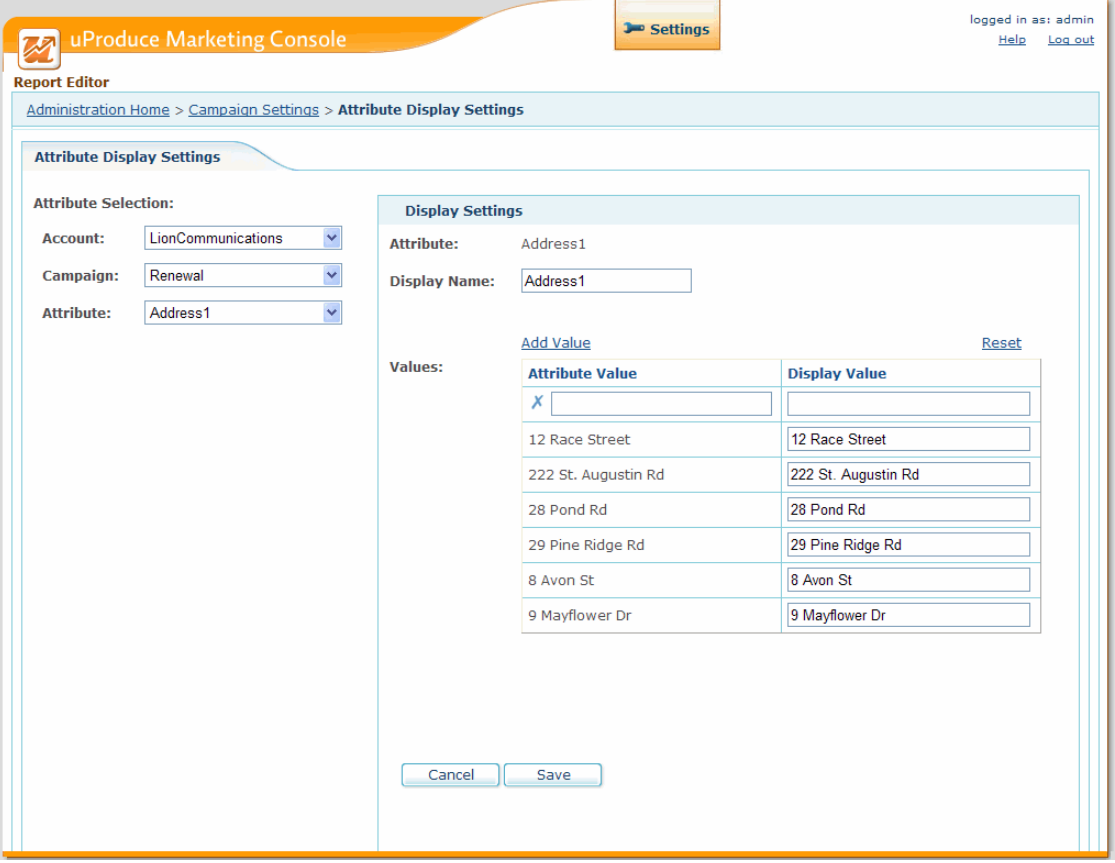

*Figure 64: Marketing Console—Adding Attribute Value*

4. Click **Save**.
# **About**

The **About** page shows the following information about the installed version:

- Edition
- Version
- Service Pack
- Patch

*Figure 65: Marketing Console—About*

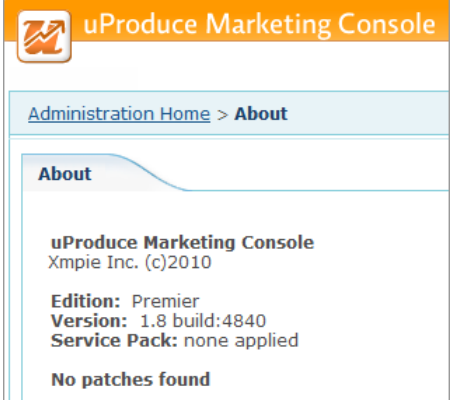

# **User Manager**

All uProduce users who have access to tracked campaigns are automatically defined as Marketing Console users.

The uProduce administrator is automatically defined as the Marketing Console administrator (admin). All other users are given one of the following roles:

- **Analyst**—a marketing analytics professional, who either works for the service provider (an internal user), or is a customer of the service provider (an external user). This is the default role given to all non-administrator uProduce users. Analysts run custom reports, defined especially for them by the service provider's Operator; or create their own reports (assuming the Service Level is Professional).
- **Operator**—a marketing analytics professional who works for the service provider (an internal user). The Operator edits and creates custom reports that are mainly intended for Analysts, and needs to test these reports in the Analyst's environment (i.e. Service Level). In addition to switching between Service Levels, the Operator may be given permission to view all campaigns (thereby overriding this user's uProduce permissions to access campaigns).

To access your user configuration, go to the **Users** tree and select a user [\(Figure 66\)](#page-73-0).

<span id="page-73-0"></span>*Figure 66: Marketing Console—Administration page: User Manager*

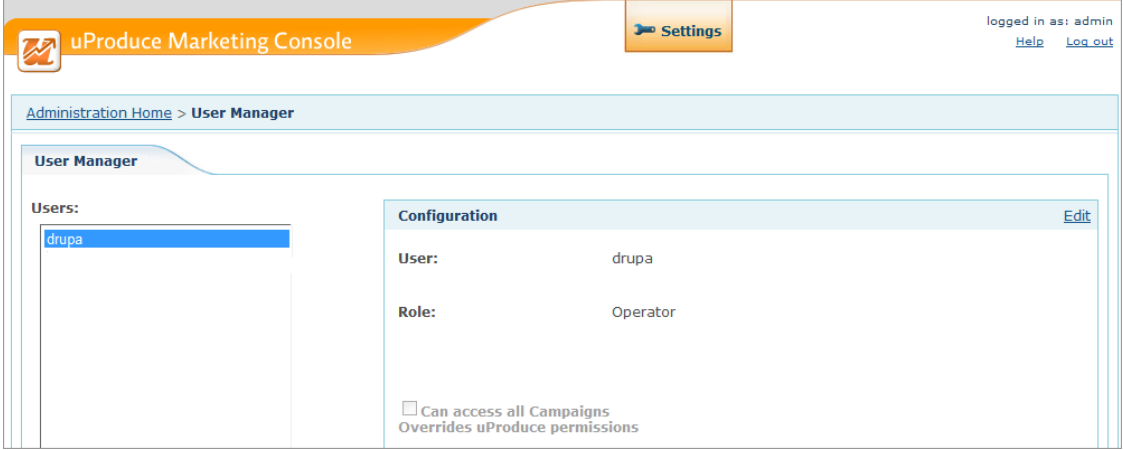

The **User Manager** allows you to configure the role of each user, and determine whether Operators have permission to access all Campaigns in your system.

# **Configuring User Roles**

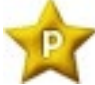

To configure a specific user's role, take the following steps:

- 1. In the **Users** pane, select the relevant user.
- 2. In the **Configuration** pane, set the Role drop-down list to either Analyst (the default option) or Operator.
- 3. Approve your changes by clicking **Save**.

A confirmation message is displayed, stating the values were saved.

## **Allowing Operators to Access All Campaigns**

You can give specific Operators permission to access all campaigns in the system, thereby overriding that user's uProduce permissions.

#### **To allow a specific Operator to access all campaigns in the system, proceed as follows:**

- 1. Make sure the relevant Operator is selected.
- <span id="page-75-0"></span>2. In the **Configuration** pane, check the **Can access all Campaigns** check box [\(Figure 67\)](#page-75-0)

*Figure 67: Operator Service Level Drop-Down List*

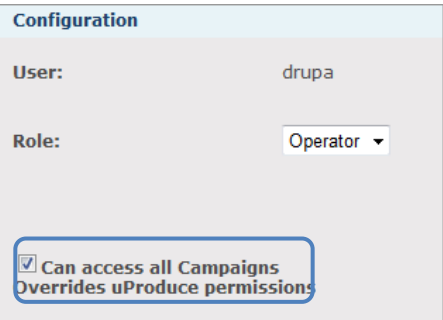

3. Approve your changes by clicking **Save**.

A confirmation message is displayed, stating the values were saved.

# **Database Maintenance**

The **Database Maintenance** window allows the administrator to manage events in the Tracking database.

*Figure 68: Database Maintenance*

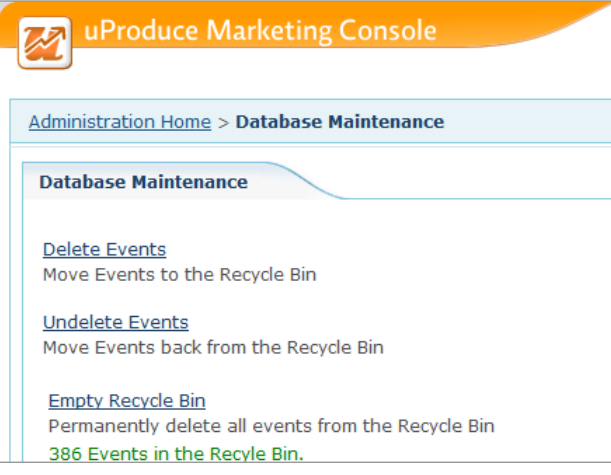

The following operations can be performed on Tracking database events:

- **Delete Events**: moves Events to the Recycle Bin (see [Deleting](#page-76-0) Events on pag[e 69\)](#page-76-0). The Events in the Recycle Bin will not appear in the Reports.
- **Undelete Events**: Restores the deleted Events from the Recycle Bin (see [Undeleting](#page-78-0) Events on page [71\)](#page-78-0)
- **Empty Recycle Bin**: Permanently deletes all the Events in the Recycle Bin (see [Emptying](#page-80-0) the [Recycle Bin](#page-80-0) on page [73\)](#page-80-0).

# <span id="page-76-0"></span>**Deleting Events**

### **To delete Events:**

1. In the **Database Maintenance** main window, click the **Delete Events** link. The **Delete Events** window is displayed [\(Figure 69\)](#page-77-0):

<span id="page-77-0"></span>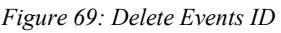

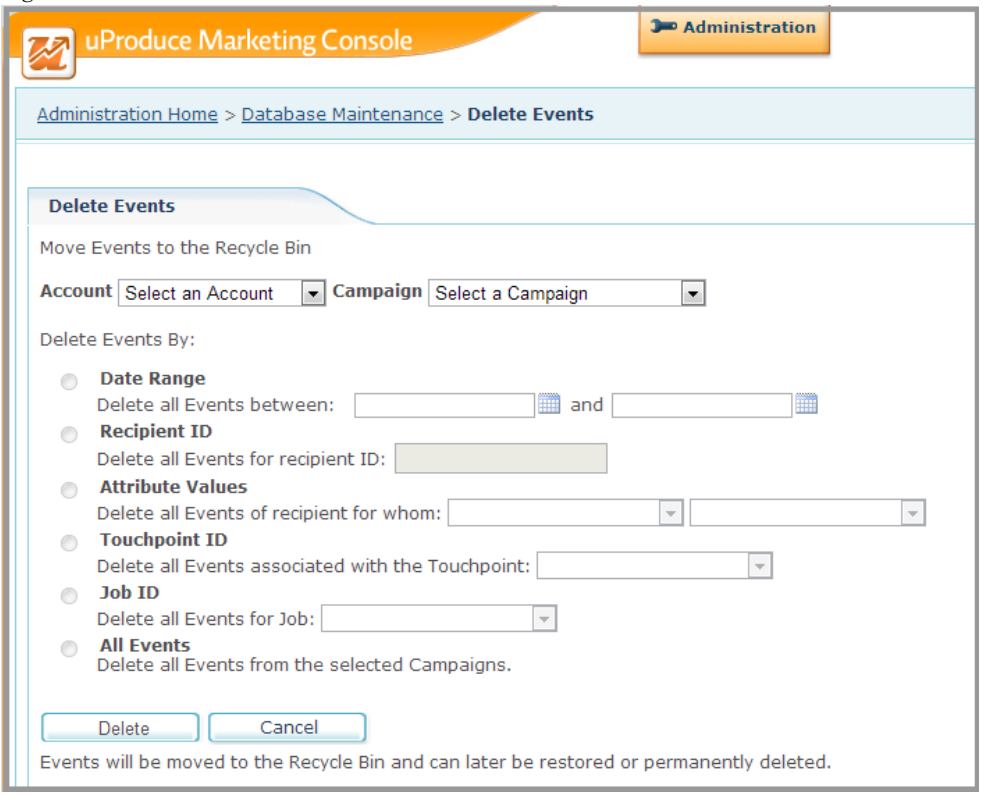

- 2. In the **Account** drop-down list, select the Account whose Events you wish to delete. You can choose to select **All Accounts**.
- 3. In the **Campaign** drop-down list, select the Campaign whose Events you wish to delete. When **All Accounts** option is previously selected, **All Campaigns** is selected automatically and is the only option.
- 4. In the **Delete Events By** section, select the deletion criteria:

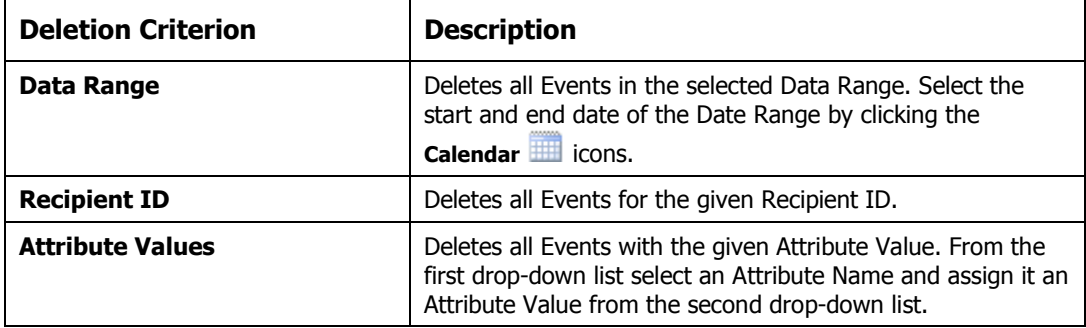

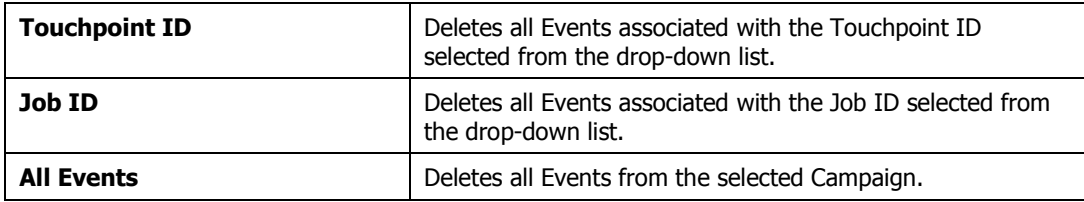

5. Click **Delete.** The deleted Events will be moved to the Recycle Bin and can later be restored (see [Undeleting](#page-78-0) Events on page [71\)](#page-78-0) or permanently deleted (see Emptying [the Recycle Bin](#page-80-0) on page [73\)](#page-80-0).

# <span id="page-78-0"></span>**Undeleting Events**

The **Undelete** operation restores the Events from the Recycle Bin. Please note that the Events that were permanently deleted using the **Empty Recycle Bin** (page [73\)](#page-80-0) operation cannot be restored.

**To undelete Events:**

1. In the **Database Maintenance** main window, click the **Undelete Events** link. The **Undelete Events** window is displayed.

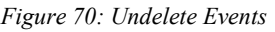

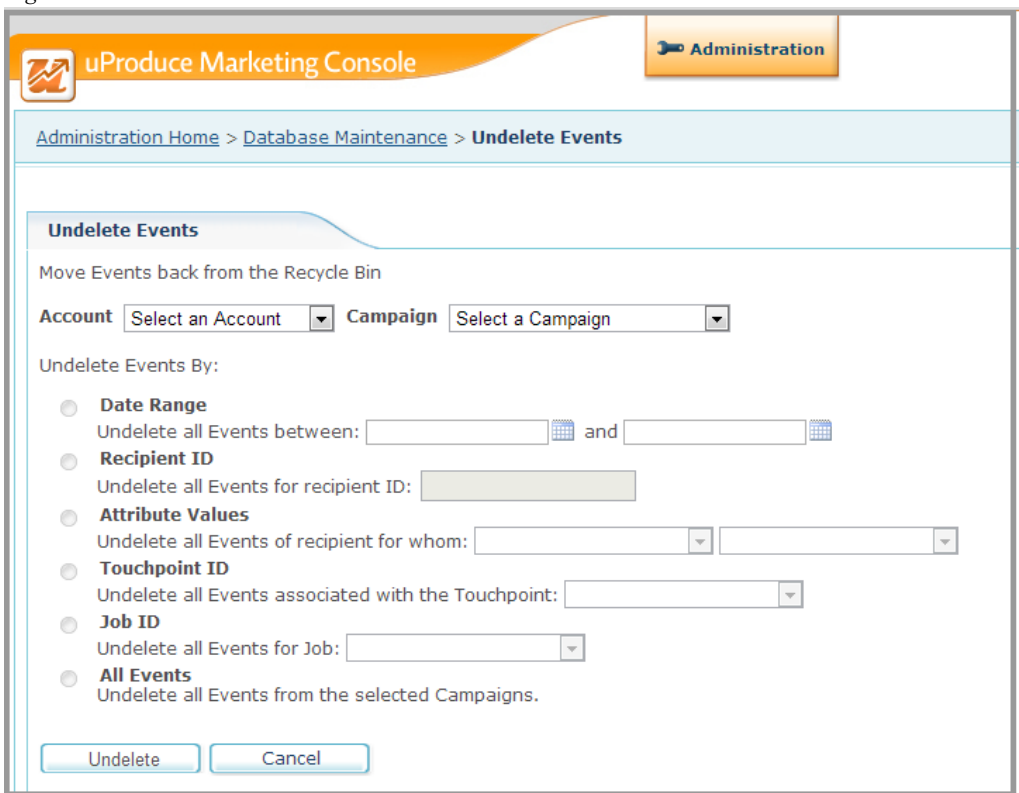

- 2. In the **Account** drop-down list, select the Account whose Events you wish to delete. You can choose to select **All Accounts**.
- 3. In the **Campaign** drop-down list, select the Campaign whose Events you wish to delete. When **All Accounts** option is previously selected, **All Campaigns** is selected automatically and is the only option.
- 4. In the **Undelete Events By** section, select the deletion criteria:

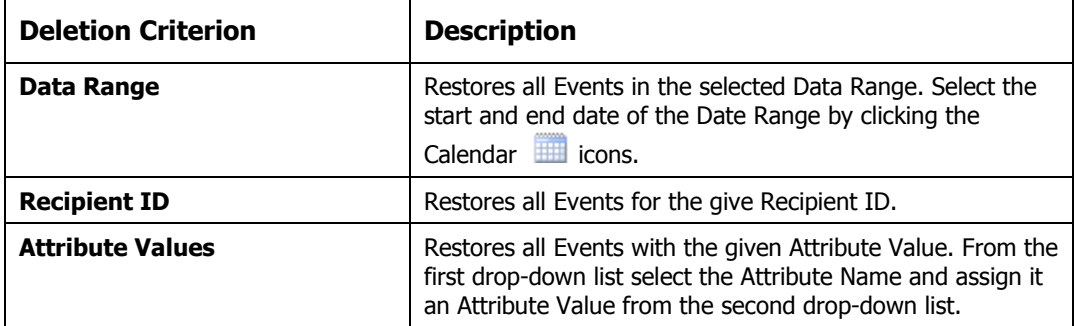

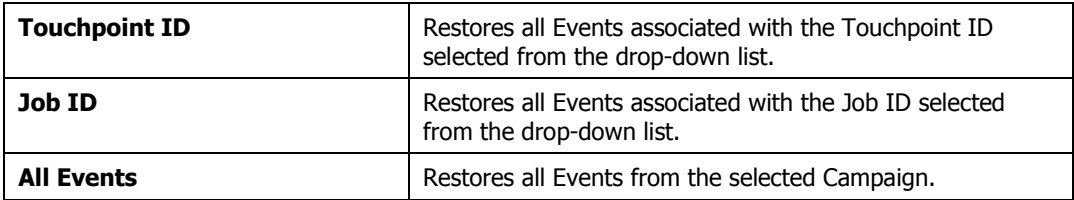

5. Click **Undelete.** The undeleted Events will be restored from the Recycle Bin.

# <span id="page-80-0"></span>**Emptying the Recycle Bin**

The **Delete Events** operation moves the deleted Events to the Recycle Bin. In order to permanently delete those events, you should empty the Recycle Bin.

 *Emptying the Recycle Bin is irreversible, therefore it is highly recommended to backup the Tracking database prior to it.*

### **To empty the Recycle Bin:**

1. In the **Database Maintenance** main window, click the **Empty Recycle Bin** link. The confirmation window is displayed.

*Figure 71: Empty Recycle Bin*

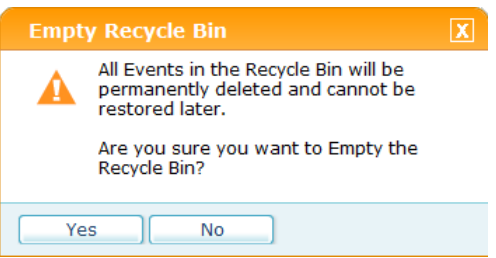

- 2. Click **Yes** to empty the Recycle Bin and permanently delete the Events.
- 3. A confirmation message is displayed in the green Notification bar showing the number of deleted Events.

*Figure 72: Empty Recycle Bin – Success Notification*

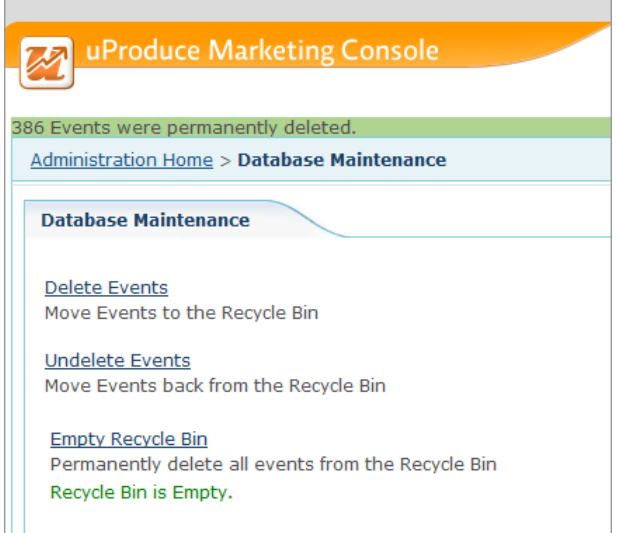

If the Recycle Bin is empty, a red error bar appears with the following message: " The Recycle Bin is already empty".

*Figure 73: Empty Recycle Bin – Error Notification*

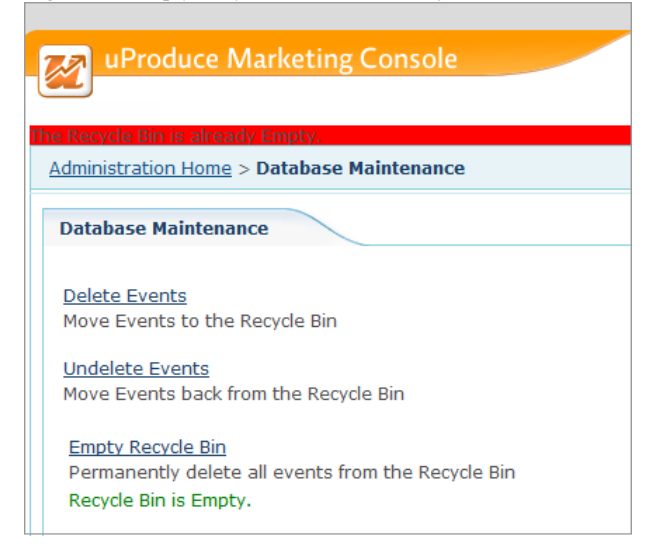

# **Branding the Marketing Console Environment**

Marketing Console allows you to customize the look and feel of the Marketing Console website to match your company's branding image.

In addition, the customized branding can be applied to all the accounts configured on your server, letting you apply a unique skin to each of your customer's accounts.

Branding the Marketing Console website, both for your company and for your customer's accounts is done using Microsoft's ASP.NET Theme technology, using Cascading Style Sheets (CSS).

# <span id="page-82-1"></span>**Branding My Company in Marketing Console**

The following steps define how to customize the web-pages of Marketing Console to match your company's brand. In the steps bellow we'll be using examples based on two fictitious companies: Company *abc* (representing a print or marketing service provider) and Lion Communications (representing a customer of the print/marketing service provider).

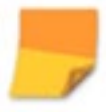

*The following instructions assume that the IIS* wwwroot *folder is located at*  c:\ inetpub\ wwwroot\ marketingconsole\ App\_Themes. *Adjust these steps as needed to match the actual path of your* wwwroot *folder.*

**How to brand the webpage's top banner of My Company:**

1. Create a backup copy of the **Default** folder. In the:

**c:\inetpub\wwwroot\marketingconsole\App\_Themes\** folder, copy the **Default** folder and paste it back to the same location. A **Copy of Default** folder will be created [\(Figure 74\)](#page-82-0).

<span id="page-82-0"></span>*Figure 74: Marketing Console—Default Folder Copied*

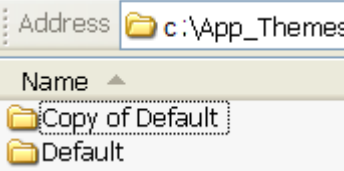

2. If you wish to create a banner based on the existing "wave" design, you can use the plain banner file (**c:\inetpub\wwwroot\marketingconsole\App\_Themes \XMPie\Images\master\MarketingConsole\_banner.png**).

| c:\inetpub\wwwroot\MarketingConsole\App_Themes\XMPie\Images\master |                                            |                    |                 |                    |  |  |  |  |
|--------------------------------------------------------------------|--------------------------------------------|--------------------|-----------------|--------------------|--|--|--|--|
| Organize $\blacktriangledown$<br>New folder                        |                                            |                    |                 |                    |  |  |  |  |
| <b>Tax</b> Favorites                                               | ≖<br>Name                                  | Date modified      | Type            | Size               |  |  |  |  |
| Desktop                                                            | G<br>banner.jpg                            | 6/12/2013 11:39 AM | <b>JPG File</b> | <b>28 KB</b>       |  |  |  |  |
| <b>Downloads</b>                                                   | $\bullet$<br>bottom_shadow.jpg             | 5/13/2013 6:28 PM  | <b>JPG File</b> | <b>12 KB</b>       |  |  |  |  |
| <b>Recent Places</b><br>頶                                          | G<br>footer_left_corner.jpg                | 5/13/2013 6:28 PM  | <b>JPG File</b> | 8 KB               |  |  |  |  |
|                                                                    | footer right corner.jpg<br>G               | 5/13/2013 6:28 PM  | <b>JPG File</b> | $1$ KB             |  |  |  |  |
| Libraries<br>ī.                                                    | G<br>footer_right_corner1.jpg              | 5/13/2013 6:28 PM  | <b>JPG File</b> | <b>12 KB</b>       |  |  |  |  |
| ÷,<br><b>Documents</b>                                             | G<br>loginmcLogo.png                       | 6/12/2013 11:40 AM | <b>PNG File</b> | <b>73 KB</b>       |  |  |  |  |
| Music                                                              | G<br>MarketingConsole banner.fireworks.png | 5/13/2013 6:28 PM  | <b>PNG File</b> | <b>67 KB</b>       |  |  |  |  |
| <b>Pictures</b>                                                    | G<br>MarketingConsole_banner.png           | 6/12/2013 11:40 AM | <b>PNG File</b> | 5 KB               |  |  |  |  |
| <b>Videos</b>                                                      | G<br>MarketingConsole last.jpg             | 6/12/2013 11:40 AM | <b>JPG File</b> | <b>21 KB</b>       |  |  |  |  |
|                                                                    | G<br>Marketingheader.png                   | 6/12/2013 11:41 AM | <b>PNG File</b> | <b>16 KB</b>       |  |  |  |  |
|                                                                    | G<br>right_corner.jpg                      | 5/13/2013 6:28 PM  | <b>JPG File</b> | $1$ K <sub>R</sub> |  |  |  |  |
|                                                                    | right corner short.JPG<br>G                | 5/13/2013 6:28 PM  | <b>JPG File</b> | $1$ KB             |  |  |  |  |
|                                                                    | ight_corner_short.png                      | 5/13/2013 6:28 PM  | <b>PNG File</b> | $1$ KB             |  |  |  |  |
|                                                                    | $\bullet$ right corner1.jpg                | 5/13/2013 6:28 PM  | <b>JPG File</b> | $1$ KB             |  |  |  |  |
|                                                                    | $\bullet$ right shadow2.jpg                | 5/13/2013 6:28 PM  | <b>JPG File</b> | 9 KB               |  |  |  |  |
|                                                                    | G<br>rightbg_s.png                         | 5/13/2013 6:28 PM  | <b>PNG File</b> | $1$ KB             |  |  |  |  |
|                                                                    | G<br>rightbg_s1.png                        | 5/13/2013 6:28 PM  | <b>PNG File</b> | $1$ KB             |  |  |  |  |
|                                                                    | o rightbg_s2.png                           | 5/13/2013 6:28 PM  | <b>PNG File</b> | 1 KB               |  |  |  |  |

*Figure 75: Marketing Console—Images\master folder*

*Figure 76: Marketing Console—MarketingConsole\_banner.png*

You can also use the Adobe Firework file of the above to create your own banner (c**:\inetpub\wwwroot\MarketingConsole\App\_Themes\XMPie\Images\master\MarketingConsole\_ banner.fireworks.png**).

3. In the **Default** folder, under **Images\master** you will need to replace the **banner.jpg** banner file with your own file:

The banner size in the **banner.jpg** file has the following dimensions:

- **Width: 1011 pixels.**
- Height: 67 pixels.
- 4. You can also customize your banner from scratch. Customize the banner while leaving the right area (490 x 67 pixels) free for Marketing Console tabs (**Dashboard**, **Report**, **Settings**) and links (**Help**, **Log out**, **View as**).

*Figure 77: Marketing Console— banner.jpg Banner*

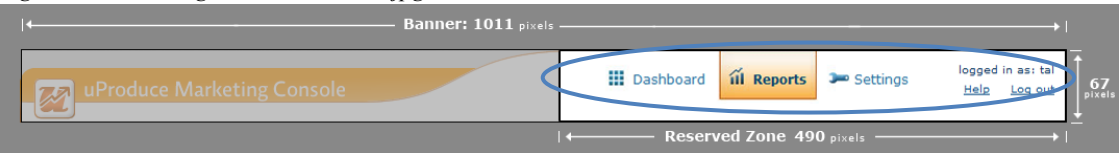

### **How to brand the login window and the Internet Explorer Window Title of Marketing Console**

- 1. To replace the title on the Login window and the Internet Explorer Window of Marketing Console, navigate to: **c:\inetpub\wwwroot\MarketingConsole\App\_GlobalResources** folder.
- 2. Open the MCResouces.resx file in Notepad or any other text editor.

*Note: To brand the login window in a non-English version, go to the*  c:\ inetpub\ wwwroot\ MarketingConsole\ App\_GlobalResources/<locale> *folder and open the MCResouces.<locale>.resx file. For example, in a German installation, go to*  c:\ inetpub\ wwwroot\ MarketingConsole\ App\_GlobalResources/de and open the *MCResouces.de.resx file.*

3. Search for:

```
<data name="ApplicationTitle" xml:space="preserve">
     <value>XMPie uProduce Marketing Console</value>
</data>
```
4. Replace the highlighted text by the customized title and save the file.

The default application name ("uProduce Marketing Console") will be replaced with your customized application name.

*Figure 78: Marketing Console— Company abc Marketing Console Login page*

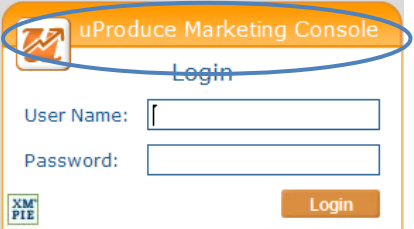

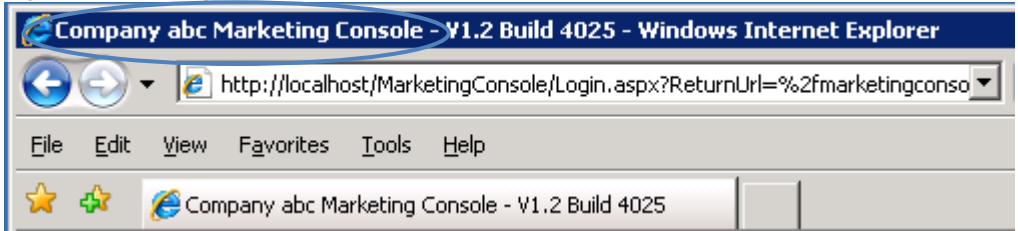

*Figure 79: Marketing Console— Active Title Bar on the Browser*

### <span id="page-85-0"></span>**How to customize the "Theme.css" file:**

Customizing the **Theme.css** file lets you control the background and appearance of the website.

- 1. Open the file **Theme.css** for editing under: **c:\inetpub\wwwroot\marketingconsole\App\_Themes\Default**
- 2. Change the background color and font color using CSS technology.

 *To further understand and modify the backgrounds of the webpage itself, download the Internet Explorer Developer Toolbar from Microsoft's website: [http://www.microsoft.com/downloads/details.aspx?FamilyId=E59C3964-672D-4511-BB3E-](http://www.microsoft.com/downloads/details.aspx?FamilyId=E59C3964-672D-4511-BB3E-2D5E1DB91038&displaylang=en)[2D5E1DB91038&displaylang=en](http://www.microsoft.com/downloads/details.aspx?FamilyId=E59C3964-672D-4511-BB3E-2D5E1DB91038&displaylang=en)*

### **How to back up the "App\_Themes" Folder:**

The following only applies if you made changes to the Default Theme.

When uninstalling Marketing Console*,* back up the **App\_Themes\Default** folder and its subfolders to a different location. This will retain the branding theme you created in the **App\_Themes\Default** folder.

After the new installation, restore the **App\_Themes\Default** folder back to the same location.

# **Branding Other Customers (Client accounts) in Marketing Console**

The following steps define how to customize the web-pages of the Marketing Console to match your clients' company brand. Each client campaign is represented by a unique *Theme* folder on the server. This folder allows you to control the appearance of both the HTML elements and the ASP.NET controls, which appear in the web-page. You can create multiple *Theme* folders, each representing their respective company.

## **How to brand the top banner of the webpage with your clients' company logo:**

1. Create a backup copy of the **XMPie** folder. In the:

**c:\inetpub\wwwroot\marketingconsole\App\_Themes\** folder, copy the **XMPie** folder and paste it back to the same location. A **Copy of XMPie** folder will be created, see [Figure 80](#page-86-0)

| $i$ igure ov. Murkeung Console $-$ CODY of AMILE Toluci  |  |             |  |  |
|----------------------------------------------------------|--|-------------|--|--|
| Address C C:\Inetpub\wwwroot\MarketingConsole\App_Themes |  |             |  |  |
| Name                                                     |  | Size   Type |  |  |
| Copy of Default                                          |  | File Folder |  |  |
| l in Default                                             |  | File Folder |  |  |
| I di XMPie                                               |  | File Folder |  |  |

<span id="page-86-0"></span>*Figure 80: Marketing Console—* Copy of XMPie Folder

<mark>i</mark>Copy of XMPie

2. Rename the **Copy of XMPie** to the customer's folder name, for example: **Lion**, shown in [Figure 81.](#page-86-1)

File Folder

<span id="page-86-1"></span>*Figure 81: Marketing Console— Renaming Folder: Copy of XMPie to Lion* 

| Address   C:\Inetpub\wwwroot\MarketingConsole\App_Themes |                     |  |  |  |  |
|----------------------------------------------------------|---------------------|--|--|--|--|
| Name                                                     | <b>Size</b><br>Type |  |  |  |  |
| Copy of Default                                          | File Folder         |  |  |  |  |
| hDefault.                                                | File Folder         |  |  |  |  |
| Lion                                                     | File Folder         |  |  |  |  |
| XMPie                                                    | File Folder         |  |  |  |  |

3. Replace the banner file **Marketingheader.png** with an image of your choice under: **c:\inetpub\wwwroot\marketingconsole\App\_Themes\Lion\Images\master** . (Note that "Lion" is used for example purpose only. You should use the path to your own Images\master folder).

*For information on the precise dimensions of the customizable area of the Marketing Console banner, see step 3 in [Branding My Company in Marketing Console,](#page-82-1) on page [75](#page-82-1).*

In the example below, [Figure 82](#page-87-0) shows a customized banner for Lion Communications Campaign, and [Figure 83](#page-87-1) shows how this banner looks like once it is integrated in the Marketing Console application:

*Figure 82: Marketing Console— Client Header File Banner*

<span id="page-87-1"></span><span id="page-87-0"></span>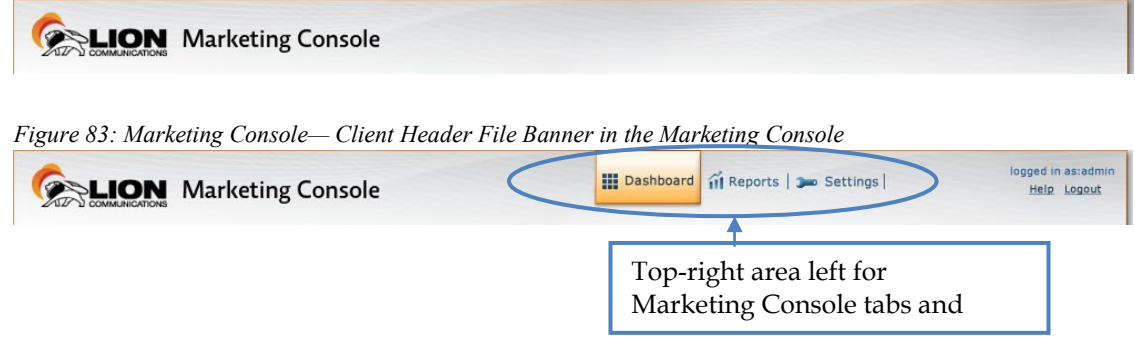

### **How to customize the "Theme.css" file:**

The customization of the **Theme. css** file for other customers is the same as described i[n How](#page-85-0)  [to customize the "Theme.css" file](#page-85-0) on pag[e 78,](#page-85-0) with the only difference that you should now edit the Theme.css file located in your Campaign directory (for example,

**c:\inetpub\wwwroot\marketingconsole\App\_Themes\Lion)**, and not in the **Default** one**.**

The **Default** folder (under **c:\inetpub\wwwroot\marketingconsole\App\_Themes**) sets the banner and background colors for all accounts on the server. When other folders are created with their unique **Theme.css** file, their settings will override the **Default** folder settings. Refresh the Marketing Console webpage to see the changes take effect.

**How to add the App\_Themes folder in the SQL database:** 

1. Open **Microsoft SQL Server Management Studio:** expand **XMPieTracking.theme**, under: **XMPDBTRACKING> Tables** [\(Figure 84\)](#page-88-0):

<span id="page-88-0"></span>*Figure 84: Marketing Console— SQL Table: XMPie Tracking Theme* $\Box$  XMPDBIF **EN XMPDBTRACKING El Database Diagrams**  $\Box$  Tables **ED** System Tables E E XMPieTracking.ACL AccessRule E E XMPieTracking.ACL ActionType **E E XMPieTracking.ACL\_ActorType** E E XMPieTracking.ACL Campaign E E XMPieTracking.ACL\_ResourceType E E XMPieTracking.ACL\_User **ED ED XMPieTracking.ACL UserRoles** E XMPieTracking.ADOR E EI XMPieTracking.ADORType E EI XMPieTracking.AppEvent E E XMPieTracking.ApplicationConfiguration E E XMPieTracking.CampaignDetails **ED** XMPieTracking.ChartType E E XMPieTracking.DashboardComponent E XMPieTracking.Event E E XMPieTracking.EventType E XMPieTracking.Filter E E XMPieTracking. Job E E XMPieTracking. JobSeg E E XMPieTracking.ModeType **ED 20 XMPieTracking.OutputType** E E XMPieTracking.Report E XMPieTracking.ReportRendering E E XMPieTracking.ReportType E XMPieTracking.Roles E XMPieTracking.Seg E XMPieTracking.SegValue E E XMPieTracking.SegValueRef **E E XMPieTracking.SegValueRefBag** E E XMPieTracking.SegValueRefBagMark E E XMPieTracking.SegValueRefBagMarkType E E XMPieTracking.SegValueType E EI XMPieTracking.Sequence E E XMPieTracking.ServiceLevel E E XMPieTracking.SharedDefaultColumns **ED** XMPieTracking.SharedScope **ED BE XMPieTracking.SourceType** E EI XMPieTracking.Status E E XMPieTracking.SystemUpdate E E XMPieTracking.TBL\_ON\_DEMAND **THE EXPIRE Fracking, TBL\_VERSIO**r **ED XMPieTracking. Theme Fill En YMPieTracking TrackContext** E XMPieTracking.Tree **■ 国 XMPieTracking.TreeNode** 

- 2. Right click **XMPieTracking.theme** and then click **Open Table**, from the options menu.
- 3. In the right pane add a new row, under the **Theme** column, type the folder name you set under the **App\_Themes** folder, for example: **Lion**.
- 4. Under the **AccountID** enter the client's Account **ID**, listed in uProduce [\(Figure 85\)](#page-89-0).

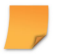

 *To find the client's Account ID: login to uProduce, click the* Accounts *tab. The ID is displayed in the* ID *column, next to the Client's Name.* 

<span id="page-89-0"></span>*Figure 85: Marketing Console— SQL Table: XMPie Tracking Theme Open Table*

| $\tilde{\texttt{T}}$ able - XMPieTracking.Theme $\mathbb{M}$<br>′ Summary |    |         |              |             |           |  |  |  |
|---------------------------------------------------------------------------|----|---------|--------------|-------------|-----------|--|--|--|
|                                                                           |    | ThemeID | CustomerName | Theme       | AccountID |  |  |  |
|                                                                           |    |         | MAL          | <b>Lion</b> |           |  |  |  |
|                                                                           | ▶₩ | NULL    | MAL          | MAL         | MAL       |  |  |  |

5. Repeat steps 1 to 10 for each client account you want to brand.

Each client account should be represented in the **XMPieTracking.theme** table.

# **Appendix A: Exporting and Importing Languages**

# **Exporting the English Resources for Translation**

Marketing Console administrators can export the English resource files to be sent for translation. This allows customers to localize the application into languages that are not provided out-of-the-box by XMPie.

## **To export the English resources:**

*Note: The administrator must manually disable popup blocking in order to successfully export the file.*

- 1. In the **Application Settings** page, click the **Export English** link.
- 2. Save the resource file to your preferred location.

# **Resources File Structure and Naming Conventions**

The *marketingconsole.en.zip* file contains all the Marketing Console application resources. This file can be sent to translation and later imported back to the application (se[e Importing](#page-93-0)  [Translated Resources](#page-93-0) on page [86\)](#page-93-0).

The resources are organized in folders according to application modules. In each folder, there is a sub-folder called **App\_LocalResources** where the resource files are actually located. In addition, the resource files can be found in **App\_GlobalResources** sub-folder.

*Figure 86: Resource File Structure*

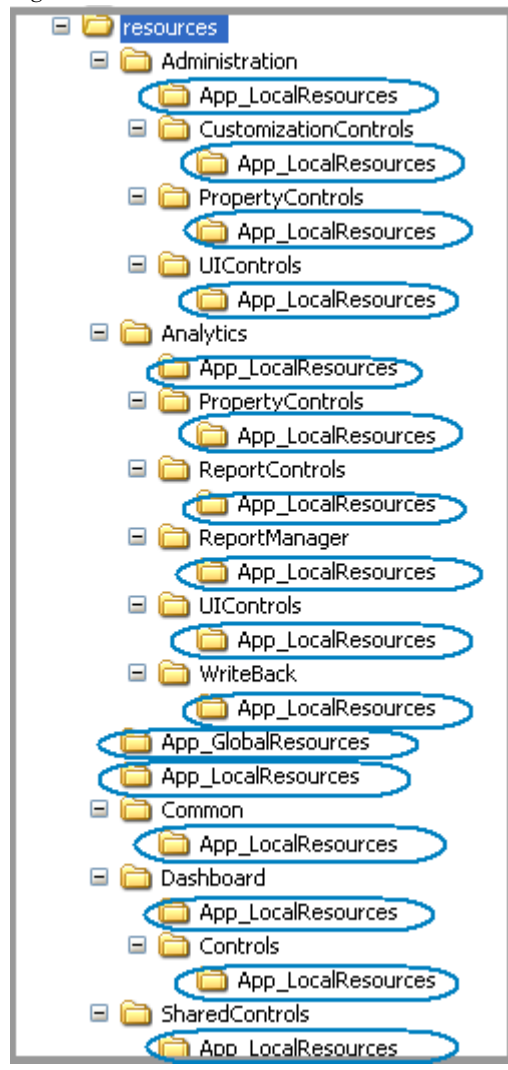

### **The translation company must return the translated resource file in the following form:**

- The ZIP file must have a locale suffix (language only or language- culture) added to its name, for example *marketingconsole.de.zip* or *marketingconsole.de-DE.zip*
- The translated files must reside in the same directories as the source files.
- Under each **App\_LocalResources** and **App\_GlobalResources** sub-folder, a locale directory must be created, for example: **de** or **de-DE**.

*Figure 87: Translated Resource File Structure*

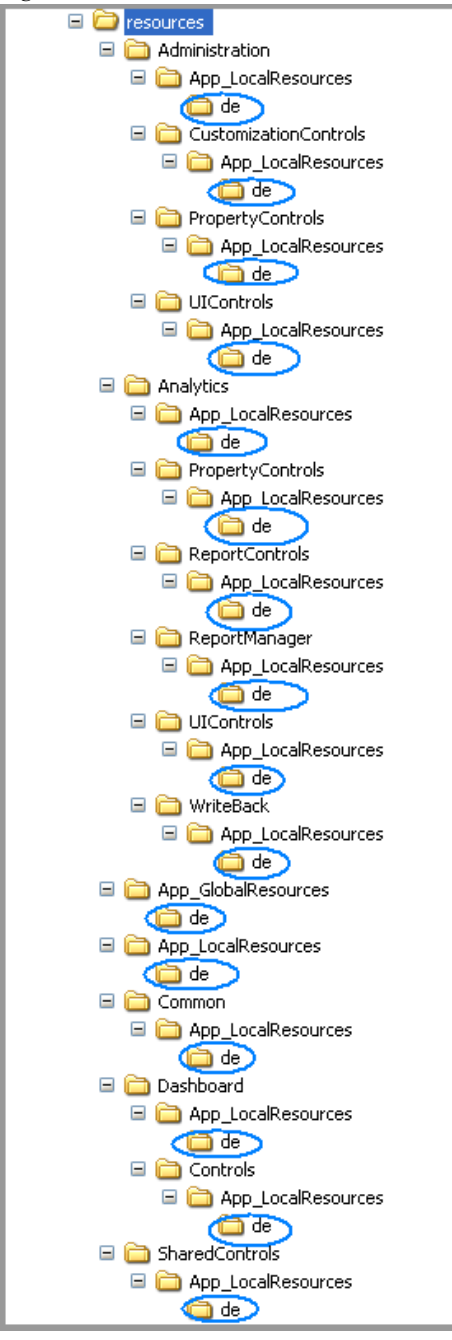

- The translated files must be located under **App\_LocalResources/<Locale>** or **App\_GlobalResources/<Locale>** sub-folders in each application folder.
- The locale suffix must be added to each resource file name (language only or languageculture):

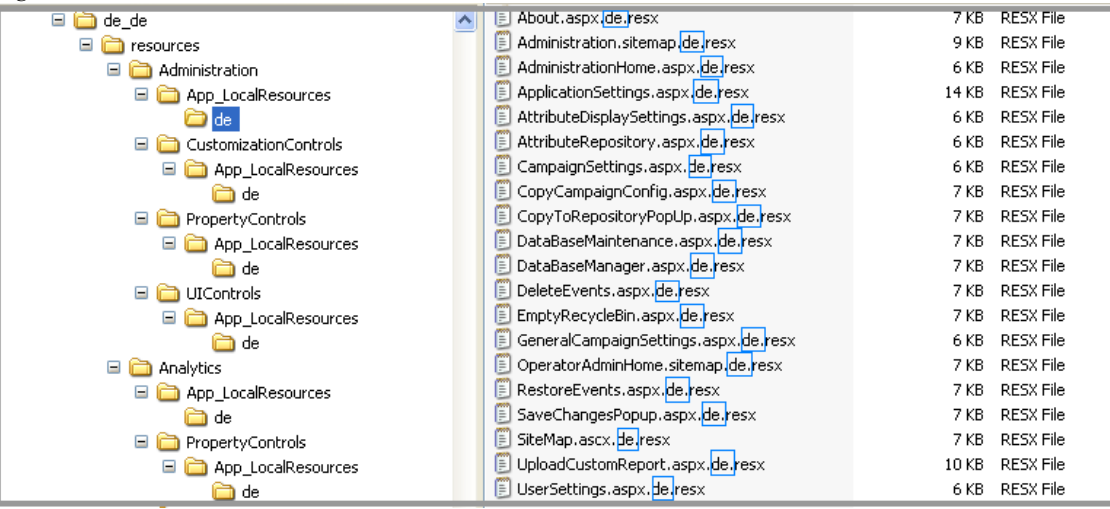

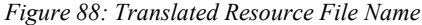

# <span id="page-93-0"></span>**Importing Translated Resources**

Once you have translated the *marketingconsole.en.zip* file, you can import it back to the Marketing Console Application and start using the application in the newly installed language.

**To import the translated resources:**

1. In the **Application Settings** page, click the **Import and Restart** link. The **Import Language** dialog is displayed:

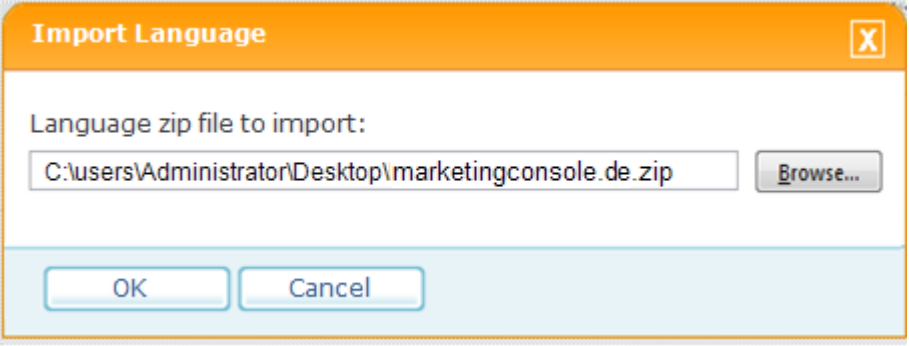

- 2. Click **Browse** to select the translated *marketingconsole.<locale>.zip* file.
- 3. Click **OK** to start the import. The application will validate the following parameters before starting the import:
	- The translated ZIP file must contain all the resource files.
	- The resource files must be named correctly: *<File Name>.<File Extension>.<Locale>.resx*. For example, the *ApplicationSettings.aspx.resx* file translated into German must be named *ApplicationSettings.aspx.de.resx or ApplicationSettings.aspx.de-DE.resx*
	- The imported resource file must not contain an XMPie-provided language.
	- The application database must be online.
- 4. Once the import is completed, the application is automatically restarted. During the restart, all the Marketing Console users are logged out and must login again.

Successfully imported languages are listed in the **Application language** drop-down list and are available for use.

If the imported language already exists, the imported resources override the existing translations in the database.

A copy of the ZIP file is saved in the backup folder defined in the **web.config** file under the "ImportedLanguagePath" key. The default backup directory is: C:\Users\Administrator\AppData\Roaming\XMPie\ImportedLanguages\.

*Figure 89: Import Language* 

# **Index**

## **A**

Administration tab Campaign configuration, 58 General configuration, 50 User configuration, 66 Advertisement Professional Service Level. Analyst, 66

## **B**

branding, 75

## **C**

Campaign information, 61 Operator permission, 68 Service Level, 58 Configuration Campaign information, 61 Campaign Service Level, 60 Operator permissions, 54, 68 Professional Service Level Advertisement, 55 User role, 67

## **E**

Edition, 59 Express, 59 Premier, 59 Signature, 59 Express Edition, 59

## **L**

Logging in password, 49 user name, 49

## **O**

Operator, 66 Service Level, 54

## **P**

Password logging in, 49 Premier Edition, 59 Professional Service Level, 59 advertisement, 55

## **R**

Role Analyst, 66 Operator, 66

## **S**

Service Level Campaign, 58 Operator, 54 Professional, 54, 55, 58, 59 Standard, 54, 55, 58, 59 Solo Server, 15, 43 Standard Service Level, 59

## **U**

User Name logging in, 49 User role Analyst, 66 Operator, 66